2017. gada novembris

# EZ1® Advanced XL lietotāja rokasgrāmata

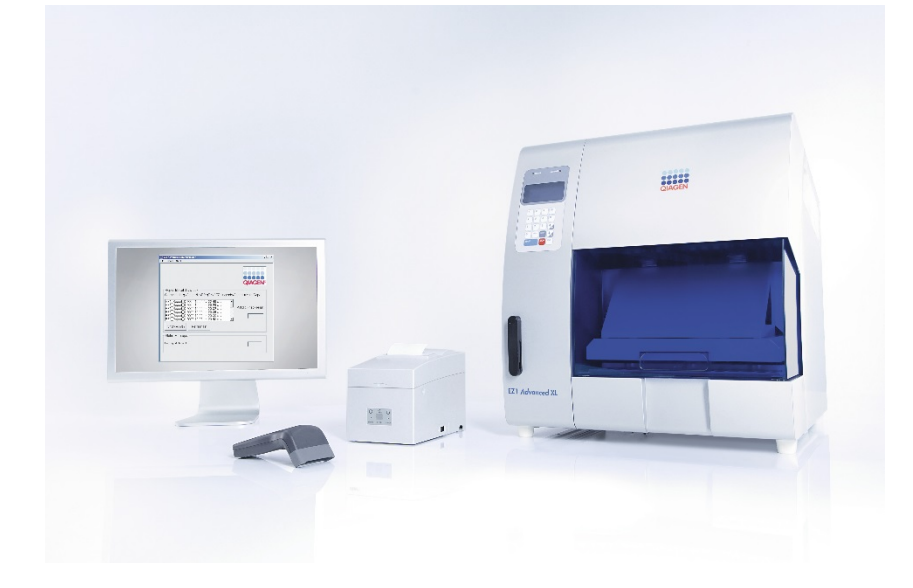

 $c\epsilon$ **REF** 

9001874

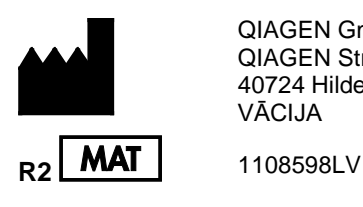

QIAGEN GmbH QIAGEN Strasse 1 40724 Hilden

VĀCIJA

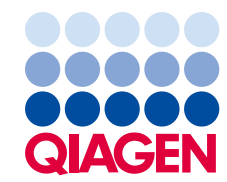

Sample to Insight

# **Saturs**

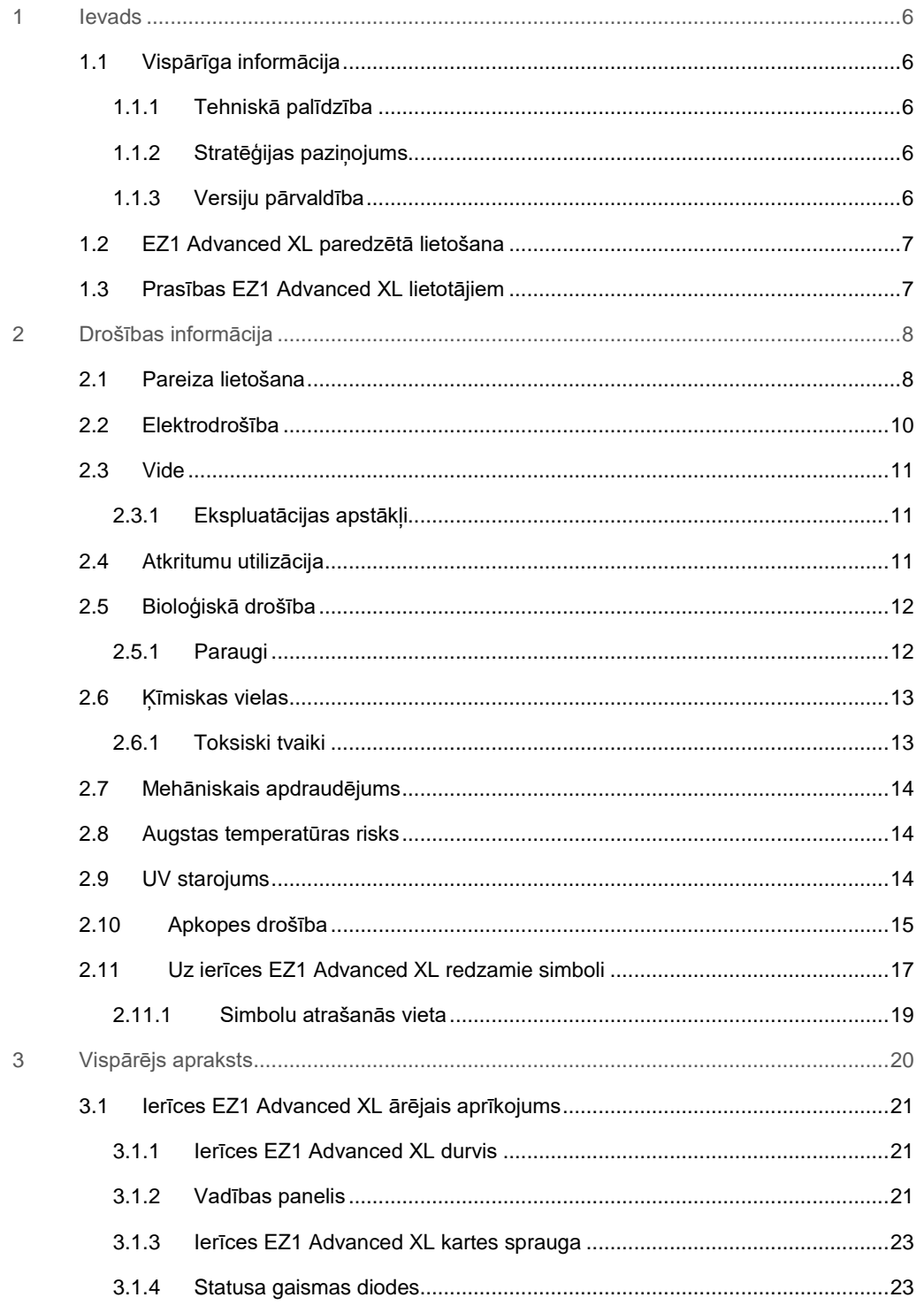

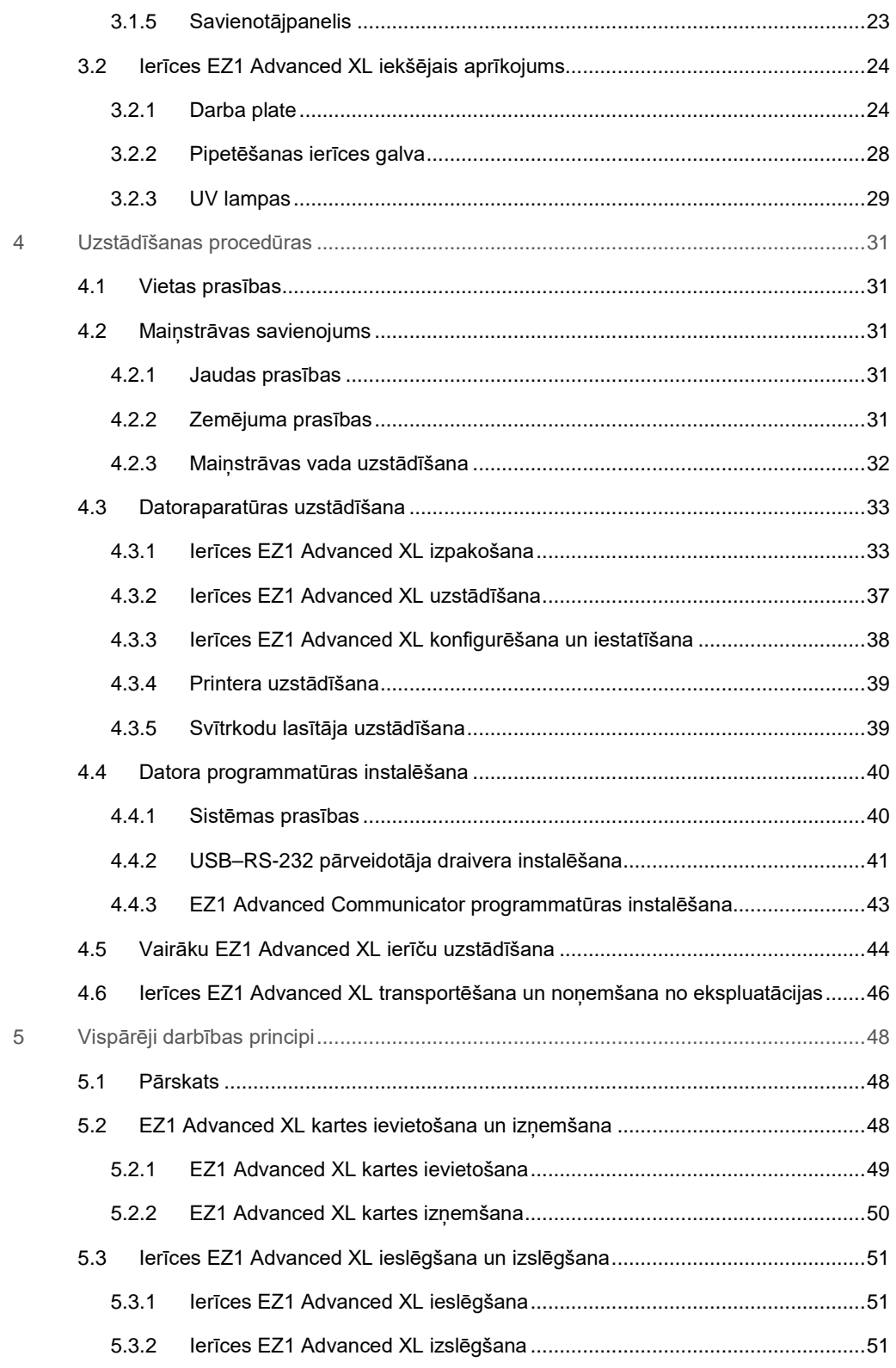

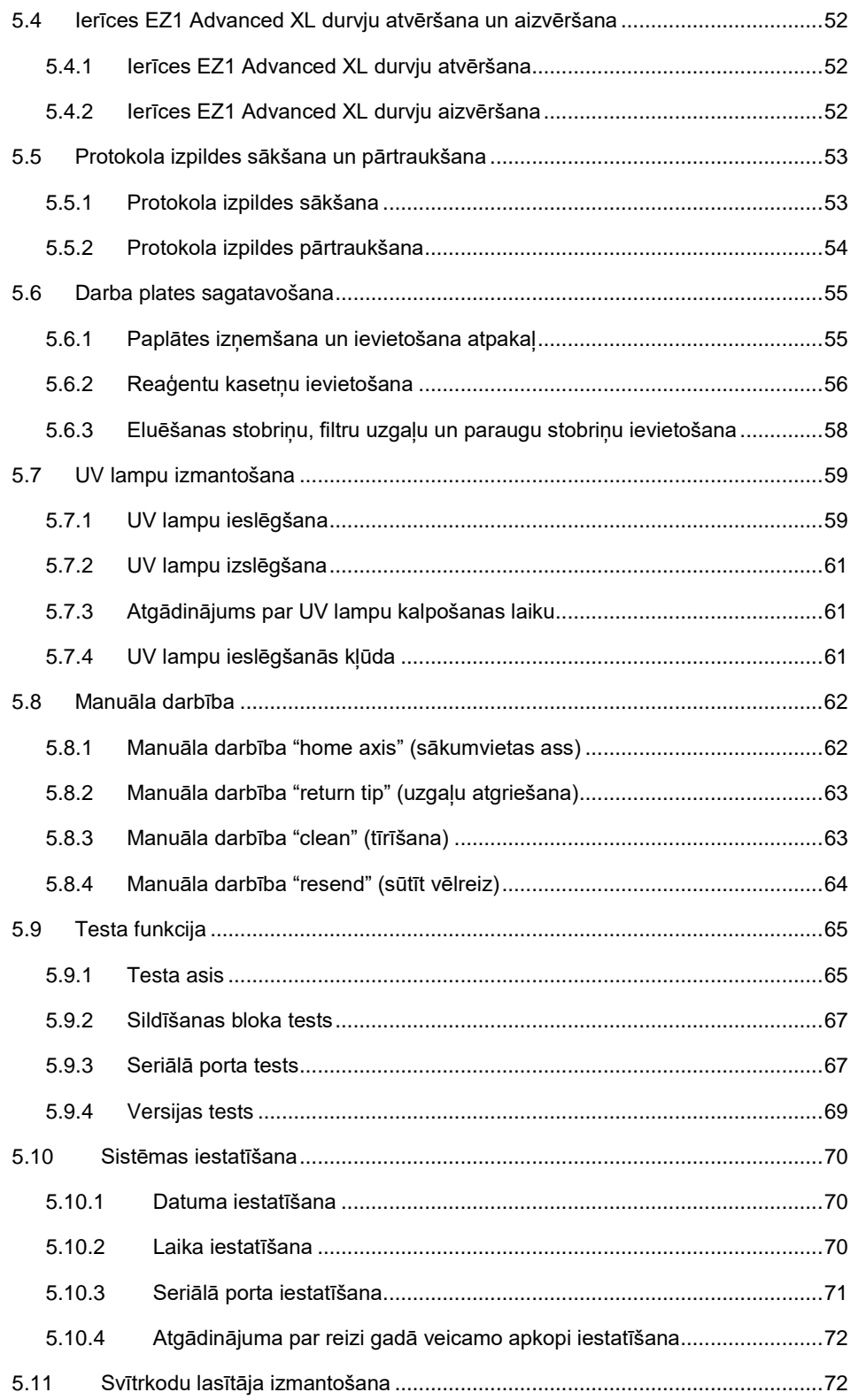

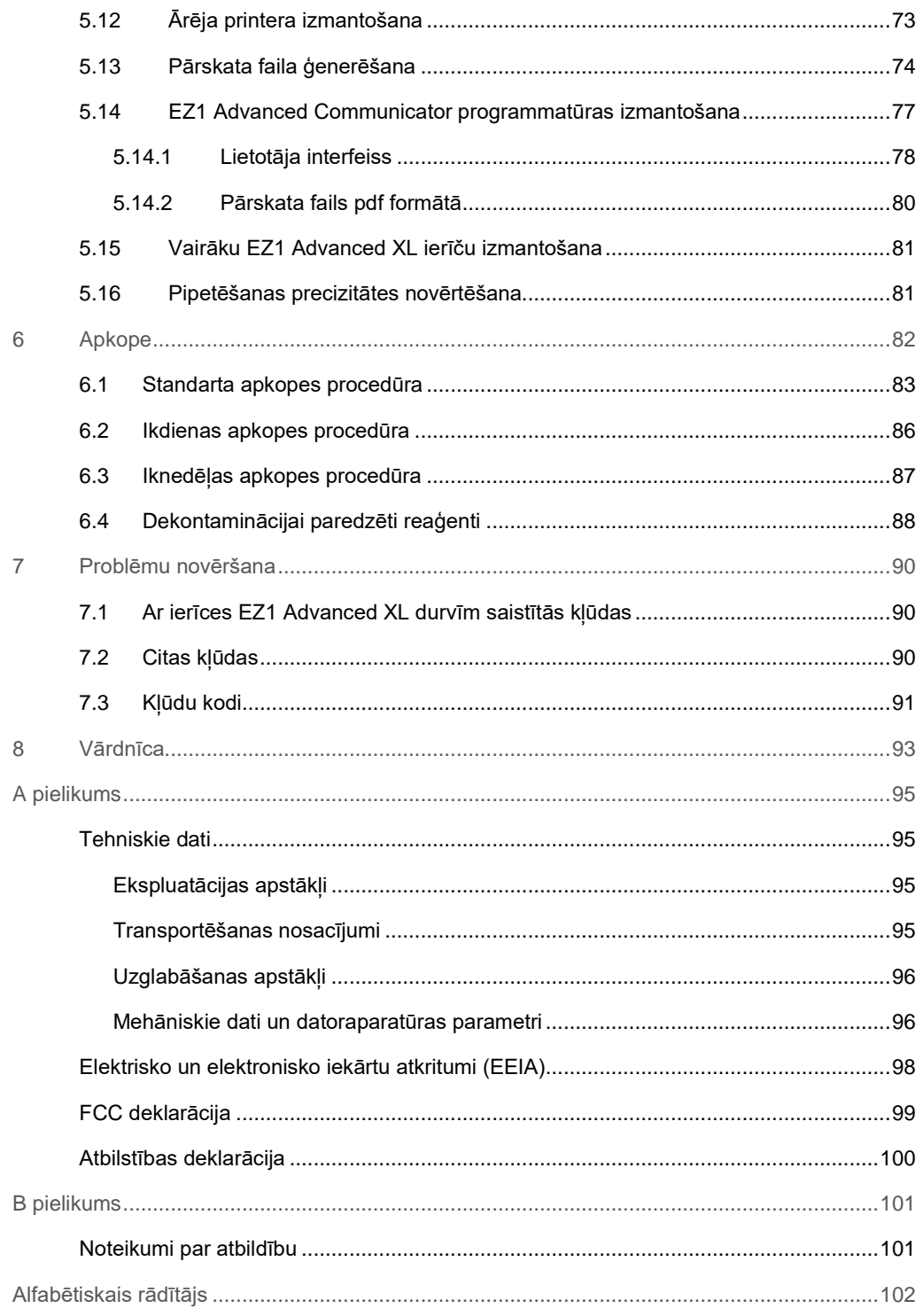

## <span id="page-5-0"></span>1 Ievads

Pateicamies, ka izvēlējāties EZ1 Advanced XL. Mēs ticam, ka tā kļūs par svarīgu jūsu laboratorijas iekārtu.

Pirms ierīces izmantošanas obligāti rūpīgi ir jāizlasa šī rokasgrāmata, īpašu uzmanību pievēršot visiem padomiem, kas ietver brīdinājumus par draudiem, kas var rasties saistībā ar šīs ierīces lietošanu.

#### <span id="page-5-1"></span>1.1 Vispārīga informācija

#### <span id="page-5-2"></span>1.1.1 Tehniskā palīdzība

Uzņēmums QIAGEN lepojas ar nodrošinātā tehniskā atbalsta kvalitāti un pieejamību. Mūsu tehniskā atbalsta dienesta komandā strādā pieredzējuši zinātnieki ar plašu praktisku un teorētisko pieredzi molekulārajā bioloģijā un QIAGEN® produktu izmantošanā. Ja jums ir jautājumi vai ir radušās problēmas saistībā ar ierīces EZ1 Advanced XL vai QIAGEN produktu lietošanu kopumā, sazināties ar mums.

QIAGEN klienti ir galvenais avots, kas var sniegt informāciju par mūsu produktu īpašu vai specializētu lietošanu. Šī informācija ir ļoti noderīga citiem zinātniekiem, kā arī pētniekiem, kas strādā uzņēmumā QIAGEN. Tāpēc mēs aicinām jūs sazināties ar mums, ja jums ir ieteikumi par produktu veiktspēju vai izmantošanu jaunās procedūrās un metodēs.

Lai saņemtu tehnisko atbalstu, sazinieties ar QIAGEN tehniskās palīdzības dienestu.

Lai iegūtu jaunāko informāciju par ierīci EZ1 Advanced XL, apmeklējiet vietni **www.qiagen.com**.

#### <span id="page-5-3"></span>1.1.2 Stratēģijas paziņojums

QIAGEN stratēģija ir produktu uzlabošana ar jaunu tehnoloģiju un komponentu pieejamību. QIAGEN patur tiesības jebkurā laikā veikt produktu specifikāciju izmaiņas.

#### <span id="page-5-4"></span>1.1.3 Versiju pārvaldība

Šis dokuments ir EZ1 Advanced XL lietotāja rokasgrāmatas versija R2.

#### <span id="page-6-0"></span>1.2 EZ1 Advanced XL paredzētā lietošana

Ierīce EZ1 Advanced XL ir izstrādāta nukleīnskābju izolēšanas un izdalīšanas automātiskai veikšanai.

To ir paredzēts lietot tikai kopā ar QIAGEN komplektiem, kas ir indicēti lietošanai ar ierīci EZ1 Advanced XL procedūrās, kuras aprakstītas komplekta rokasgrāmatās.

Ierīci ir paredzēts lietot speciālistiem, piemēram, tehniķiem un ārstiem, kam ir zināšanas molekulāri bioloģisko metožu izmantošanā un EZ1 Advanced XL lietošanā.

## <span id="page-6-1"></span>1.3 Prasības EZ1 Advanced XL lietotājiem

Nākamajā tabulā ir norādīts vispārējais prasmju un zināšanu līmenis, kas ir nepieciešams ierīces EZ1 Advanced XL transportēšanai, uzstādīšanai, izmantošanai, remontēšanai un apkopei.

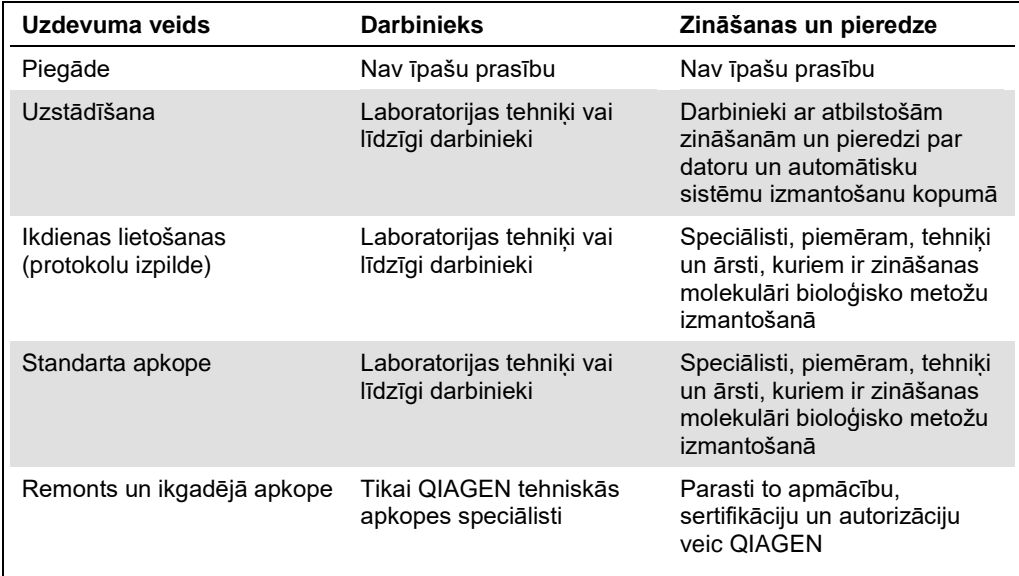

# <span id="page-7-0"></span>2 Drošības informācija

Šajā lietotāja rokasgrāmatā ir ietverta informācija par brīdinājumiem un piesardzības pasākumiem, kas lietotājam ir jāievēro, lai garantētu drošu ierīces EZ1 Advanced XL ekspluatāciju un uzturētu to drošā stāvoklī.

Visā lietotāja rokasgrāmatā attiecīgajās vietās ir precīzi norādīti iespējamie draudi, kas var radīt kaitējumu lietotājam vai ierīces bojājumus.

Ierīces lietošana, neievērojot ražotāja norādījumus, var ietekmēt tai nodrošināto aizsardzību.

Pārbaudiet reaģentu un vienreiz lietojamo materiālu derīgumu saskaņā konkrētajām instrukcijām vai brīdinājumiem par lietošanu.

Šajā lietotāja rokasgrāmatā ir izmantoti tālāk norādītie drošības informācija veidi.

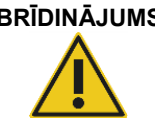

**BRĪDINĀJUMS** Terminu BRĪDINĀJUMS izmanto, lai informētu lietotāju par situācijām, kas var radīt **traumas** citām personām.

> Detalizēta informācija par šiem apstākļiem ir sniegta, piemēram, šādā lodziņā.

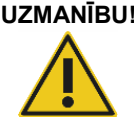

**UZMANĪBU!** Terminu UZMANĪBU! izmanto, lai informētu par situācijām, kas var radīt **ierīces vai citas iekārtas bojājumus**.

> Detalizēta informācija par šiem apstākļiem ir sniegta, piemēram, šādā lodziņā.

Lietotāja rokasgrāmatā sniegtie padomi ir sniegti, lai papildinātu lietotāja valstī spēkā esošās standarta drošības prasības, nevis lai tās aizstātu.

#### <span id="page-7-1"></span>2.1 Pareiza lietošana

Ierīci EZ1 Advanced XL drīkst lietot tikai kvalificēti darbinieki ar atbilstošām zināšanām.

Ierīces EZ1 Advanced XL remontu drīkst veikt tikai QIAGEN apkopes dienesta speciālisti.

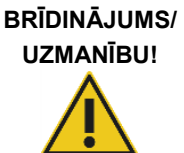

#### **Traumas un materiāla bojājuma risks**

Nepareiza ierīces EZ1 Advanced XL lietošana var radīt traumas vai ierīces bojājumus.

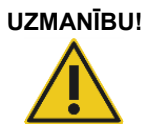

#### **UZMANĪBU! Ierīces bojājums**

Ierīcē EZ1 Advanced XL drīkst lietot QIAGEN EZ1 Advanced XL kartes. Citas EZ1 kartes ierīcē EZ1 Advanced XL lietot nedrīkst.

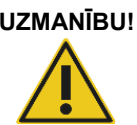

#### **UZMANĪBU! Ierīces bojājums**

EZ1 Advanced XL karte ir ierīces integrēts komponents. Pirms EZ1 Advanced XL kartes ievietošanas vai izņemšanas obligāti pārbaudiet, vai ierīce EZ1 Advanced XL ir izslēgta.

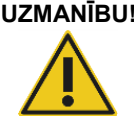

#### **UZMANĪBU! Ierīces bojājums**

Novērsiet ūdens vai ķīmisku vielu izšļakstīšanos uz ierīces EZ1 Advanced XL. Ierīces bojājumi, kurus radījusi ūdens vai ķīmisku vielu izšļakstīšanās, anulē garantiju.

Veiciet apkopi, kā aprakstīts [6.](#page-81-0) sadaļā. Remontdarbus, kas nepieciešami nepareizi veiktas apkopes dēļ, QIAGEN veic par maksu.

**Piezīme.** Nenovietojiet uz ierīces EZ1 Advanced XL virsmas priekšmetus.

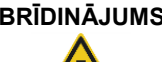

#### **BRĪDINĀJUMS Traumas risks**

Ierīci jāpārvieto diviem cilvēkiem. Lai ierīci EZ1 Advanced XL paceltu, izmantojiet kārbai piestiprināto rokturi. Kad ierīce EZ1 Advanced XL ir izpakota, tā jāpaceļ diviem cilvēkiem. Lai paceltu ierīci, satveriet to no apakšas.

**Piezīme.** Ārkārtas situācijā izslēdziet ierīci EZ1 Advanced XL un atvienojiet strāvas vadu no strāvas rozetes.

#### **UZMANĪBU! Ierīces bojājums**

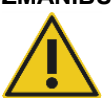

Pirms ierīces EZ1 Advanced XL mehānisko komponentu manuālas pārvietošanas obligāti pārbaudiet, vai ierīce ir izslēgta.

#### <span id="page-9-0"></span>2.2 Elektrodrošība

**Piezīme.** Ja ierīces darbība jebkādā veidā tiek pārtraukta (piemēram, strāvas padeves pārtraukuma vai mehāniskas kļūdas dēļ), vispirms izslēdziet ierīci EZ1 Advanced XL, pēc tam atvienojiet strāvas vadu no barošanas avota un sazinieties ar QIAGEN tehniskā atbalsta dienestu.

#### **BRĪDINĀJUMS Ar elektrisko strāvu saistītie draudi**

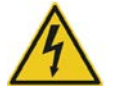

Aizsargvada (zeme/zemējuma vads) ierīces iekšpusē vai ārpusē atvienošanās vai aizsargavada spailes atvienošanās var padarīt ierīci bīstamu. Tīša atvienošana ir aizliegta.

#### **Nāvējošs spriegums ierīces iekšpusē**

Ja ierīce ir pievienota elektroapgādes līnijai, no spailēm var plūst strāva. Pārsegu atvēršana vai detaļu noņemšana var atsegt detaļu, pa kuru plūst strāva.

Izmantojot ierīci EZ1 Advanced XL, ņemiet vērā tālāk sniegtos norādījumus.

- Elektroapgādes līnijas strāvas vads ir jāpievieno elektroapgādes līnijas barošanas rozetei, kura ir aprīkota ar aizsargzemējumu (zeme/zeme).
- Ierīces iekšējās detaļas nedrīkst pielāgot vai nomainīt.
- Ierīci nedrīkst lietot, ja ir noņemti pārsegi vai detaļas.
- Ja ierīcē ir izšļakstījies šķidrums, izslēdziet ierīci, atvienojiet to no strāvas rozetes un sazinieties ar QIAGEN tehniskā atbalsta dienestu.
- Ierīce ir jāuzstāda tā, lai ir pieejams strāvas vads.

Ja ir apdraudēta ierīces EZ1 Advanced XL elektrodrošība, novērsiet iespēju, ka to var izmantot citi darbinieki, un sazinieties ar QIAGEN tehniskā atbalsta dienestu.

Ierīces elektrodrošība var būt apdraudēta tālāk norādītajos gadījumos.

- Ierīce EZ1 Advanced XL vai elektroapgādes līnijas strāvas vads ir bojāts.
- Ierīce EZ1 Advanced XL ir ilgstoši uzglabāta neatbilstošos apstākļos.
- **Ierīce EZ1 Advanced XL ir pakļauta intensīvai slodzei transportēšanas laikā.**
- Ir radusies tieša šķidrumu saskare ar ierīces EZ1 Advanced XL elektriskajiem komponentiem.
- Strāvas vads ir nomainīts ar neapstiprinātu strāvas vadu.

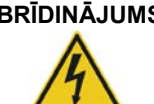

#### **BRĪDINĀJUMS Ar elektrisko strāvu saistītie draudi**

Nepieskarieties ierīcei EZ1 Advanced XL ar mitrām rokām.

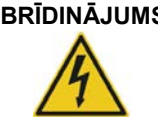

**BRĪDINĀJUMS Ar elektrisko strāvu saistītie draudi**

Nekādā gadījumā nedrīkst uzstādīt cita nomināla drošinātāju, kas nav norādīts lietotāja rokasgrāmatā.

**Piezīme.** Ja uz ierīces virsmas vai tās iekšpusē ir izšļakstījies ūdens, reaģents, paraugs vai etilspirts, izslēdziet ierīci un atvienojiet to no barošanas avotā. Sazinieties ar QIAGEN tehniskā atbalsta dienestu.

<span id="page-10-0"></span>2.3 Vide

#### <span id="page-10-1"></span>2.3.1 Ekspluatācijas apstākļi

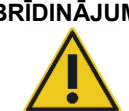

## **BRĪDINĀJUMS Sprādzienbīstama vide**

Ierīci EZ1 Advanced XL nav paredzēts lietot sprādzienbīstamā vidē.

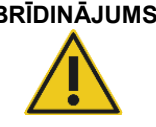

#### **BRĪDINĀJUMS Pārkaršanas risks**

Lai nodrošinātu atbilstošu ventilāciju, saglabājiet minimālo attālumu no 15 cm līdz 30 cm ierīces EZ1 Advanced XL aizmugurē un sānos. Nedrīkst pārklāt spraugas un atveres, kas nodrošina ierīces ventilāciju.

#### <span id="page-10-2"></span>2.4 Atkritumu utilizācija

Izlietotie vienreiz lietojamie materiāli, piemēram, reaģentu kasetnes un vienreiz lietojamie filtra uzgaļi, var saturēt bīstamas ķīmiskas vai infekciozas vielas, kas izmantotas izdalīšanas procedūrā. Šādi atkritumi ir atbilstoši jāsavāc un jāutilizē saskaņā ar vietējiem drošības noteikumiem.

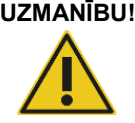

#### **UZMANĪBU! Bīstami materiāli un infekciozas vielas**

Atkritumi ietver paraugus un reaģentus. Šie atkritumi var saturēt toksiskus vai infekciozus materiālus, un tie atbilstoši jāutilizē. Lai iegūtu informāciju par utilizēšanas procedūrām, skatiet vietējos drošības noteikumus.

Informāciju par elektrisko un elektronisko iekārtu atkritumiem (EEIA) skatiet A pielikumā [98.](#page-97-0) lpp.

#### <span id="page-11-0"></span>2.5 Bioloģiskā drošība

**Piezīme.** Cilvēku izcelsmes paraugus un reaģentus saturošie materiāli parasti ir jāapstrādā kā iespējami infekciozi materiāli. Ievērojiet drošas laboratorijas procedūras, kas aprakstītas publicētajos dokumentos, piemēram, "Bioloģiskā drošība mikrobioloģiskajās un biomedicīnas laboratorijās, HHS" (**www.cdc.gov/biosafety.htm**).

#### <span id="page-11-1"></span>2.5.1 Paraugi

#### **BRĪDINĀJUMS Infekciozas vielas saturoši paraugi**

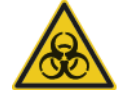

Daži šajā ierīcē izmantotie paraugi var saturēt infekciozas vielas. Veiciet šādu paraugu apstrādi, ievērojot īpašu piesardzību un darot to saskaņā ar attiecīgajiem drošības noteikumiem.

Vienmēr valkājiet aizsargbrilles, cimdus un laboratorijas uzsvārci.

Atbildīgajām personām (piemēram, laboratorijas vadītājam) jāveic visi nepieciešamie pasākumi, lai garantētu, ka darbavietas vide ir droša, ka ierīces lietotājiem ir atbilstošas zināšanas un tie nav pakļauti veselībai bīstamai infekcijas ierosinātāju koncentrācijai saskaņā ar spēkā esošajām drošības datu lapu (Safety Data Sheet, SDS) vai OSHA\*, ACGIH† vai COSHH‡ dokumentu prasībām.

Tvaiku ventilēšana vai atkritumu utilizēšana jāveic saskaņā ar visiem valsts, pagasta un vietējiem veselības un drošības noteikumiem un tiesību aktiem.

- \* OSHA: Occupational Safety and Health Administration (Darba drošības un veselības administrācija) (Amerikas Savienotās Valstis).
- † ACGIH: American Conference of Government Industrial Hygienists (Amerikas valdības rūpniecības veselības speciālistu konference) (Amerikas Savienotās Valstis).
- ‡ COSHH: Control of Substances Hazardous to Health (Veselībai bīstamo vielu kontrole) (Apvienotā Karaliste).

#### <span id="page-12-0"></span>2.6 Ķīmiskas vielas

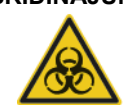

#### **BRĪDINĀJUMS Bīstamas ķīmiskas vielas**

Dažas ierīcē EZ1 Advanced XL izmantotās ķīmiskās vielas var būt bīstamas vai tās var kļūt bīstamas, kas izdalīšana ir pabeigta. Vienmēr valkājiet aizsargbrilles, cimdus un laboratorijas uzsvārci. Atbildīgajām personām (piemēram, laboratorijas vadītājam) jāveic visi nepieciešamie pasākumi, lai garantētu, ka darbavietas vide ir droša, ka ierīces lietotāji nav pakļauti veselībai bīstamai toksisku vielu (ķīmisku vai bioloģisku) bīstamai koncentrācijai saskaņā ar spēkā esošajām drošības datu lapu (Safety Data Sheet, SDS) vai OSHA\* , ACGIH† vai COSHH‡ dokumentu prasībām.

Tvaiku ventilēšana vai atkritumu utilizēšana jāveic saskaņā ar visiem valsts, pagasta un vietējiem veselības un drošības noteikumiem un tiesību aktiem.

- OSHA: Occupational Safety and Health Administration (Darba drošības un veselības administrācija) (Amerikas Savienotās Valstis).
- † ACGIH: American Conference of Government Industrial Hygienists (Amerikas valdības rūpniecības veselības speciālistu konference) (Amerikas Savienotās Valstis).
- ‡ COSHH: Control of Substances Hazardous to Health (Veselībai bīstamo vielu kontrole) (Apvienotā Karaliste).

#### <span id="page-12-1"></span>2.6.1 Toksiski tvaiki

**Piezīme.** Ja strādājat ar gaistošiem šķīdinātājiem, toksiskām u. c. vielām, ir jānodrošina efektīva laboratorijas ventilācijas sistēma, lai izvadītu tvaikus, kas var tikt ģenerēti.

#### **BRĪDINĀJUMS Toksiski tvaiki**

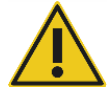

Ierīces EZ1 Advanced XL tīrīšanai vai dezinficēšanai nedrīkst izmantot balinātāju. Balinātājs saskarē ar buferšķīdumos esošajiem sāļiem var radīt

#### **BRĪDINĀJUMS Toksiski tvaiki**

toksiskus tvaikus.

Laboratorijas piederumu dezinficēšanai nedrīkst izmantot balinātāju. Balinātājs saskarē ar izmantotajiem buferšķīdumos esošajiem sāļiem var radīt toksiskus tvaikus.

#### <span id="page-13-0"></span>2.7 Mehāniskais apdraudējums

Ierīces EZ1 Advanced Xl darbības laikā ierīces darba plate pārvietojas.

Nekādā gadījumā neatveriet ierīces EZ1 Advanced XL durvis ierīces EZ1 Advanced XL darbības laikā.

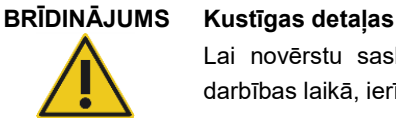

Lai novērstu saskari ar kustīgām detaļām ierīces EZ1 Advanced XL darbības laikā, ierīce jādarbina ar aizvērtām durvīm.

#### <span id="page-13-1"></span>2.8 Augstas temperatūras risks

EZ1 Advanced XL darba plate ietver sildierīci.

#### **BRĪDINĀJUMS Karsta virsma**

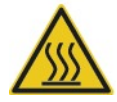

Sildierīce var sasilt līdz 95°C temperatūrai. Kad tā ir karsta, izvairieties tai pieskarties.

#### <span id="page-13-2"></span>2.9 UV starojums

Ierīce EZ1 Advanced XL ir aprīkota ar 2 UV lampām. UV lampas radītais UV gaismas viļņu garums ir 253,7 nm. Šis viļņu garums atbilst C tipa ultravioletajai gaismai, kuru var izmantot dekontaminācijas procedūrās.

## **BRĪDINĀJUMS UV starojums**

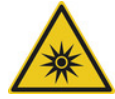

Izvairieties vērst skatu tieši UV gaismas starā. Nepakļaujiet ādu UV gaismas iedarbībai.

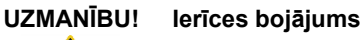

UV lampām ir nepieciešams minimālais ieslēgšanās laiks 20 minūtes. Nepārtrauciet UV gaismas ciklu pirms ir pagājušas 20 minūtes, pretējā gadījumā tiek samazināts lampas kalpošanas laiks.

#### **UZMANĪBU! Ierīces bojājums**

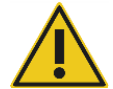

Uzpildot un iztukšojot darba plati, pievērsiet uzmanību, lai netiek radīti UV lampu pārsega bojājumi.

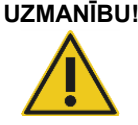

**UZMANĪBU! Ierīces bojājums** Necērtiet durvis. Tas var nelabvēlīgi ietekmēt UV lampas kvēldiegu.

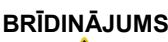

#### **BRĪDINĀJUMS Traumas risks**

UV lampa ir veidota no izturīga stikla cilindra. Tā ir droši ievietota ierīces EZ1 Advanced XL durvju iekšpusē. Ja lampa nejauši tiek saplēsta, sazinieties ar QIAGEN tehniskā atbalsta dienestu vai vietējo izplatītāju, lai vienotos par pareizu lampas utilizēšanu.

## <span id="page-14-0"></span>2.10 Apkopes drošība

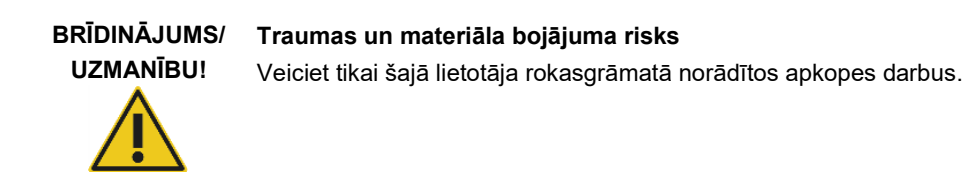

Veiciet apkopi, kā aprakstīts [6.](#page-81-0) sadaļā. Remontdarbus, kas nepieciešami nepareizi veiktas apkopes dēļ, QIAGEN veic par maksu.

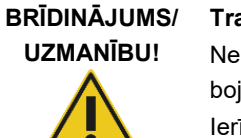

#### **Traumas un materiāla bojājuma risks**

Nepareiza ierīces EZ1 Advanced XL lietošana var radīt traumas vai ierīces bojājumus.

Ierīci EZ1 Advanced XL drīkst lietot tikai kvalificēti darbinieki ar atbilstošām zināšanām.

Ierīces EZ1 Advanced XL remontu drīkst veikt tikai QIAGEN apkopes dienesta speciālisti.

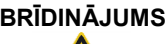

#### **BRĪDINĀJUMS Ugunsgrēka risks**

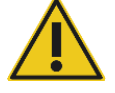

Ierīces EZ1 Advanced XL tīrīšanai izmantojot spirtu saturošu dezinfekcijas līdzekli, neaizveriet ierīces durvis, lai uzliesmojošie tvaiki var izkliedēties. Tīriet ierīci EZ1 Advanced XL ar spirtu saturošu dezinfekcijas līdzekli, kad darba plates komponenti ir atdzisuši.

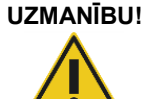

#### **UZMANĪBU! Ierīces bojājums**

Ierīces EZ1 Advanced XL tīrīšanai neizmantojiet balinātājus, šķīdinātājus, skābes saturošus reaģentus, sārmus vai abrazīvus līdzekļus.

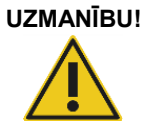

#### **UZMANĪBU! Ierīces bojājums**

Ierīces EZ1 Advanced XL tīrīšanai neizmantojiet aerosola baloniņus, kas satur spirtu vai dezinfekcijas līdzekli. Aerosolu baloniņus var izmantot tikai, lai tīrītu elementus, kas ir noņemti no darba plates.

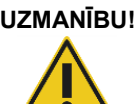

#### **UZMANĪBU! Ierīces(-ču) bojājums**

Noslaukot darba plati ar papīra dvieli, pārbaudiet, vai uz virsmas nepaliek papīra dvieļa paliekas. Uz darba plates palikuši papīra dvieļa gabaliņi var radīt darba plates sadursmi.

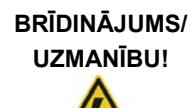

#### **Elektriskās strāvas trieciena risks personai**

Neatveriet ierīces EZ1 Advanced XL paneļus.

Veiciet tikai šajā lietotāja rokasgrāmatā norādītos apkopes darbus.

## <span id="page-16-0"></span>2.11 Uz ierīces EZ1 Advanced XL redzamie simboli

Tālāk norādītie simboli ir redzami uz ierīces EZ1 Advanced XL un šajā lietotāja rokasgrāmatā.

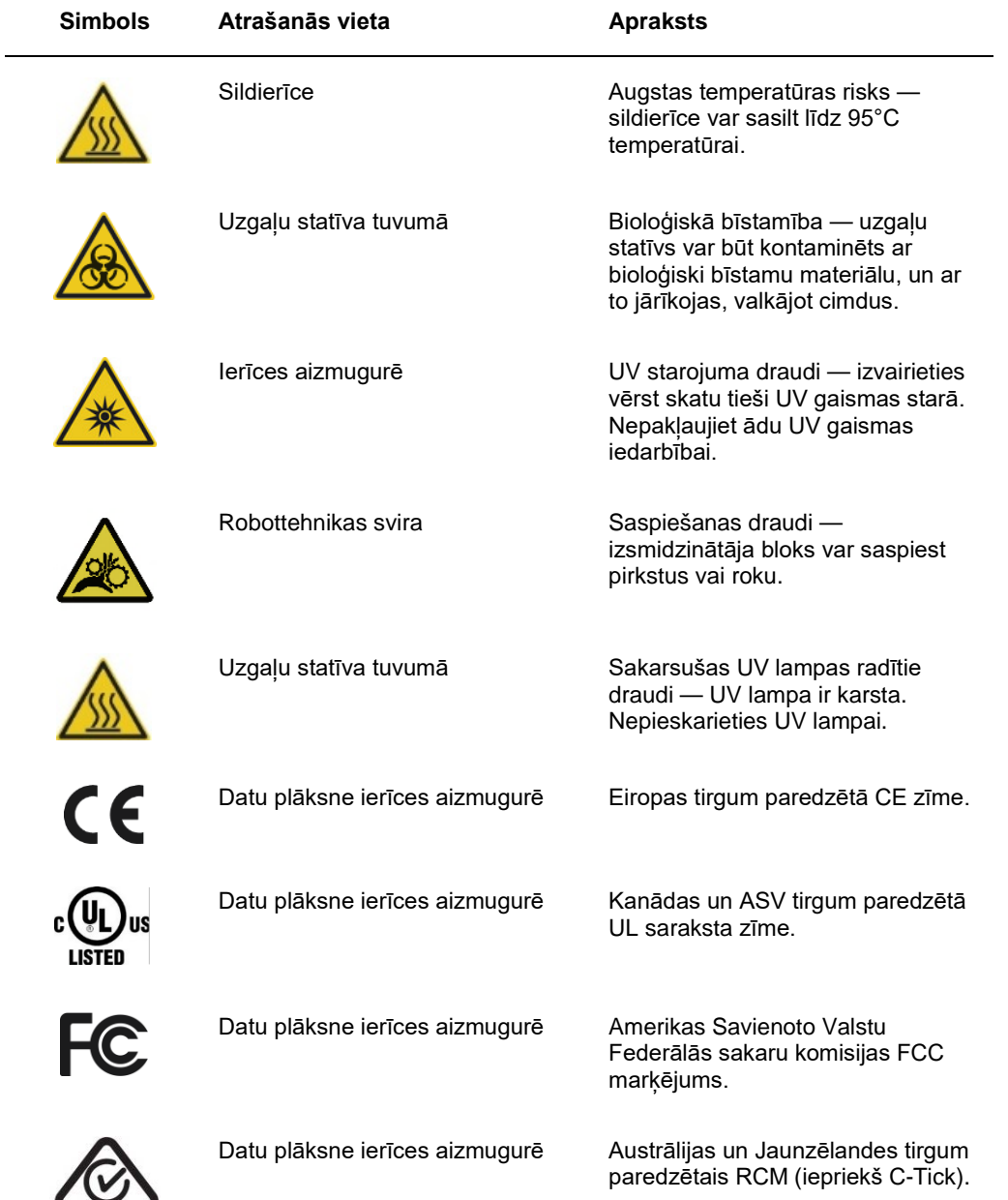

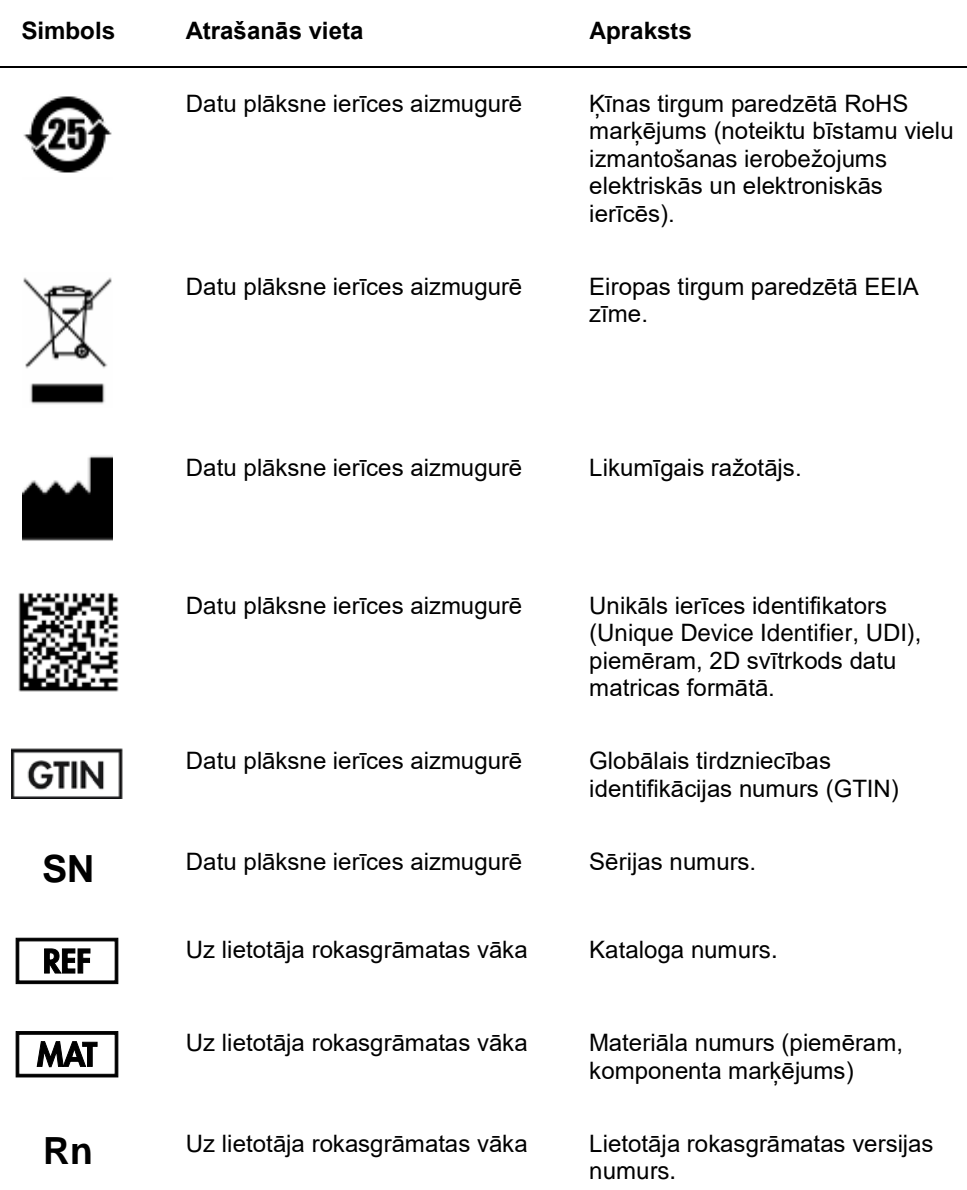

÷,

#### <span id="page-18-0"></span>2.11.1 Simbolu atrašanās vieta

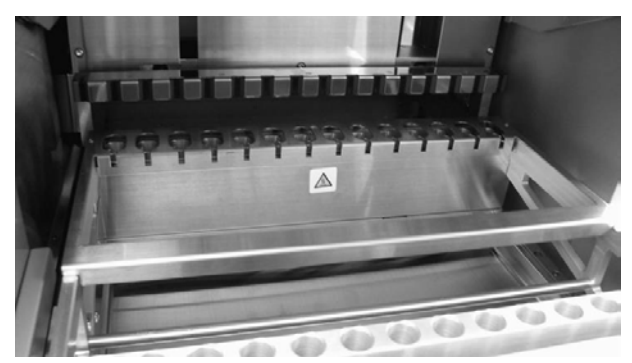

**Augstas temperatūras riska simbols uz sildierīces.**

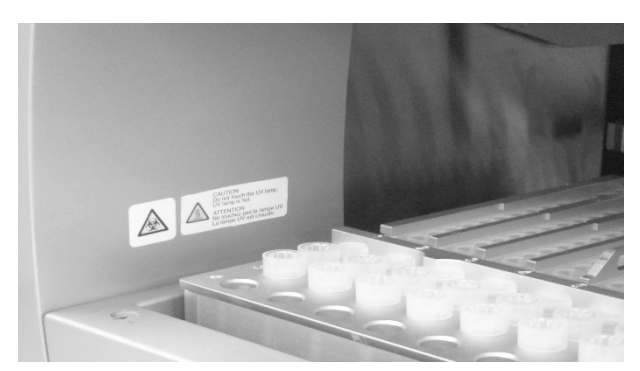

**Bioloģiskās bīstamības un augstas temperatūras riska simboli uzgaļu statīva tuvumā.**

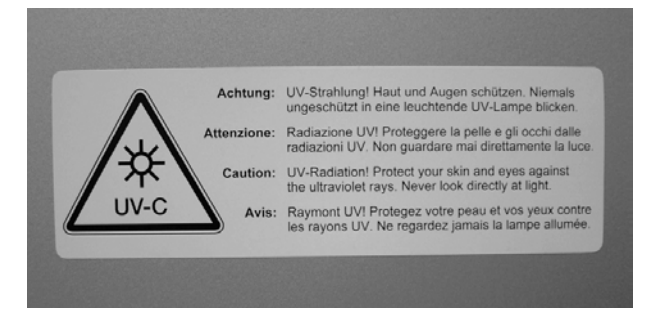

UV starojuma draudu simbols ierīces aizmugurē.

# <span id="page-19-0"></span>3 Vispārējs apraksts

Ierīce EZ1 Advanced XL veic pilnībā automatizētu nukleīnskābju izdalīšanu no līdz 14 paraugiem, izmantojot magnētiskās daļiņas. Automatizētās darbības ietver tālāk norādītos procesus.

- Reaģentu un paraugu datu nolasīšana ar rokas vadības svītrkodu skeneri, kas ir savienots ar ierīci EZ1 Advanced XL
- Paraugu līze
- Nukleīnskābju piesaiste magnētiskajām daļiņām.
- Nukleīnskābju skalošana un eluēšana
- Pārskata faila ģenerēšana, kas vai nu tiek pārsūtīts uz datoru, vai izdrukāts uz ārēja printera, kad protokola izpilde ir pabeigta.
- UV starojuma izmantošana dekontaminēšanas mērķiem

Lietotājs ievieto EZ1 Advanced XL Card ar protokolu(-iem) ierīcē EZ1 Advanced XL. Izmantojot vadības paneli un svītrkodu lasītāju un sākot sagatavot darba plati, lietotājs EZ1 Advanced XL darba platē ievieto paraugus, reaģentu kasetnes, filtru uzgaļus uzgaļu turētājā un eluēšanas stobrinos.

Pēc tam lietotājs aizver ierīces EZ1 Advanced XL durvis, un tiek sākta protokola izpilde. Kad tiek sākta protokola izpilde, durvis bloķējas automātiski. Protokols nodrošina nepieciešamos norādījumus ierīcei EZ1 Advanced XL, lai veiktu automatizētu nukleīnskābju izdalīšanu.

Paraugu un reaģentu aspirēšanu un dozēšanu un magnētisko daļinu atdalīšanu veic 14 kanālu pipetēšanas ierīces galva. Paraugu temperatūru kontrolē sildierīce.

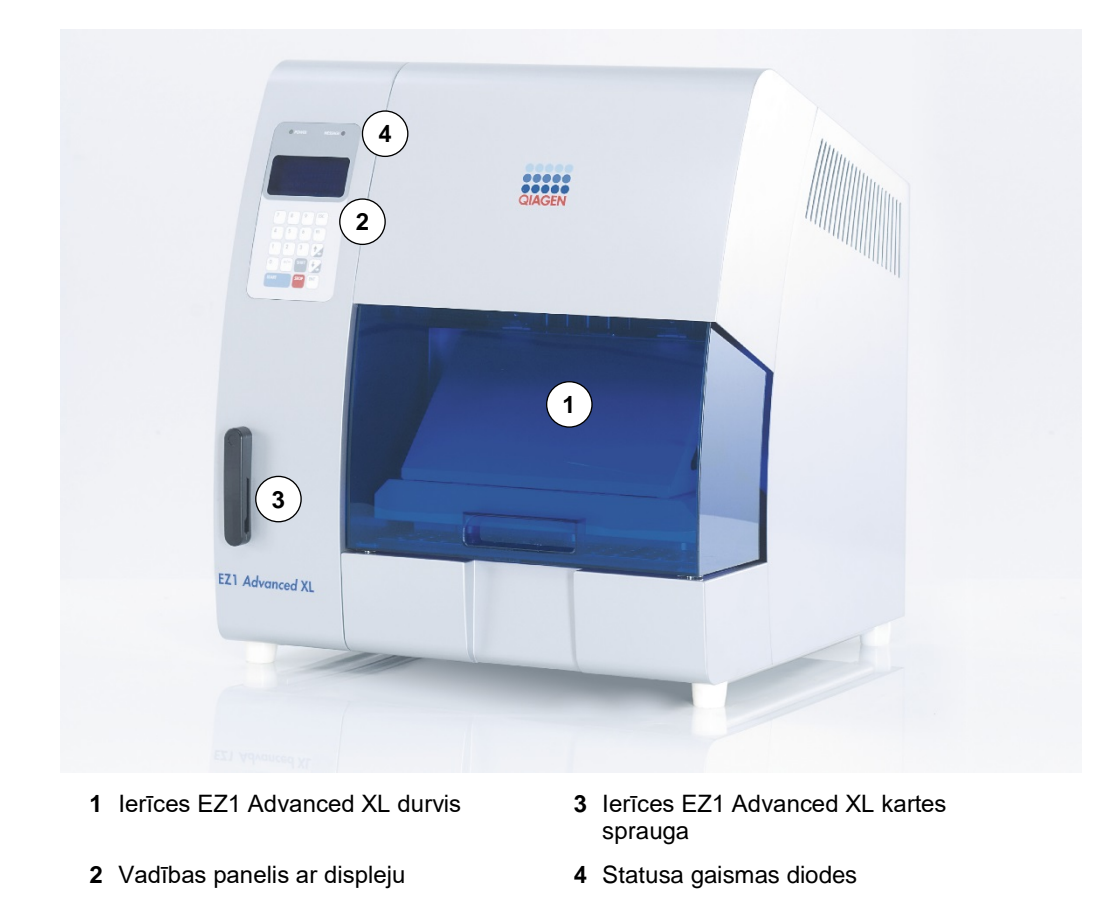

### <span id="page-20-0"></span>3.1 Ierīces EZ1 Advanced XL ārējais aprīkojums

<span id="page-20-1"></span>3.1.1 Ierīces EZ1 Advanced XL durvis

Lietotājs ierīces EZ1 Advanced XL durvis var manuāli atvērt, lai varētu piekļūt darba platei, ja nenotiek protokola izpilde. Ja ierīces EZ1 Advanced XL durvis nav aizvērtas, protokola izpildi nevar sākt.

#### <span id="page-20-2"></span>3.1.2 Vadības panelis

Vadības panelis ir lietotāja interfeiss, kas ļauj lietotājam lietot ierīci EZ1 Advanced XL. Tas ietver papildtastatūru un vakuuma fluorescences displeju (VFD).

#### **Papildtastatūra**

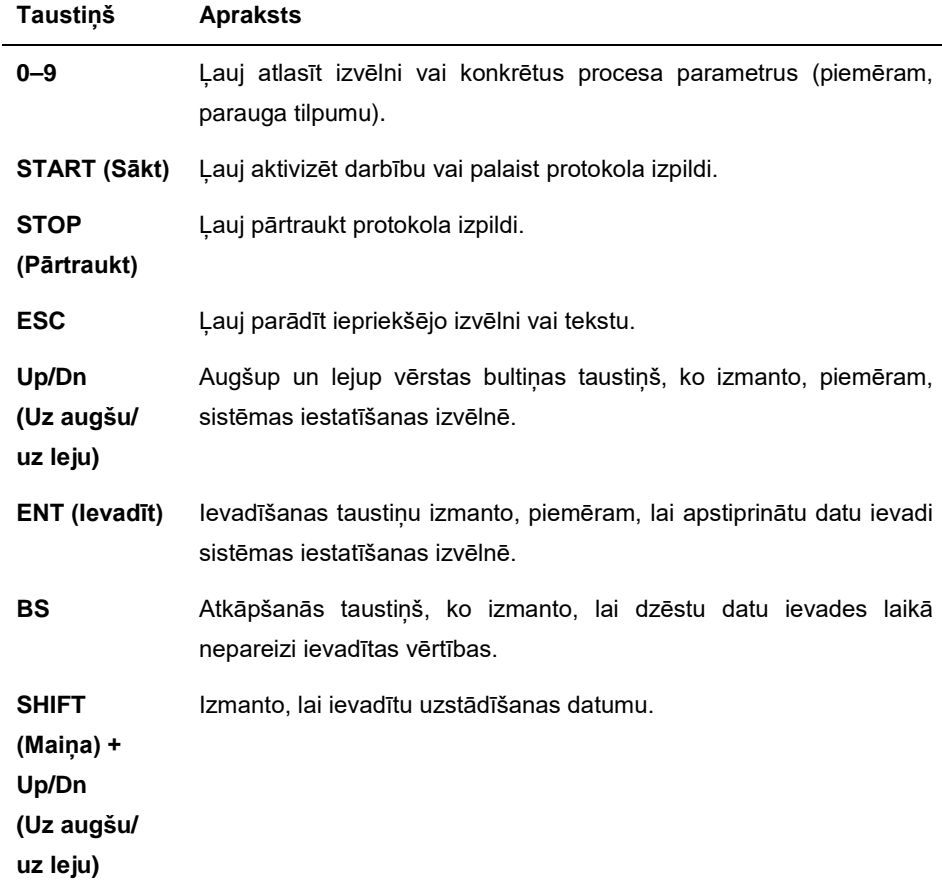

Citi vadības paneļa taustiņi ir paredzēti izmantošanai tikai apkopes dienesta darbiniekiem.

#### **Vakuuma fluorescences displejs (VFD)**

Displeju veido 4 rindas ar 20 rakstzīmēm katrā rindā.

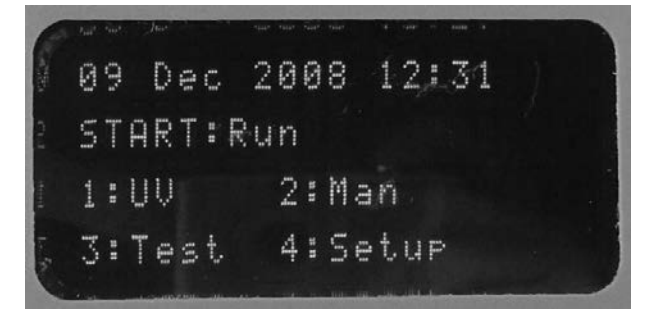

#### <span id="page-22-0"></span>3.1.3 Ierīces EZ1 Advanced XL kartes sprauga

EZ1 Advanced XL kartes spraugā var ievietot EZ1 Advanced XL karti. Katrā EZ1 Advanced XL kartē ir viens vai vairāki protokoli, kas ļauj ierīcei EZ1 Advanced XL veikt nukleīnskābju izolēšanu.

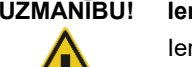

#### **UZMANĪBU! Ierīces bojājums**

Ierīcē EZ1 Advanced XL drīkst lietot QIAGEN EZ1 Advanced XL kartes. Citas EZ1 kartes ierīcē EZ1 Advanced XL lietot nedrīkst.

**Piezīme.** EZ1 Advanced XL karti nedrīkst ievietot, ja ierīce EZ1 Advanced XL ir ieslēgta. EZ1 Advanced XL kartes nedrīkst mainīt, ja ierīce EZ1 Advanced XL ir ieslēgta. Pievērsiet uzmanību, lai EZ1 Advanced XL karte netiek pakļauta elektriskās strāvas trieciena, ūdens vai netīrumu iedarbībai.

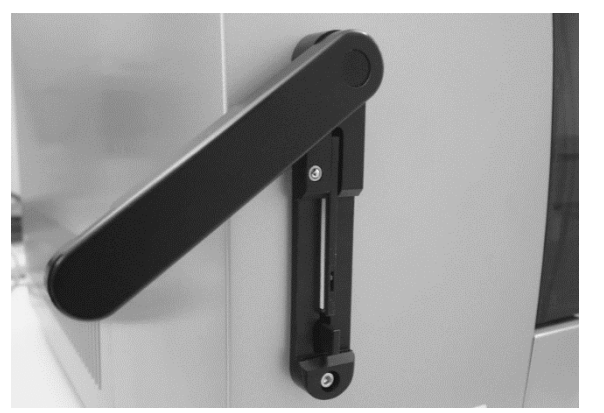

EZ1 Advanced XL Card ievietota EZ1 Advanced XL Card spraugā.

<span id="page-22-1"></span>3.1.4 Statusa gaismas diodes

Ierīces EZ1 Advanced XL priekšpusē ir 2 gaismas diodes.

- Zaļā gaismas diode norāda, ka ierīcei tiek pievadīta strāva
- <span id="page-22-2"></span>Sarkanā gaismas diode norāda, ka ir radusies kļūda
- 3.1.5 Savienotājpanelis

Savienotājpanelis atrodas ierīces EZ1 Advanced XL aizmugurē.

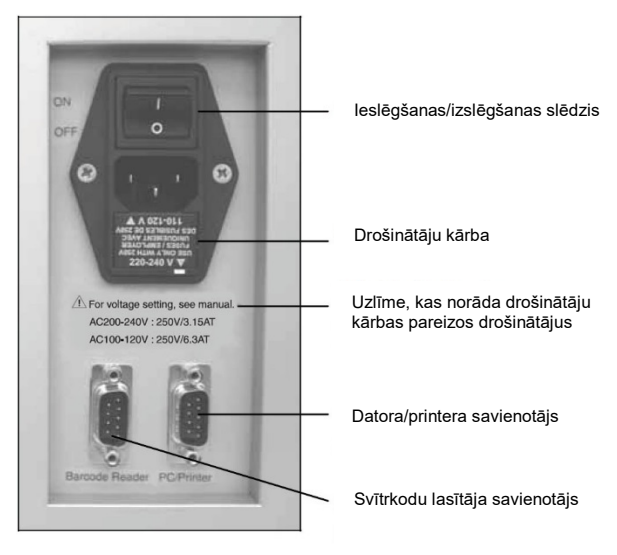

Ierīces EZ1 Advanced XL savienotājpanelis.

Savienotājpanelis ietver ieslēgšanas/izslēgšanas slēdzi, strāvas vada ligzdu, drošinātāju kārbu un divus RS-232 savienotājus. Kreiso savienotāju izmanto svītrkodu lasītāja pievienošanai. Labo savienotāju izmanto, lai savienotu ierīci EZ1 Advanced XL ar datoru vai RS-232 printeri.

**Piezīme.** Izmantojiet drīkst tikai elementus, kas ir pievienotie piederumi

#### <span id="page-23-0"></span>3.2 Ierīces EZ1 Advanced XL iekšējais aprīkojums

Ierīces EZ1 Advanced XL iekšpusē atrodas darba plate un pipetēšanas ierīces galva.

#### <span id="page-23-1"></span>3.2.1 Darba plate

Darba plate ietve vairākus statīvus laboratorijas piederumu turēšanai, paraugus un reaģentu kasetnes, kas ir nepieciešamas protokola izpildei. Darba plate ietver arī sildierīci, kas kontrolē paraugu temperatūru.

Pipetēšanas ierīces galva Sildierīce

Reaģentu kasetnes kasetņu statīvos

Paraugu stobriņi

Uzgaļu turētāji ar uzgaļiem uzgaļu statīvā

Eluēšanas stobriņi

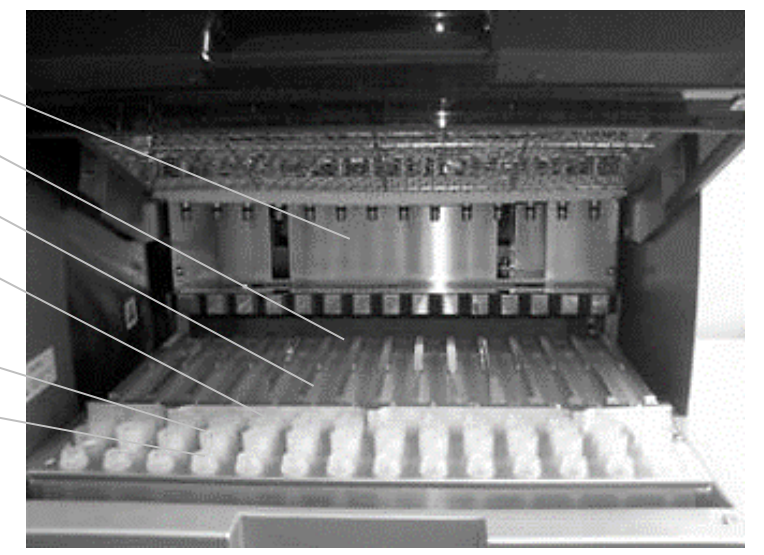

Ierīces EZ1 Advanced XL darba plate.

#### **Uzgaļu statīvs**

Šis statīvs atrodas darba plates priekšpusē. Priekšējā rindā var ievietot līdz četrpadsmit 1,5 ml eluēšanas stobriņus. Ieteicams izmantot polipropilēna eluēšanas stobriņus ar skrūvējamiem vāciņiem, kurus nodrošina Sarstedt® (kat. Nr. 72.692) un kas ir iekļauti EZ1 komplektos.

Nākamajās 2 rindās var ievietot līdz 28 uzgaļu turētājus, kas satur filtru uzgaļus. (**Piezīme**. Dažiem protokoliem ir nepieciešama tikai viena filtru uzgaļu rinda.) Pēdējā rindā var ievietot līdz 14 paraugu stobriņus. Polipropilēna paraugu stobriņu ar skrūvējamu vāciņu tilpums ir 2 ml, un tos nodrošina Sarstedt (kat. Nr. 72.693), un tie ir iekļauti EZ1 komplektos.

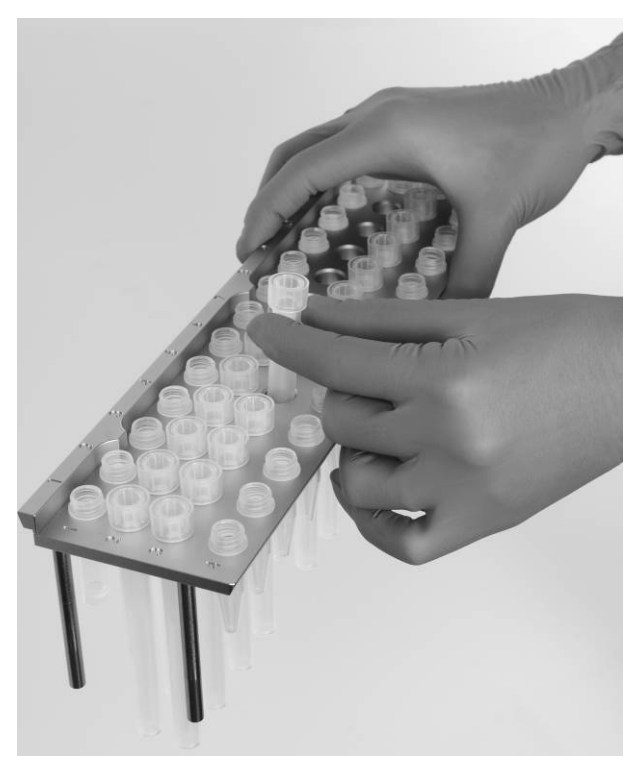

Uzgaļu statīvs.

Gan uzgaļu turētāji, gan filtru uzgaļi ir izgatavoti no polipropilēna, un tie ir iekļauti EZ1 komplektos. Filtra uzgaļu tilpums ir 50–1000 μl.

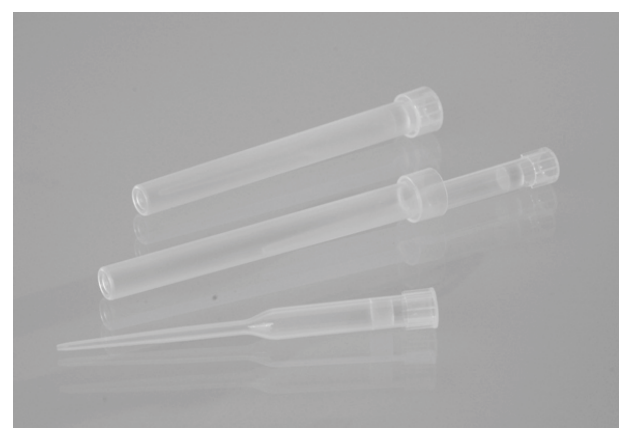

Uzgaļu turētāji un filtru uzgaļi.

#### **Kasetņu statīvs**

Šis statīvs atrodas aiz uzgaļu statīva, un tajā var ievietot līdz 14 reaģentu kasetnes. Ievietojiet kasetnes statīvu, vēršot bultiņu ierīces virzienā.

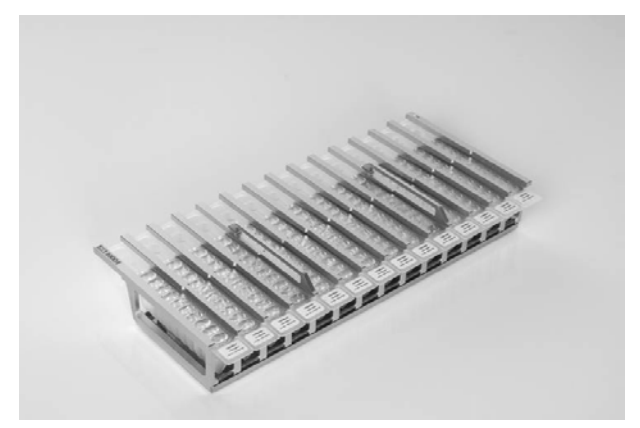

#### Kasetņu statīvs.

Reaģentu kasetnes ir izgatavotas no polipropilēna, tās ietver iepriekš uzpildītus reaģentus, un tās var iegādāties no QIAGEN.

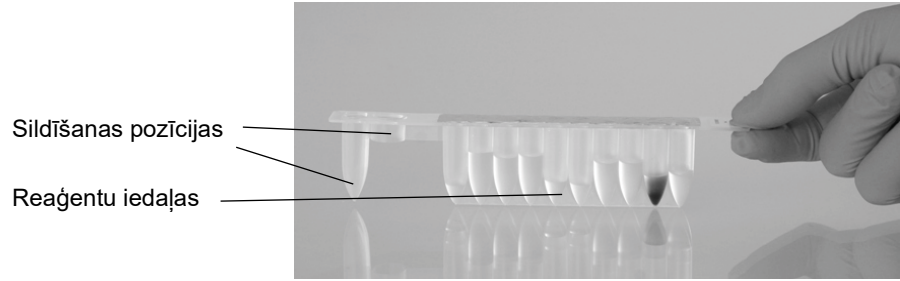

Reaģentu kasetnes.

Reaģentu kasetnes ietver 10 reaģentu iedaļas un 2 sildīšanas pozīcijas. Viena sildīšanas pozīcija ir iedaļa, bet otra pozīcija ir sprauga, kurā var ievietot stobriņu.

#### **Sildierīce**

Sildierīce atrodas zem kasetņu statīva tālākā gala. Tajā tiek ievietotas reaģentu kasetņu sildīšanas pozīcijas.

#### **Paplāte**

Paplāte atrodas zem statīviem, un tajā uzkrājas visi šķidruma pilieni, kas var nokrist.

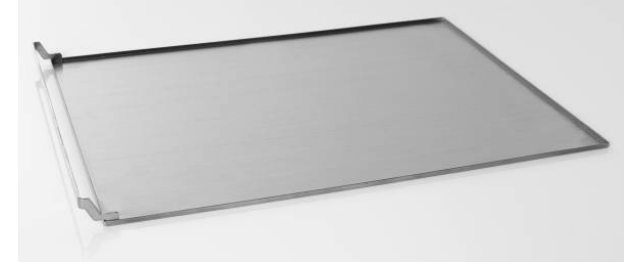

Paplāte.

#### <span id="page-27-0"></span>3.2.2 Pipetēšanas ierīces galva

Pipetēšanas ierīces galva ir uzstādīta virs galda plates, un tā pārvietojas Z virzienā (t. i., uz augšu un uz leju), lai varētu sasniegt darba platē esošos paraugus un reaģentus. Pati galda plate pārvietojas Y virzienā (t. i., no priekšpuses uz aizmuguri), lai zem pipetēšanas ierīces galvas pārvietotu dažādus paraugus un reaģentus.

Pipetēšanas ierīces galva ietver 14 augstas precizitātes šlirces sūknus, kas ir pievienoti uzgalu adapteriem, kurus var piestiprināt filtru uzgaļiem. Šļirces sūkņi darbojas vienlaicīgi, veicot neliela šķidruma tilpuma (50–1000 μl) aspirēšanu vai dozēšanu caur filtru uzgaļiem.

Pipetēšanas ierīces galva ietver arī magnētu, kura attālumu no piestiprinātajiem filtru uzgaļiem vai mainīt. Šī funkcija lauj uztvert magnētiskās dalinas, kas atrodas filtru uzgalos aspirētajā šķidrumā.

Aiz uzgaļu adapteriem atrodas caurduršanas ierīce, 14 metāla radžu rinda, lai pārdurtu foliju, kas pārklāj reaģentu kasetnes.

Darbības laikā ierīces EZ1 Advanced XL kontrolētā caurduršanas ierīce atver reaģentu kasetnes. Pēc tam pipetēšanas ierīces galva automātiski paņem filtru uzgalus no uzgalu statīva un veic aspirēšanas un dozēšanas darbības dažādās darba plates vietās un izstumj uzgaļus atpakaļ uzgaļu statīvā.

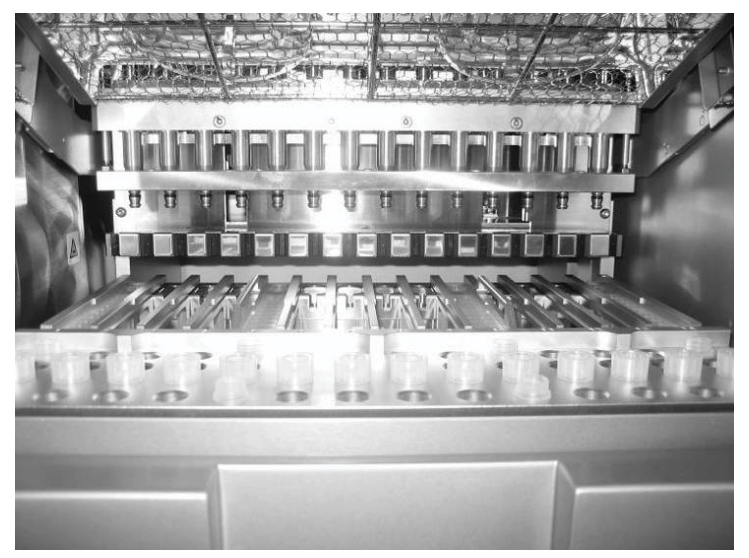

Pipetēšanas ierīces galva.

#### <span id="page-28-0"></span>3.2.3 UV lampas

Ierīce EZ1 Advanced XL ir aprīkota ar 2 UV lampām, kuras atrodas zem zilajām EZ1 Advanced XL durvīm. UV lampas var manuāli ieslēgt un izslēgt atsevišķā izvēlnē, kas ir aprakstīta tālāk šajā rokasgrāmatā (skatiet [5.7.1.](#page-58-1) sadaļu).

Nepieskarieties UV lampai ar pirkstiem, jo tas var samazināt lampas kalpošanas laiku. UV gaismas cikla laikā EZ1 Advanced XL durvis tiek bloķētas, lai aizsargātu operatoru no UV starojuma. Tuvojoties lampas kalpošanas laika beigām, ierīce EZ1 Advanced XL ģenerē brīdinājumu. Ja UV lampa ir jānomaina, sazinieties ar QIAGEN tehniskā atbalsta dienestu.

# **BRĪDINĀJUMS UV starojums**

Izvairieties vērst skatu tieši UV gaismas starā. Nepakļaujiet ādu UV gaismas iedarbībai.

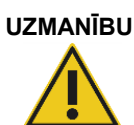

#### **UZMANĪBU! Ierīces bojājums**

UV lampām ir nepieciešams minimālais ieslēgšanās laiks 20 minūtes. Nepārtrauciet UV gaismas ciklu pirms ir pagājušas 20 minūtes, pretējā gadījumā tiek samazināts lampas kalpošanas laiks.

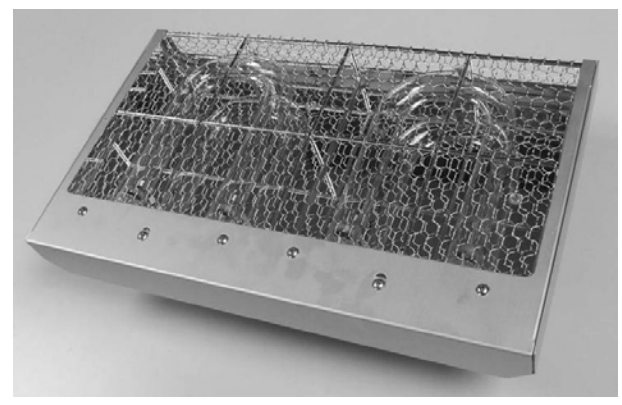

UV lampas un atstarotāja korpuss.

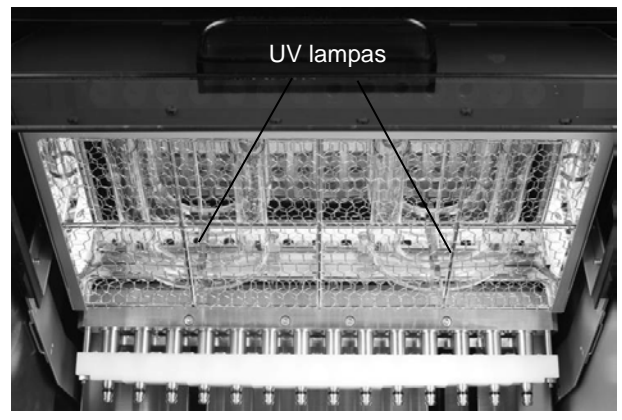

UV lampu atrašanās vieta zem EZ1 Advanced XL durvīm.

**UZMANĪBU! Ierīces bojājums**

Uzpildot un iztukšojot darba plati, pievērsiet uzmanību, lai netiek radīti UV lampu pārsega bojājumi.

# <span id="page-30-0"></span>4 Uzstādīšanas procedūras

EZ1 Advanced XL ir pašsagatavošanās mehānisma ierīce, kas atvieglo izpakošanu un uzstādīšanu. Uzstādīšana jāuzrauga darba grupas pārstāvim, kas pārzina laboratorijas aprīkojumu.

#### <span id="page-30-1"></span>4.1 Vietas prasības

Ierīci EZ1 Advanced XL ir jānovieto vietā, kur to neskar tieši saules stari, to nedrīkst novietot siltuma avotu, kā arī vibrācijas un elektrisko traucējumu avotu tuvumā. Informāciju par darba apstākļiem (temperatūru un mitrumu) skatiet šeit: A [pielikums.](#page-94-0)

Izmantojiet horizontālu darbgaldu, kas ir pietiekami liels un izturīgs, lai uz tā varētu novietot ierīci EZ1 Advanced XL. Informāciju par ierīces EZ1 Advanced XL svaru un izmēriem skatiet šeit: A [pielikums.](#page-94-0)

Ierīce EZ1 Advanced XL jānovieto pareizi sazemētas maiņstrāvas rozetes tuvumā. Elektroapgādes līnijai uz ierīci ir jānodrošina sprieguma kontrole aizsardzība pret pārspriegumu.

#### <span id="page-30-2"></span>4.2 Maiņstrāvas savienojums

#### <span id="page-30-3"></span>4.2.1 Jaudas prasības

Ierīce EZ1 Advanced XL darbojas ar tālāk norādītajiem parametriem.

- 100–120 V maiņstrāva ± 10%, 50/60 Hz, 600 VA
- 200-240 V maiņstrāva ± 10%, 50/60 Hz, 600 VA

Pārbaudiet, vai ierīces EZ1 Advanced XL sprieguma nomināls atbilst maiņstrāvas spriegumam uzstādīšanas vietā.

#### <span id="page-30-4"></span>4.2.2 Zemējuma prasības

Lai aizsargātu laboratorijas darbiniekus, ierīce EZ1 Advanced XL pareizi jāsazemē. Ierīce EZ1 Advanced XL ir aprīkota ar 3 dzīslu maiņstrāvas vadu, kas, pievienojot pie atbilstošas maiņstrāvas rozetes, nodrošina ierīces EZ1 Advanced XL zemējumu. Lai saglabātu šo aizsargfunkciju, ierīci EZ1 Advanced XL nedrīkst darbināt, pievienojot to maiņstrāvas rozetei bez zemējuma savienojuma.

#### <span id="page-31-0"></span>4.2.3 Maiņstrāvas vada uzstādīšana

Pievienojiet vienu maiņstrāvas vada galu rozetei, kas atrodas ierīces EZ1 Advanced XL aizmugurē, un otru galu maiņstrāvas rozetei.

**Piezīme.** Izmantojiet drīkst tikai elementus, kas ir pievienotie piederumi.

Ierīces EZ1 Advanced XL drošinātāju kārba atrodas zem strāvas vada rozetes, un tajā atrodas 2 drošinātāji ar tālāk norādītajiem marķējumiem.

110–120 V

#### **A 6,3 A (250 V) kavētas darbības drošinātājs darbam ar 100–120 V barošanas avotu**

● 220-240 V

#### **A 3,15 A (250 V) kavētas darbības drošinātājs darbam ar 200–240 V barošanas avotu**

Pirms ierīces pievienošanas barošanas avotam, iespējams, ka drošinātāju kārba ir jāpagriež, lai varētu izvēlēties pareizo drošinātāju. Drošinātājs ir pareizi izvēlēts, kad tā marķējums ir izlasāms un tas atrodas tuvām ierīces apakšai.

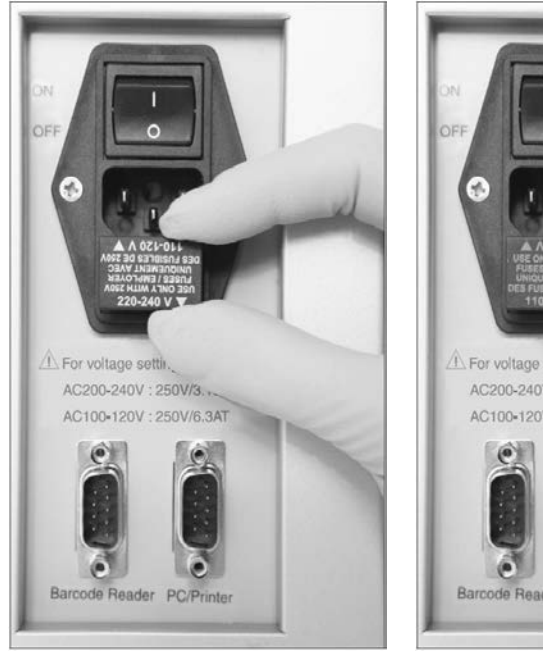

Pareizā drošinātāja izvēle darbam ar 200–240 V barošanas avotu

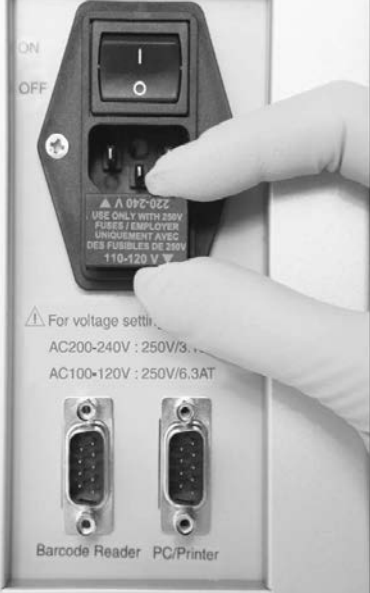

Pareizā drošinātāja izvēle darbam ar 100–120 V barošanas avotu

#### **BRĪDINĀJUMS Ar elektrisko strāvu saistītie draudi**

Nekādā gadījumā nedrīkst uzstādīt cita nomināla drošinātāju, kas nav norādīts lietotāja rokasgrāmatā.

#### <span id="page-32-0"></span>4.3 Datoraparatūras uzstādīšana

Komplektācijā ir iekļauti tālāk norādītie elementi.

- Ierīce EZ1 Advanced XL
- Starptautiska nomināla strāvas vada komplekts (5 valstis); AC125V/10A vai AC250V/10A
- Datora datu kabelis
- USB–RS-232 adapteris
- Kasetņu statīvs
- Uzgaļu statīvs
- Paplāte
- Gredzenblīve (komplektā 14 gab.) un silikona ziede
- Drošinātāji (pa vienam: 6,3 A un 3,15 A)
- Gaismas diožu veida rokas vadības svītrkodu lasītājs (CSV apstiprinājums)
- *EZ1 Advanced XL lietotāja rokasgrāmata* (šī lietotāja rokasgrāmata)
- EZ1 Advanced XL apmācības datu lapa
- **·** lepakojuma saraksts
- Veiktspējas testa pārskats
- <span id="page-32-1"></span>Kompaktdisks ar *EZ1 Advanced Communicator programmatūru*
- 4.3.1 Ierīces EZ1 Advanced XL izpakošana
- 1. Pārgrieziet un noņemiet plastmasas auklas.

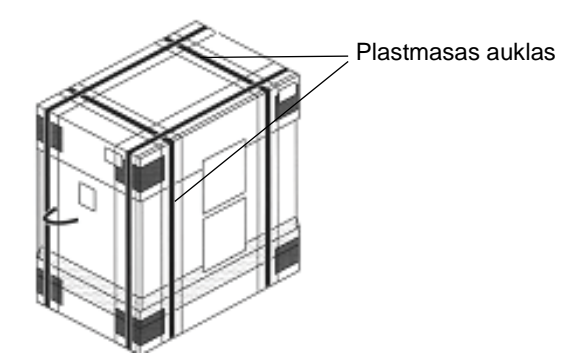

2. Noņemiet ārējo augšdaļas kartonu.

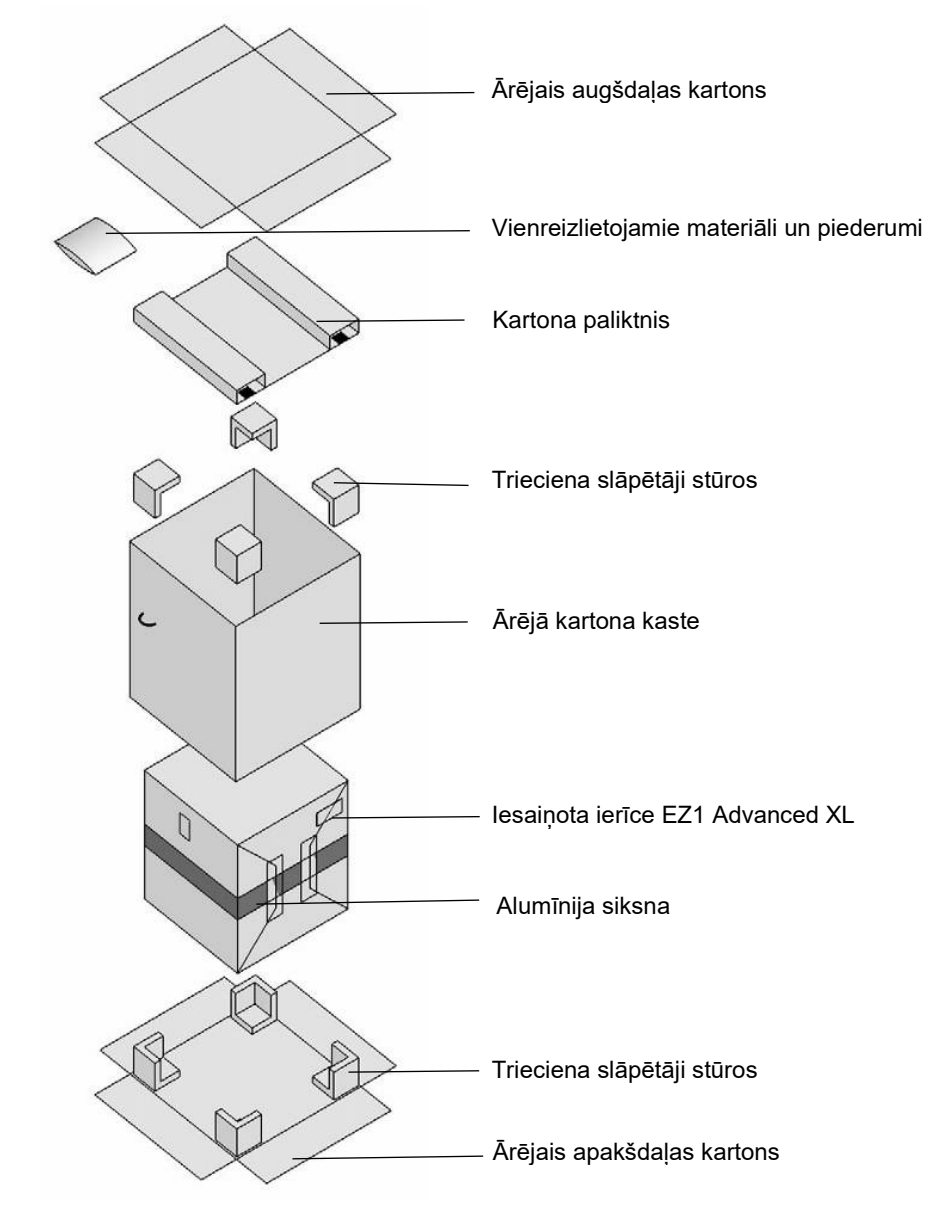

- 3. Izņemiet iepakojumus ar vienreizlietojamiem materiāliem un piederumiem.
- 4. Izņemiet kartona paliktni.
- 5. Izvelciet no augšpuses stūriem 4 trieciena slāpētājus, un noņemiet ārējo kartona kasti, velkot to uz augšu.
- 6. Izņemiet iesaiņoto ierīci EZ1 Advanced XL un noņemiet alumīnija siksnu.

7. Noņemiet iekšējo augšpuses kartonu un izņemiet ierīci EZ1 Advanced XL no iekšējās kartona kastes.

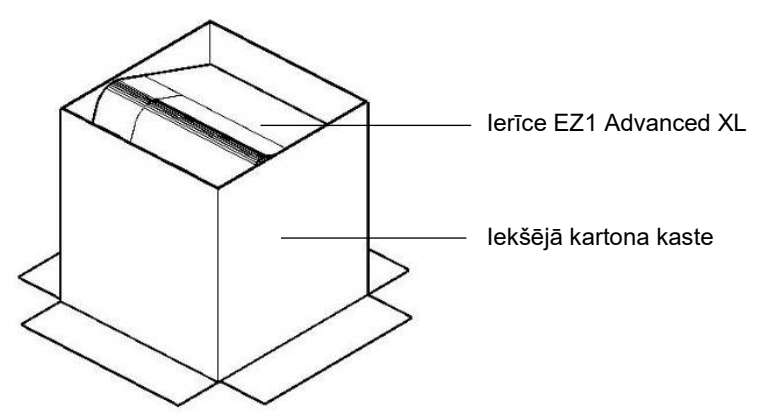

8. Noņemiet visus plastmasas pārklājus.

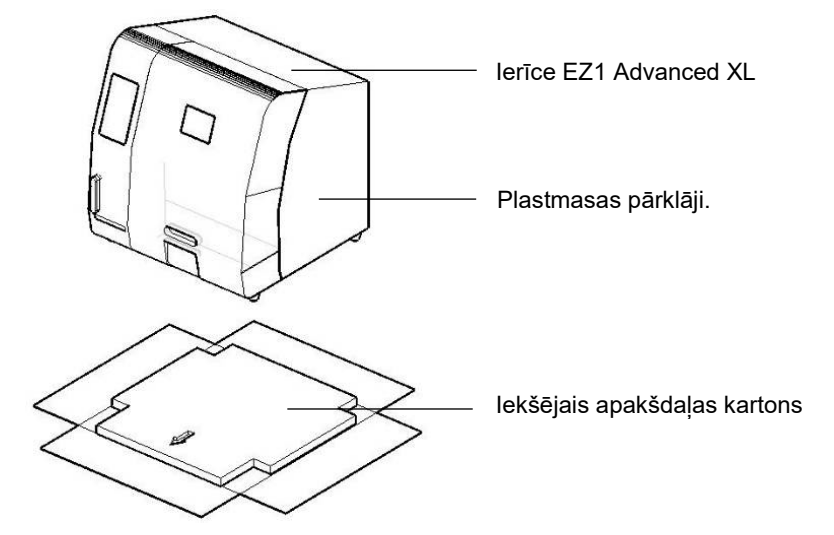

**Piezīme.** Pievērsiet uzmanību, lai pēc plastmasas pārklāju noņemšanas netiek radīti ierīces EZ1 Advanced XL virsmas bojājumu.

**Piezīme.** Ārējo iepakojuma materiālu ieteicams saglabāt, lai to izmantotu vēlāk ierīces EZ1 Advanced XL transportēšanai.

#### **Aizsargmateriālu noņemšana uz Y un Z ass**

Transportēšanas laikā aizsargmateriāli novērš ierīces EZ1 Advanced XL kustīgo detaļu pārvietošanos par Y un Z asi. Pirms šīs ierīces izmantošanas aizsargmateriāli ir jānoņem.

1. Izņemiet silīcija gela maisus.

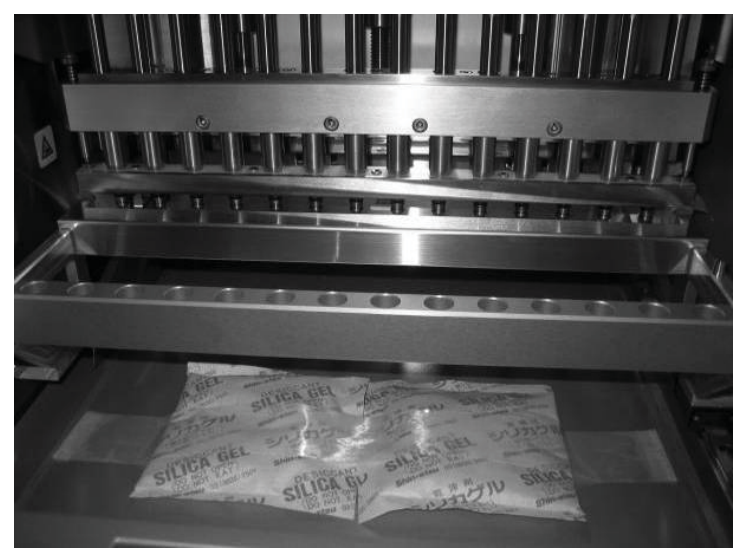

2. Bīdiet pipetēšanas ierīces galvu uz augšu.

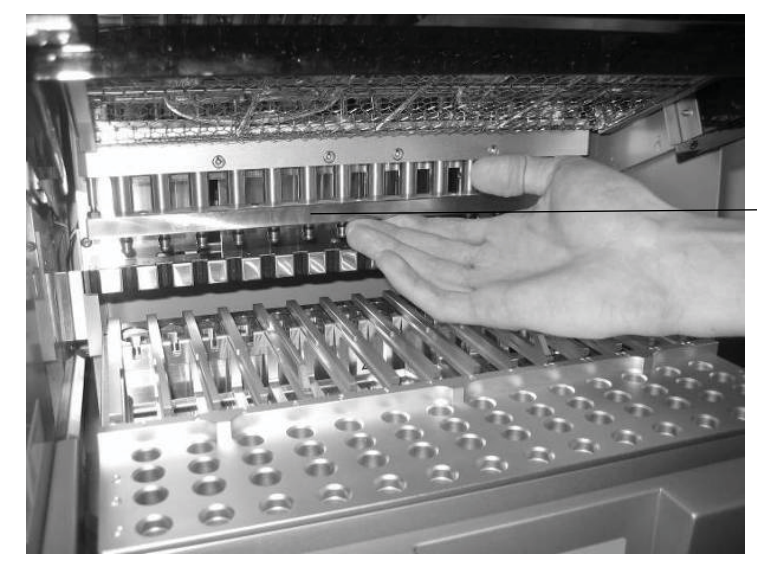

Pipetēšanas ierīces galva

3. Atskrūvējiet rievoto pogu, kas atrodas ierīces priekšpuses iekšpusē.

Šī poga fiksē darba plati transportēšanas laikā. Uzglabājiet rievoto pogu drošā vietā. Ja ierīce ir atkal jātransportē, pirms tam nostipriniet darba plati ar rievoto pogu.
**Piezīme.** Ja, ieslēdzot ierīci EZ1 Advanced XL, rievotā poga nav izskrūvēta, tiek parādīts 15. kļūdas kods, jo darba plate nespēj pārvietoties sākuma pozīcijā. Sīkāku informāciju par kļūdas kodiem skatiet [7.2.](#page-89-0) sadaļā.

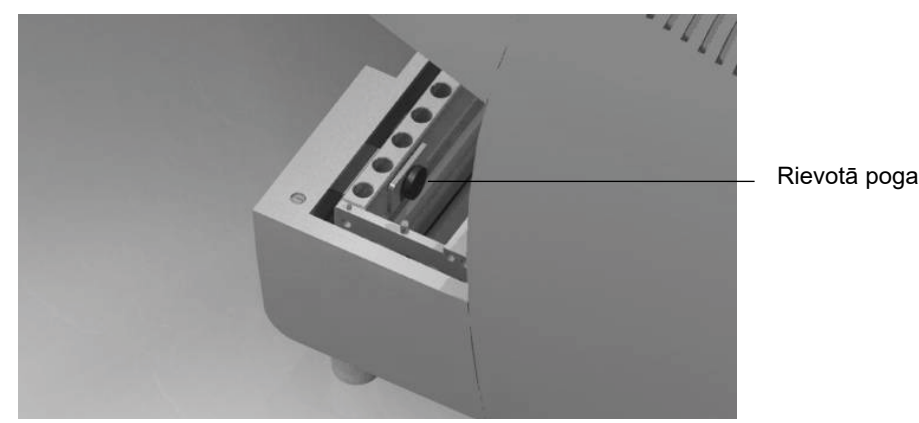

**Piezīme.** Ārējo iepakojuma materiālu ieteicams saglabāt, lai to izmantotu vēlāk ierīces EZ1 Advanced XL transportēšanai.

#### 4.3.2 Ierīces EZ1 Advanced XL uzstādīšana

- 1. Ja nepieciešams, pielāgojiet drošinātāju kārbu (4.2. sadaļa [32.](#page-31-0) lpp.).
- 2. Pievienojiet ierīcei EZ1 Advanced XL strāvas vadu (4.2.3. sadaļa [32.](#page-31-1) lpp.).
- 3. Pievienojiet ierīcei EZ1 Advanced XL rokas vadības svītrkodu lasītāju (4.3.5. sadaļa [39.](#page-38-0) lpp.).
- 4. Savienojiet ierīci EZ1 Advanced XL ar datoru. Izmantojiet RS-232 kabeli un iespraudiet to RS-232 savienotājā ar apzīmējumu "PC/Printer" (Dators/printeris) ierīces aizmugurē (3.1.5. sadaļa [23.](#page-22-0) lpp.). Savienotājs ir obligāti jāfiksē ar 2 komplektācijā iekļautajām skrūvēm.

**Piezīme.** Ja datoram nav RS-232 porta, ierīci var pievienot USB portam, izmantojot USB– RS-232 adapteri, kas ir iekļauts ierīces EZ1 Advanced XL komplektācijā. Lai varētu izmantot šo adapteri, ir jāinstalē draiveris (sīkāku informāciju skaitiet [4.4.2.](#page-40-0) sadaļā).

- 5. Ja vēlaties izmantot ārēju printeri kā pārskata faila izvades ierīci, pievienojiet ierīcei EZ1 Advanced XL printeri (4.3.4. sadaļa [39.](#page-38-1) lpp.).
- 6. Ievietojiet EZ1 Advanced XL Card ierīces EZ1 Advanced XL Card spraugā (5.2.1. sadaļa [49.](#page-48-0) lpp.).
- 7. Ieslēdziet ierīci EZ1 Advanced XL.

Pirms ierīces EZ1 Advanced XL ieslēgšanas vienmēr pārbaudiet, vai durvis ir aizvērtas. Ierīces darbības laikā durvis magnētiski bloķē solenoīds. Palaišanas procedūras laikā tiek veikts šī solenoīda tests, lai pārbaudītu tā funkcionalitāti. Lai varētu veikt šo pārbaudi, durvīm jābūt aizvērtām.

#### 4.3.3 Ierīces EZ1 Advanced XL konfigurēšana un iestatīšana

#### **Uzstādīšanas datuma iestatīšana**

Pirmo reizi ieslēdzot ierīci EZ1 Advanced XL, ir jāievada uzstādīšanas datums. Šis datums tiek reģistrēts tālāk aprakstītājā pārskata failā. Uzstādīšanas datumu ierīce izmanto, lai zinātu, kad parādīt atgādinājumus par reizi nedēļā un gadā veicamo apkopi.

**SERV (Apkope): SETUP SYSTEM (Sistēmas iestatīšana) Installation date (Uzstādīšanas datums) DD MM YYYY (DD MM GGGG) Taustiņš: Up (Uz augšu), Dn (Uz leju), SHIFT (Mainīt), ENT (Ievadīt)**

- 1. Iestatiet dienu, mēnesi un gadu.
- 2. Lai kursoru pārvietotu pa labi no lauka DD (diena) uz MM (mēnesis) un uz YYYY (gads), nospiediet **SHIFT (Mainīt)-lejup vērstā bultiņa**.
- 3. Lai kursoru pārvietotu par kreisi no lauka YYYY (gads) uz MM (mēnesis) un uz DD (diena), nospiediet **SHIFT (Mainīt)-augšup vērstā bultiņa**.
- 4. Lai palielinātu vai samazinātu atlasītā lauka vērtību, nospiediet **augšup vērsto bultiņu** vai **lejup vērsto bultiņu**.
- 5. Kad datums ir iestatīts, saglabājiet iestatījumu, nospiežot **ENT** (Ievadīt).

Ja nejauši tiek iestatīts nepareizs datums, sazinieties ar QIAGEN tehniskā atbalsta dienestu, lai saņemtu palīdzību.

#### **Seriālā porta iestatīšana**

Iestatiet seriālo portu atbilstoši punktmatricas printera vai datora izmantošanai kā pārskata faila izvades ierīci (5.10.3. sadaļa [71.](#page-70-0) lpp.).

#### **Laika un datuma iestatīšana**

Ierīce EZ1 Advanced XL ir aprīkota ar iebūvēt pulksteņa un datuma ierīci. Pārbaudiet laiku un datumu un, ja nepieciešams, atiestatiet to (5.10.1. sadala [70.](#page-69-1) lpp. un 5.10.2. sadala 70. lpp.).

#### **Atgādinājuma par reizi gadā veicamo apkopi iestatīšana**

Kad ir pienācis laiks reizi gadā veicamajai apkopei, ierīce EZ1 Advanced XL ģenerē atgādinājumu. Atgādinājumu var iestatīt, lai tas tiek parādīts reizi vai divas reizes gadā (5.10.4. sadaļa [72.](#page-71-0) lpp.).

#### <span id="page-38-1"></span>4.3.4 Printera uzstādīšana

Ierīcei var pievienot tirdzniecībā pieejamus printerus.

Izpakojiet printeri. Veicot nākamās darbības, ievērojiet piegādātāja lietošanas instrukcijas.

- 1. Ievietojiet auduma lentu.
- 2. Ievietojiet papīra rulli.
- 3. Pievienojiet printera datu kabeli.
- 4. Izmantojot strāvas vadu, pievienojiet printeri atbilstošai maiņstrāvas rozetei.
- 5. Ieslēdziet printeri.
- 6. Izmantojiet atbilstošo strāvas vadu, kas ir iekļauts printera komplektācijā. Izmantojiet printera komplektācijā iekļauto datu kabeli ar 9 kontaktu savienotāju vienā galā un 25 kontaktu savienotāju otrā galā.
- 7. Pievienojiet printera datu kabeli ierīcei EZ1 Advanced XL. Savienotājs ar apzīmējumu "PC/Printer" (Dators/printeris) atrodas ierīces aizmugurē (3.1.5. sadaļa [23.](#page-22-0) lpp.). Savienotājs ir obligāti jāfiksē ar 2 komplektācijā iekļautajām skrūvēm.
- 8. Pārbaudiet, vai printeris ir pareizi pievienots un vai tas strādā atbilstoši (5.9.3. sadaļa [68.](#page-67-0) lpp.).
- <span id="page-38-0"></span>4.3.5 Svītrkodu lasītāja uzstādīšana

Svītrkodu lasītāja barošanu nodrošina datu kabelis. Izpakojiet svītrkodu lasītāju. Pievienojiet svītrkodu lasītājam kabeli.

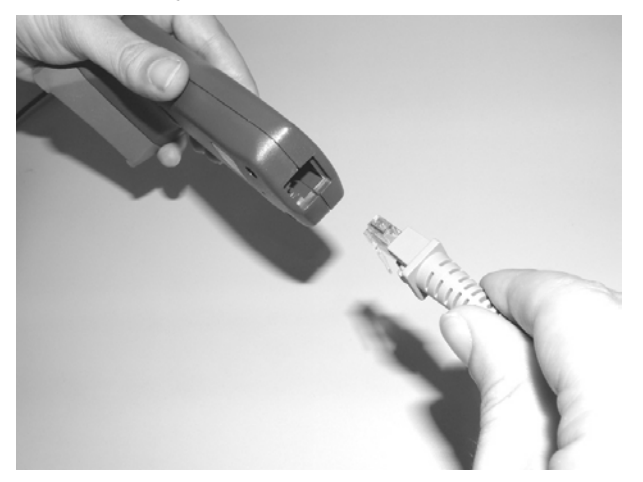

Pievienojiet svītrkodu datu kabeli ierīcei EZ1 Advanced XL. Savienotājs ar apzīmējumu "Barcode Reader" (Svītrkodu lasītājs) atrodas ierīces aizmugurē (3.1.5. sadaļa [23.](#page-22-0) lpp.). Savienotājs ir obligāti jāfiksē ar 2 komplektācijā iekļautajām skrūvēm. Ieslēdziet ierīci EZ1 Advanced XL.

Starp svītrkodu lasītāju un ierīci EZ1 Advanced XL notiek RS-232 datu komunikācija. Tā vispirms ir jāatpazīst svītrkodu lasītājam. Lai svītrkodu lasītāju konfigurētu darbam ar RS-232, skenējiet konfigurēšanas svītrkodu uz RS-232 datu kabeļa plastmasas maisiņa vai skenējiet tālāk norādīto konfigurēšanas svītrkodu.

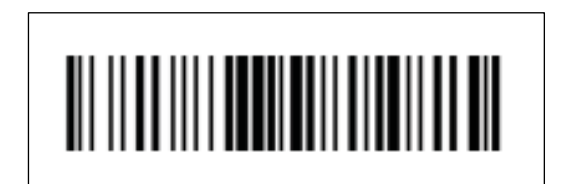

RS-232 konfigurēšanas svītrkods.

Pārbaudiet, vai svītrkodu lasītājs ir pareizi pievienots un vai tas strādā atbilstoši (5.9.3. sadaļa [69.](#page-68-0) lpp.).

# 4.4 Datora programmatūras instalēšana

Datorā ir jāinstalē EZ1 Advanced programmatūra, EZ1 Advanced Communicator. Programmatūrai ir nepieciešams, lai sanemtu pārskata failus no ierīces EZ1 Advanced XL un saglabātu datus datora cietajā diskā.

**Svarīgi.** Lai varētu instalēt programmatūru, ir nepieciešamas administratora tiesības. Pretējā gadījumā tiek parādīti kļūdas ziņojumi, un programmatūra netiek instalēta.

# 4.4.1 Sistēmas prasības

● Ar IBM<sup>®</sup> saderīgs dators

**Piezīme.** Lai varētu darbināt vairākas (līdz 4) EZ1 Advanced XL un/vai EZ1 Advanced ierīces ar vienu datoru, ir jāizmanto QIAGEN dators.

- Operētājsistēma: Windows® XP servisa pakotne 3 vai Windows Vista® Business Version servisa pakotne 1.
- USB ports: USB 1.1 vai jaunāka versija
- Datorā instalēta Microsoft®.NET Framework v2.0 (brīvi pieejama lejupielādei vietnē **www.microsoft.com**)

Norādījumi, kas sniegti 4.4.2. un 4.4.3. sadaļā, attiecas uz operētājsistēmu Windows XP. Specifikācijas, izmantojot operētājsistēmu Windows Vista, ir līdzīgas, bet izskats un daži parametri atšķiras.

<span id="page-40-0"></span>4.4.2 USB–RS-232 pārveidotāja draivera instalēšana

#### **Programmatūras instalēšana**

1. Ja dators nav aprīkots ar RS-232 portu, izmantojiet USB–RS-232 pārveidotāju. Vispirms ievietojiet instalācijas kompaktdisku, ievērojiet sniegtos norādījumus un instalējiet draiveri.

**Tiek parādīts tālāk norādītais instalācijas vedņa logs.**

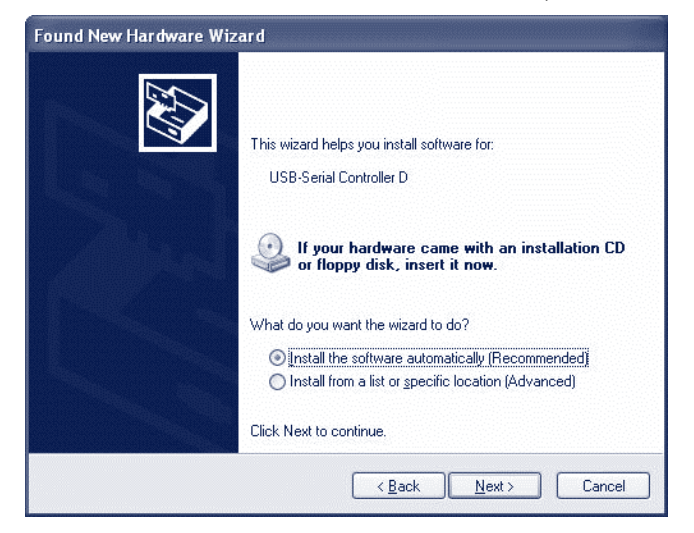

2. Noklikšķiniet uz **Next** (Tālāk).

#### **COM porta kartēšana**

- 1. Noklikšķiniet uz datora pogas **Start** (Sākt) un atlasiet **Settings/Control Panel** (Iestatījumi/vadības panelis).
- 2. Veiciet dubultklikšķi uz **System** (Sistēma).
- 3. Noklikšķiniet uz cilnes **Hardware** (Datoraparatūra).

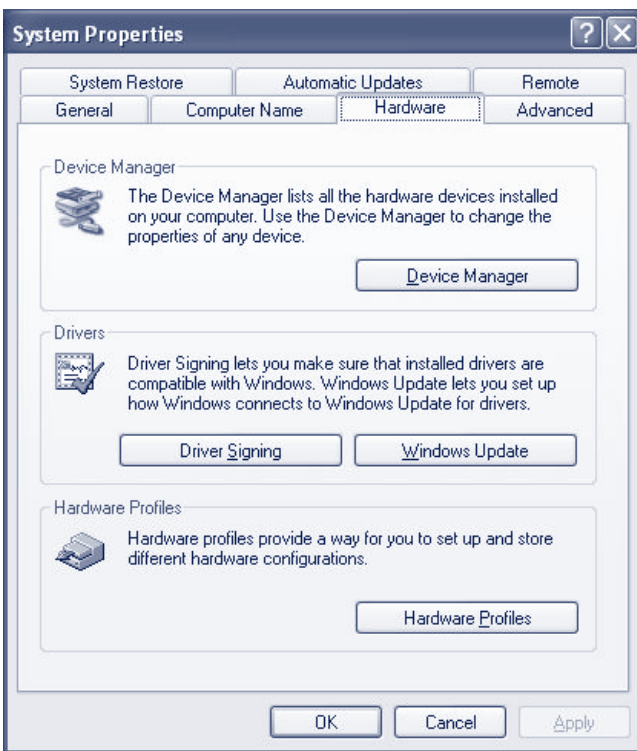

- 4. Atlasiet pogu **Device Manager** (Ierīces pārvaldnieks).
- 5. Izvērsiet cilni **Ports** (Porti), lai redzētu visus pieejamos COM portus.
- 6. Pievienojiet pārveidotāju brīvam datora USB portam. Pēc tam ierīces pārvaldniekam automātiski jāatjaunina COM protu saraksts. Atrodiet COM portu ar nosaukumu **USB to Serial Bridge** (USB uz seriālo tiltu).

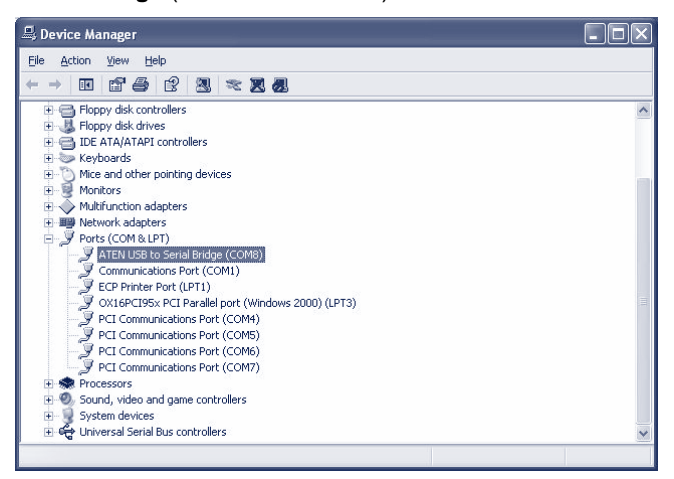

7. Ar peles labo pogu noklikšķiniet uz COM porta un atlasiet **Properties** (Rekvizīti).

8. Noklikšķiniet uz cilnes **Port Setting** (Porta iestatījums) un atlasiet pogu **Advanced**

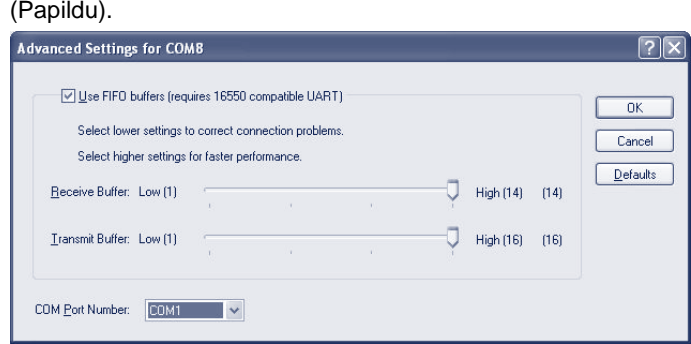

9. Dialoglodziņā **COM Port Number** (COM porta numurs) nomainiet vērtību "COM1".

USB ports tagad ir kartēts COM portam Nr. 1. Darbā ar ierīci EZ1 Advanced XL vienmēr izmantojiet COM portu Nr. 1.

<span id="page-42-0"></span>4.4.3 EZ1 Advanced Communicator programmatūras instalēšana

1. Ievietojiet datorā kompaktdisku ar uzlīmi *EZ1 Advanced Communicator Software* (EZ1 Advanced Communicator programmatūra). Programmatūra automātiski palaiž failu **setup.exe**.

#### **Instalācijas vednis sniedz norādes par pakāpenisku instalēšanas procesu.**

**Piezīme.** Lai atvērtu EZ1 Advanced Communicator programmatūras lietotāja interfeisu, veiciet dubultklikšķi uz EZ1 ikonas sistēmas apakšējā joslā.

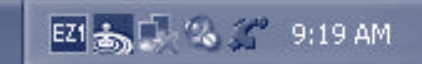

#### **Tiek atvērts lietotāja interfeiss.**

- 2. Atlasiet **Options** (Opcijas) un atveriet logu **EZ1 Advanced Serial Port** (EZ1 Advanced seriālais ports).
- 3. Atzīmējiet izvēles rūtiņu **COM1**.

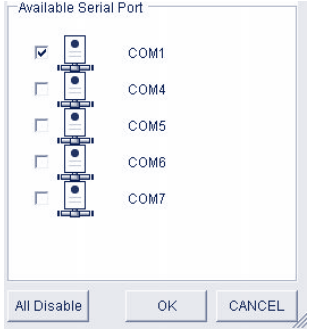

EZ1 Advanced Communicator programmatūra tagad ir sagatavota datu saņemšanai no ierīces EZ1 Advanced XL. Lai pārbaudītu savienojumu starp datoru un ierīci EZ1 Advanced XL, izmantojiet [5.9.3.](#page-66-0) sadaļā aprakstīto testu.

4.5 Vairāku EZ1 Advanced XL ierīču uzstādīšana

Vienam datoram var pievienot līdz 4 EZ1 Advanced XL ierīcēm. Pievienot var arī EZ1 Advanced XL un EZ1 Advanced ierīču kombināciju. Vienam datoram var pievienot maksimāli 4 ierīces.

Šādā gadījumā izmantot var tikai QIAGEN datoru. Šis dators ir aprīkots ar seriālo portu plati 1 x 4. Lai iestatītu datoru, ievērojiet tālāk sniegtos norādījumus.

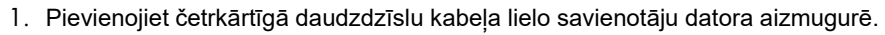

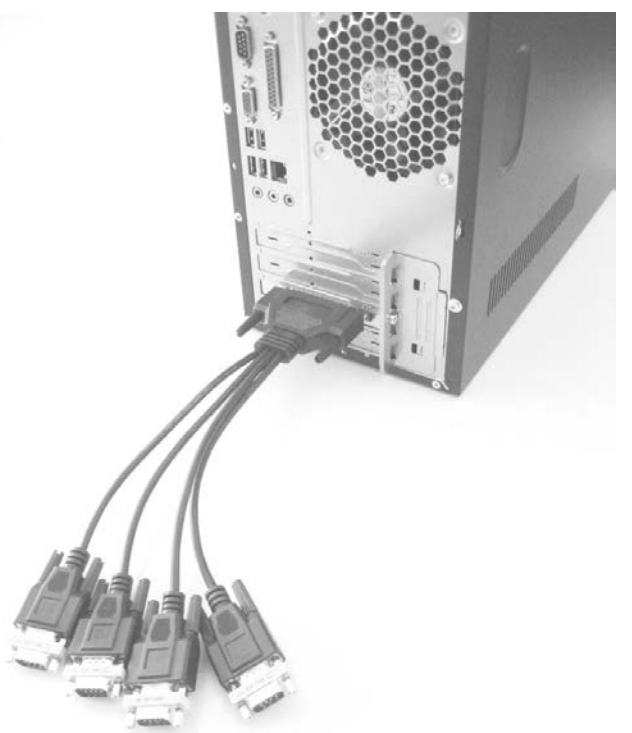

- 2. Pievienojiet RS-232 seriālos kabeļus ar četrkārtīgā daudzdzīslu kabeļa mazajiem savienotājiem. Izmantojiet skrūves, lai fiksētu savienojumu.
	- Lai pievienotu 2 ierīces, izmantojiet savienotāju P1 un P2.
	- Lai pievienotu 3 ierīces, izmantojiet savienotāju P1, P2 un P3.
	- Lai pievienotu 4 ierīces, izmantojiet savienotāju P1, P2, P3 un P4.

#### **Savienotāju marķējums atrodas uz savienotāju korpusa augšdaļas.**

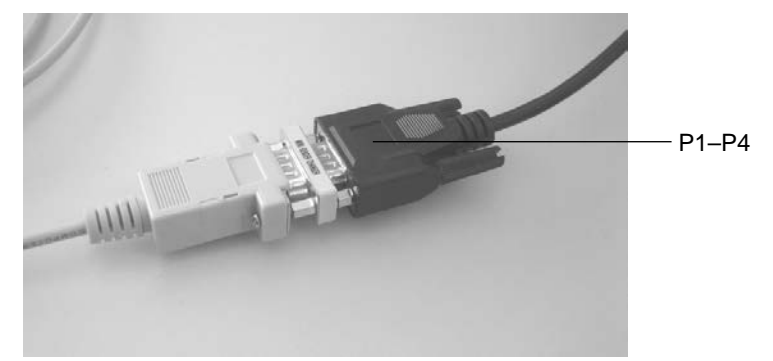

3. Pievienojiet RS-232 seriālo kabeļu otru galu ierīcei EZ1 Advanced XL vai EZ1 Advanced. Sīkāku informāciju skatiet [3.1.5.](#page-22-0) sadaļā. Izmantojiet datora/printera savienotāju.

**Ja tiek izmantotas vairākas EZ1 Advanced XL un/vai EZ1 Advanced ierīces, USB–RS-232 pārveidotāja draiveris nav jāinstalē.**

- 4. Noklikšķiniet uz datora pogas **Start** (Sākt) un atlasiet **Settings/Control Panel** (Iestatījumi/vadības panelis).
- 5. Veiciet dubultklikšķi uz **System** (Sistēma).
- 6. Noklikšķiniet uz cilnes **Hardware** (Datoraparatūra) un atlasiet pogu **Device Manager** (Ierīces pārvaldnieks).
- 7. Izvērsiet cilni **Ports** (Porti), lai redzētu visus pieejamos COM portus.

**Tiek atvērts nākamais logs.**

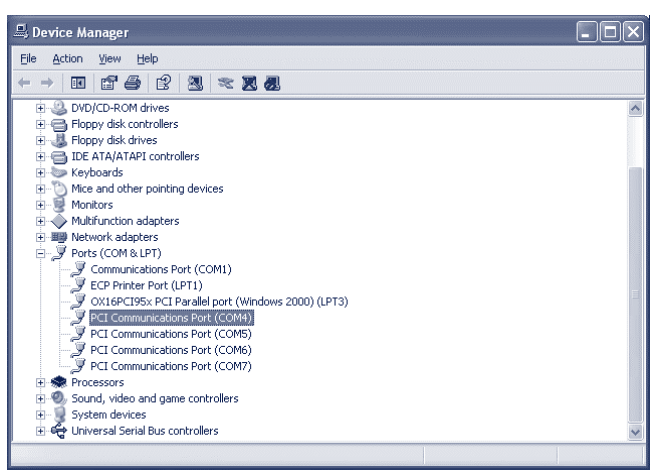

**Pārbaudiet, vai ir redzami PCI komunikācijas porti COM4–COM7. Šos portus dators izmanto komunikācijai ar EZ1 Advanced XL un/vai EZ1 Advanced ierīcēm.**

- 8. Lai instalētu EZ1 Advanced Communicator programmatūru, izpildiet [4.4.3.](#page-42-0) sadaļā sniegtos norādījumus.
- 9. Veiciet dubultklikšķi uz EZ1 ikonas sistēmas apakšējā joslā.

**Tiek parādīts EZ1 Advanced Communicator programmatūras lietotāja interfeiss.**

10.Atlasiet **Options** (Opcijas) un atveriet logu EZ1 Advanced Serial Port (EZ1 Advanced seriālais ports).

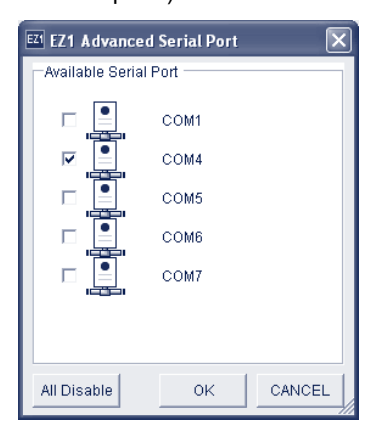

11.Atkarībā no izmantotā ierīču skaita atlasiet COM4–COM7, sākot ar COM4. Atkarībā no izmantotā datora, var tikt parādīti porti COM3–COM6.

Tagad EZ1 Advanced Communicator programmatūra un datorā instalētā operētājsistēma Windows tagad ir konfigurētas, lai tās varētu izmantot ar vairākām EZ1 Advanced XL un/vai EZ1 Advanced ierīcēm.

Lai pārbaudītu savienojumu starp datoru un EZ1 Advanced XL un/vai EZ1 Advanced ierīcēm, izmantojiet [5.9.3.](#page-66-0) sadaļā aprakstīto testu.

4.6 Ierīces EZ1 Advanced XL transportēšana un noņemšana no ekspluatācijas

Ja ierīce EZ1 Advanced XL ir jātransportē, ievērojiet vietējā uzņēmuma instrukcijas un norādījumus. Izpildiet arī tālāk aprakstītās darbības.

- 1. Veiciet ierīces dekontamināciju.
- 2. Iepakojiet ierīci EZ1 Advanced XL, izpildot [4.3.1.](#page-32-0) sadaļā aprakstītās izpakošanas procedūras darbības pretējā virzienā. Izmantojiet oriģinālo iepakojuma materiālu.

A pielikumā ir sniegta informācija par transportēšanas nosacījumiem.

Ja ierīce EZ1 Advanced XL ir jānosūta uzņēmumam QIAGEN, sazinieties ar vietējo ierīces apkopes uzņēmumu. Veiciet tālāk aprakstītās darbības.

- 1. Veiciet ierīces dekontamināciju.
- 2. Ievērojiet vietējā ierīces apkopes uzņēmuma norādījumus.

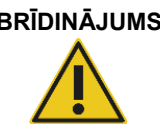

#### **BRĪDINĀJUMS Traumas risks**

Ierīci jāpārvieto diviem cilvēkiem. Lai ierīci EZ1 Advanced XL paceltu, izmantojiet kārbai piestiprināto rokturi. Kad ierīce EZ1 Advanced XL ir izpakota, tā jāpaceļ diviem cilvēkiem. Lai paceltu ierīci, satveriet to no apakšas.

# 5 Vispārēji darbības principi

Šajā sadaļā ir sniegta informācija par ierīces EZ1 Advanced XL ekspluatāciju. Pirms nākamo darbību veikšanas ir ieteicams skatīt [3.](#page-19-0) sadaļu, lai iepazītos ar ierīces EZ1 Advanced XL funkcijām.

Lai iegūtu informāciju par vienreizlietojamiem plastmasas materiāliem, ķīmiskajām vielām un uzglabāšanas apstākļiem, skatiet izmantotā QIAGEN komplekta rokasgrāmatu.

# 5.1 Pārskats

Tālāk ir sniegts ar ierīces EZ1 Advanced XL lietošanu saistīto darbību apraksts. Detalizēta informācija ir sniegta tālāk šajā sadaļā.

- 1. Ievietojiet EZ1 Advanced XL karti līdz galam EZ1 Advanced XL Card spraugā.
- 2. Ieslēdziet ierīci EZ1 Advanced XL.
- 3. Kad ir pabeigta inicializācija, nospiediet taustiņu **START** (Sākt), lai sāktu darba plates sagatavošanu. Protokols nodrošina, ka displejā tiek parādīti ziņojumi, kas sniedz secīgas norādes par darba plates sagatavošanu.

**Lai iegūtu detalizētu informāciju, skatiet izmantotā EZ1 komplekta komplektācijā iekļauto rokasgrāmatu.**

**Ja ir nepieciešams, lai ierīce EZ1 Advanced XL ģenerē pārskata failu, tiks parādīta uzvedne ar norādi ievadīt papildu datus.**

- 4. Atveriet ierīces EZ1 Advanced XL durvis un sagatavojiet darba plati saskaņā ar displejā parādītajiem ziņojumiem.
- 5. Aizveriet ierīces EZ1 Advanced XL durvis.
- 6. Nospiediet **START** (Sākt), lai sāktu protokola izpildi.

**Ierīce EZ1 Advanced XL automātiski ģenerē pārskata failu, ja tas ir pieprasīts iestatīšanas laikā, un nosūta to uz datoru vai printeri.**

Kad protokola izpilde ir pabeigta, var arī izvēlēties veikt UV dekontaminācijas ciklu.

5.2 EZ1 Advanced XL kartes ievietošana un izņemšana

#### **UZMANĪBU! Ierīces bojājums**

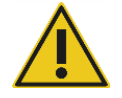

EZ1 Advanced XL karte ir ierīces integrēts komponents. Pirms EZ1 Advanced XL kartes ievietošanas vai izņemšanas obligāti pārbaudiet, vai ierīce EZ1 Advanced XL ir izslēgta.

## <span id="page-48-0"></span>5.2.1 EZ1 Advanced XL kartes ievietošana

1. Atveriet EZ1 Advanced XL kartes spraugas pārsegu.

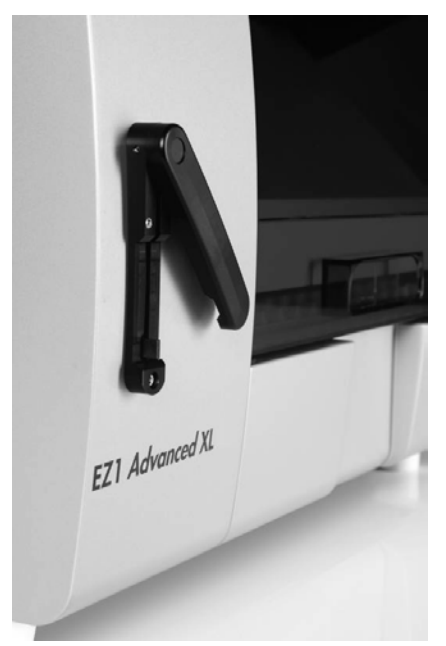

2. Ievietojiet EZ1 Advanced XL karti EZ1 Advanced XL kartes spraugā.

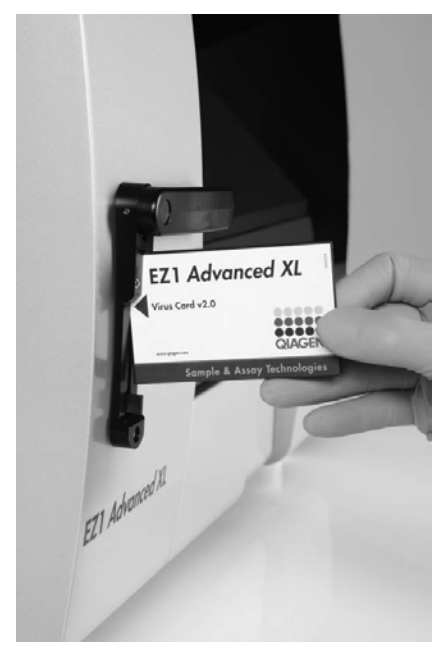

3. Novietojiet karti tā, lai attēls ir vērsts pa kreisi un trīsstūra simbols ir vērsts pret EZ1 Advanced XL Card spraugu.

4. Pārbaudiet, vai karte spraugā ir ievietota līdz galam.

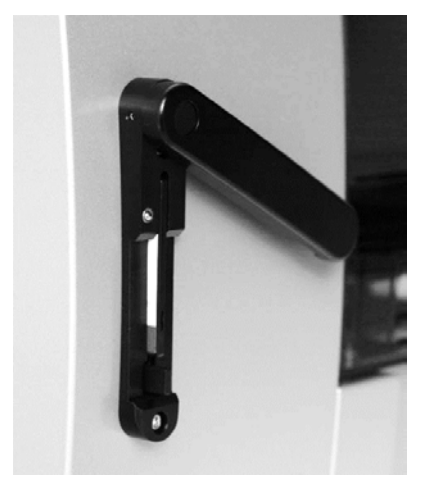

- 5. Aizveriet EZ1 Advanced XL kartes spraugas pārsegu.
- 6. Ieslēdziet ierīci EZ1 Advanced XL (5.3.1. sadaļa [51.](#page-50-0) lpp.).

Piezīme. EZ1 Advanced XL Card nedrīkst izņemt, ja ierīce EZ1 Advanced XL ir ieslēgta.

- 5.2.2 EZ1 Advanced XL kartes izņemšana
- 1. Izslēdziet ierīci EZ1 Advanced XL (5.3.2. sadaļa [51.](#page-50-1) lpp.).
- 2. Pagrieziet EZ1 Advanced XL kartes spraugas pārsegu.
- 3. Nospiediet pogu EZ1 Advanced XL kartes spraugas apakšā.

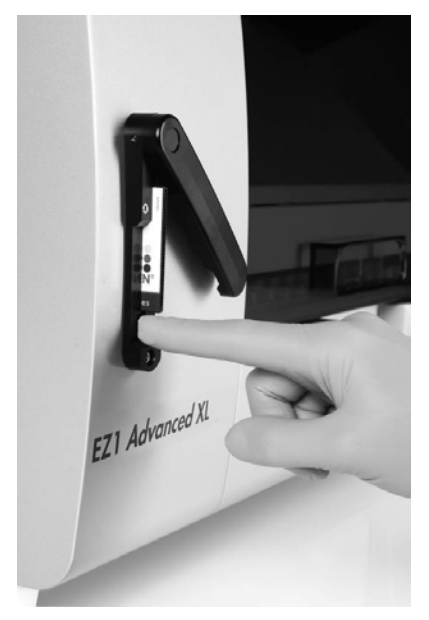

**EZ1 Advanced XL karte tiek izbīdīta.**

# 5.3 Ierīces EZ1 Advanced XL ieslēgšana un izslēgšana

# <span id="page-50-0"></span>5.3.1 Ierīces EZ1 Advanced XL ieslēgšana

- 1. Ievietojiet EZ1 Advanced XL karti (5.2.1. sadaļa [49.](#page-48-0) lpp.).
- 2. Ieslēdziet ierīci EZ1 Advanced XL, izmantojot ieslēgšanas/izslēgšanas slēdzi tās aizmugurē.
- 3. Dažas sekundes displejā tiek parādīts tālāk norādītais ekrāns.

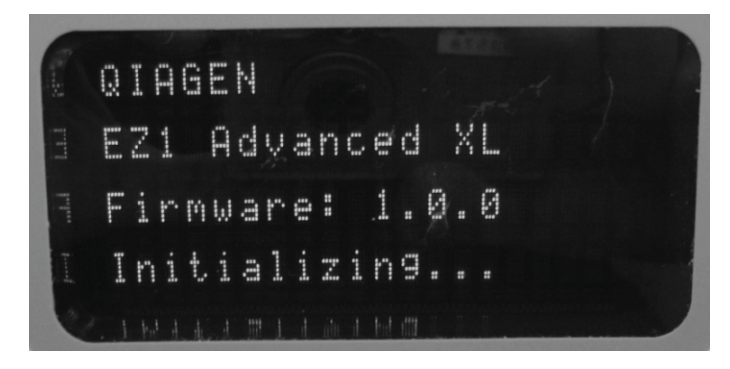

**Šis teksts norāda, ka notiek ierīces EZ1 Advanced XL inicializācija. Visi moduļi pārvietojas savā sākumpozīcijā.**

**Kad inicializācija ir pabeigta, tiek parādīta galvenā izvēlne.**

**01 Apr 2017 10:30 (2017. gada 1. aprīlis plkst. 10:30) START (Sākt): Run (Izpildes Nr.) 1: UV 2: Man (Manuāli) 3: Test (Tests) 4: Setup (Iestatīšana)**

**Tagad ierīci EZ1 Advanced XL var lietot.**

#### <span id="page-50-1"></span>5.3.2 Ierīces EZ1 Advanced XL izslēgšana

Izslēdziet ierīci EZ1 Advanced XL, izmantojot ieslēgšanas/izslēgšanas slēdzi tās aizmugurē.

# 5.4 Ierīces EZ1 Advanced XL durvju atvēršana un aizvēršana

# 5.4.1 Ierīces EZ1 Advanced XL durvju atvēršana

Novietojiet pirkstus zem durvīm un spiediet tās uz augšu, līdz augšējais gals iebīdās vietā. Druvis automātiski saglabājas atvērtā stāvoklī.

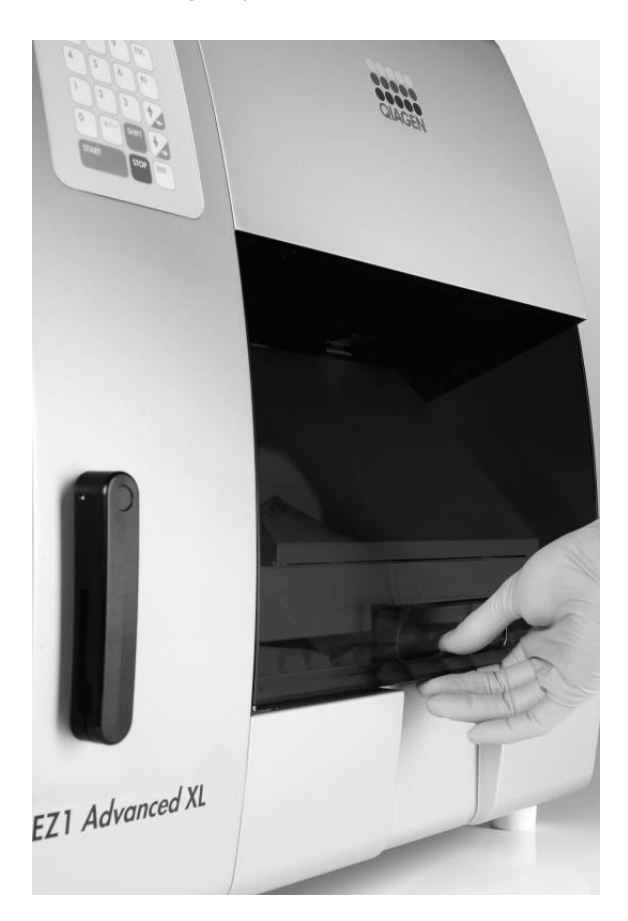

- 5.4.2 Ierīces EZ1 Advanced XL durvju aizvēršana
- 1. Spiediet durvis uz leju, lai tās fiksētu. (Durvis augšējā pozīcijā tiek fiksētas ar magnēta mehānismu.)
- 2. Pakāpeniski laidiet durvis uz leju, līdz tās atbalstās pret darba plati.

**Pievērsiet uzmanību, lai pirksti netiek iespiesti starp durvīm un darba plati.**

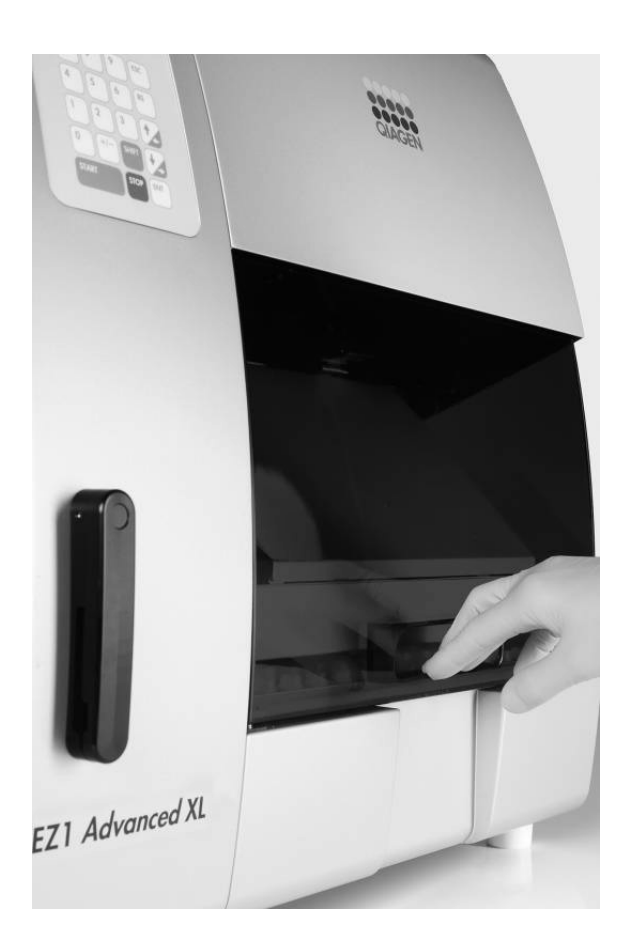

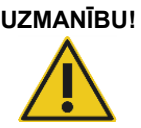

**UZMANĪBU! Ierīces bojājums** Necērtiet durvis. Tas var nelabvēlīgi ietekmēt UV lampas kvēldiegu.

# 5.5 Protokola izpildes sākšana un pārtraukšana

# 5.5.1 Protokola izpildes sākšana

Kad EZ1 Advanced XL karte ir ievietota un ierīce EZ1 Advanced XL ir ieslēgta, palaidiet protokola izpildi, kā norādīts tālāk.

1. Vadības panelī nospiediet **START** (Sākt).

Protokols nodrošina, ka displejā tiek parādīti ziņojumi, kas sniedz secīgas norādes par darba plates sagatavošanu.

Izpildiet displejā redzamos norādījumus. Lai iegūtu detalizētu informāciju, skatiet izmantotā EZ1 komplekta komplektācijā iekļauto rokasgrāmatu.

- 2. Ja ir nepieciešams, lai ierīce EZ1 Advanced XL ģenerē pārskata failu, tiks parādīta uzvedne ar norādi ievadīt papildu datus, piemēram, lietotāja ID, komplekta svītrkodu un parauga svītrkodu.
- 3. Atveriet ierīces EZ1 Advanced XL durvis un sagatavojiet darba plati saskaņā ar displejā parādītajiem ziņojumiem.

Lai iegūtu detalizētu informāciju, skatiet izmantotā EZ1 komplekta komplektācijā iekļauto rokasgrāmatu.

- 4. Aizveriet ierīces EZ1 Advanced XL durvis. Ja durvis nav aizvērtas, protokola izpildi nevar sākt.
- 5. Nospiediet **START** (Sākt), lai sāktu protokola izpildi.
- 6. Kad protokola izpilde ir pabeigta, izņemiet eluēšanas stobriņus, kas satur izdalītu nukleīnskābju paraugus. Izņemiet atkritumus, kas radušies pēc parauga sagatavošanas, un utilizējiet tos saskaņā ar vietējiem drošības noteikumiem.
- 7. Ierīce EZ1 Advanced XL automātiski ģenerē pārskata failu, ja tas ir pieprasīts iestatīšanas laikā, un nosūta to uz datoru vai printeri.
- 8. Kad protokola izpilde ir pabeigta, var arī izvēlēties veikt UV dekontaminācijas ciklu. Lai iegūtu detalizētu informāciju, skatiet izmantotā EZ1 komplekta komplektācijā iekļauto rokasgrāmatu.
- 9. Veiciet standarta apkopi pēc katras protokola izpildes, kā aprakstīts 6.1. sadaļā [83.](#page-82-0) lpp.

#### 5.5.2 Protokola izpildes pārtraukšana

Protokola izpildes fāzē, kurā tiek nolasīti dati (piemēram, parauga stobriņa svītrkoda dati), protokola izpildi var pārtraukt, ievērojot tālāk sniegtos norādījumus.

1. Nospiediet **STOP** (Pārtraukt). Tiek parādīts tālāk norādītais ekrāns.

```
===== PAUSE ===== (Pauze)
START (Sākt): Continue (Turpināt)
STOP (Pārtraukt): Stop (Pārtraukt)
```
2. Lai protokola izpildi atceltu, vēlreiz nospiediet **STOP** (Pārtraukt) vai nospiediet **START** (Sākt), lai protokola izpildi turpinātu.

Protokola izpildes fāzē, kurā instruments veic aktīvu paraugu apstrādi, protokola izpildi var pārtraukt, ievērojot tālāk sniegtos norādījumus.

1. Nospiediet **STOP** (Pārtraukt). Tiek parādīts tālāk norādītais ekrāns.

**Do you really want to abort the run? (Vai tiešām vēlaties priekšlaicīgi pārtraukt protokola izpildi?) START (Sākt): No (Nē) STOP (Pārtraukt): Yes, abort (Jā, priekšlaicīgi pārtraukt)**

Ņemiet vērā, ka protokols izpilde vēl nav pārtraukta.

2. Vēlreiz nospiediet **STOP** (Pārtraukt), lai atceltu protokola izpildi. Protokola izpilde nav derīga, un tas tiek atbilstoši atzīmēts pārskata failā. Tiek parādīts tālāk norādītais ekrāns.

**01 Apr 2017 10:30 (2017. gada 1. aprīlis plkst. 10:30)**

**START (Sākt): Run (Izpildes Nr.)**

**1: UV 2: Man (Manuāli)** 

**3: Test (Tests) 4: Setup (Iestatīšana)**

**Vai arī, ja šajā brīdī nevēlaties atcelt protokola izpildi, nospiediet taustiņu START (Sākt).** 

**Šādā gadījumā protokola izpilde netiek pārtraukta, un tā netiek ietekmēta.**

3. Kad protokola izpilde ir atcelta, nospiediet taustiņu **2**, lai displejā parādītu iestatījumu **Manual** (Manuāli). Vēlreiz nospiediet **2**, lai atgrieztu uzgaļus uzgaļu statīvā un lai moduļus atgrieztu to sākumpozīcijās.

# 5.6 Darba plates sagatavošana

**Piezīme.** Lai iegūtu konkrētu informāciju par darba plates sagatavošanu, skatiet ekrānā redzamos norādījumus, kas ir ietverti arī izmantotā EZ1 komplekta komplektācijā iekļautajā rokasgrāmatā.

5.6.1 Paplātes izņemšana un ievietošana atpakaļ

Paplāte atrodas zem darba plates, un to var izņemt, lai notīrītu.

- 1. Izslēdziet ierīci EZ1 Advanced XL.
- 2. Izņemiet uzgaļu statīvu.
- 3. Bīdiet darba plati uz ierīces EZ1 Advanced XL aizmuguri.
- 4. Izmantojot rokturi, izņemiet paplāti.

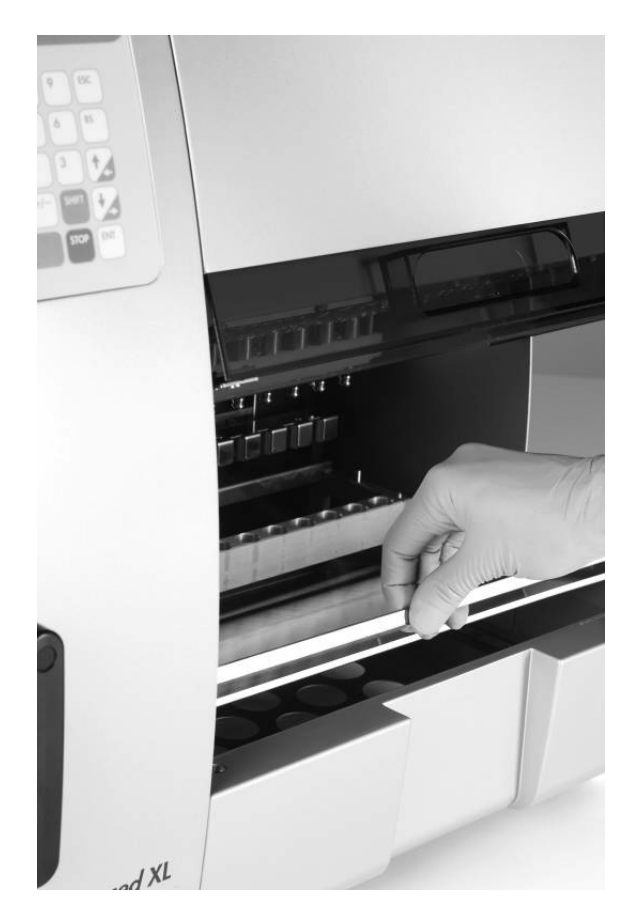

Lai paplāti ievietotu atpakaļ, veiciet šīs darbības pretējā secībā. Lai novērstu ierīces bojājumus, pārbaudiet, vai paplāte ir pareizi novietota.

# 5.6.2 Reaģentu kasetņu ievietošana

**Piezīme.** Nenoņemiet foliju no reaģentu kasetnēm.

- 1. Apvērsiet reaģentu kasetnes vairākas reizes, lai sajauktu magnētiskās daļiņas. Izmantojiet apstrādājamo paraugu skaitam atbilstošu reaģentu kasetņu skaitu.
- 2. Piesitiet pie reaģentu kasetnēm, līdz reaģenti ir pārvietoti iedaļu apakšā.
- 3. Izņemiet kasetņu statīvu no darba plates.

4. Bīdiet reaģentu kasetnes kasetņu statīvā bultiņas virzienā, kā redzams tālāk, līdz ir jūtama pretestība.

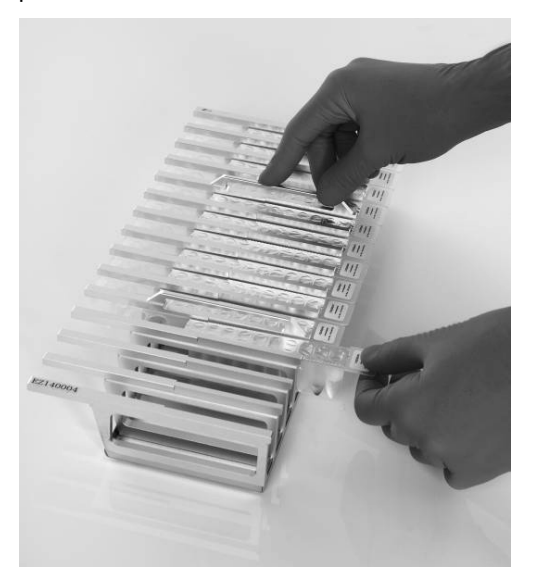

5. Spiediet kasetnes uz leju, līdz tās ar klikšķi fiksējas vietā.

**Piezīme.** Ja tiek izmantotas mazāk nekā 14 kasetnes, tās statīvā var ievietot jebkurā secībā. Tomēr, ievietojot citus laboratorijas piederumus, nodrošiniet, lai tie tiek ievietoti tādā pašā secībā.

6. Ievietojiet kasetņu statīvu atpakaļ darba platē.

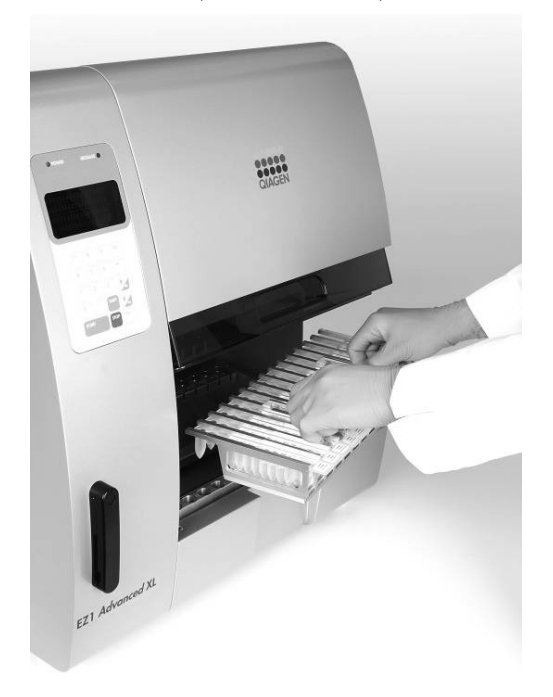

#### 5.6.3 Eluēšanas stobriņu, filtru uzgaļu un paraugu stobriņu ievietošana

- 1. Izņemiet uzgaļu statīvu no darba plates.
- 2. Ievietojiet filtru uzgaļus uzgaļu turētājā.

#### **Pārbaudiet, vai uzgaļi ir pariezi novietoti turētājos.**

3. Ievietojiet eluēšanas stobriņus, filtru uzgaļus, uzgaļu turētājus, paraugu stobriņus un visu pārējo aprīkojumu vai reaģentus, kā norādīts displejā parādītajā ziņojumā un aprakstīts attiecīgā EZ1 komplekta rokasgrāmatā.

**Pārbaudiet, vai eluēšanas stobriņi, filtru uzgaļi un paraugu stobriņi ir ievietoti tādā pašā secībā kā reaģentu kasetnes.**

4. Pirms ievietošanas statīvā apzīmējiet eluēšanas stobriņus. Pirms protokola izpildes sākšana pārbaudiet, vai ir noņemti stobriņu vāciņi.

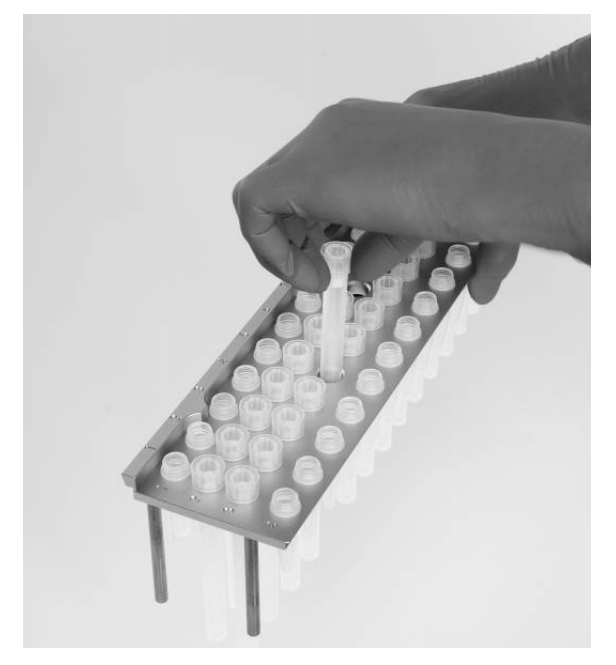

5. Ievietojiet uzgaļu statīvu atpakaļ darba platē.

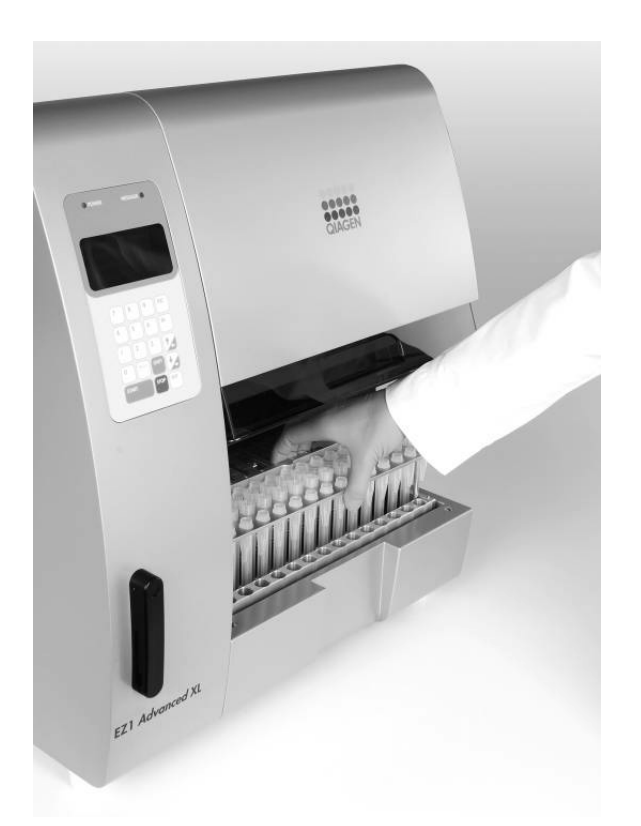

Pārbaudiet, vai uzgaļi, uzgaļu turētāji un uzgaļu statīvs ir pareizi novietoti uz darba plates.

# 5.7 UV lampu izmantošana

Protokola izpildes beigās displejā tiek parādīts ziņojums, piedāvājot iespēju sākt UV dekontaminācijas ciklu. UV dekontaminācijas ciklu var sākt arī manuāli, ieslēdzot UV lampas, kā aprakstīts tālāk.

**Piezīme.** UV dekontaminācija palīdz samazināt iespējamo ierīces EZ1 Advanced XL darba plates virsmu kontamināciju ar patogēniem. Katram konkrētam organismam ir noteikta inaktivācijas efektivitāte, un tā ir atkarīga, piemēram, no parauga slāņa biezuma un parauga veida. QIAGEN nevar garantēt pilnīgu konkrētu patogēnu iznīcināšanu.

# 5.7.1 UV lampu ieslēgšana

1. Pārbaudiet, vai ierīces EZ1 Advanced XL durvis ir aizvērtas.

**01 Apr 2017 10:30 (2017. gada 1. aprīlis plkst. 10:30) START (Sākt): Run (Izpildes Nr.)**

- **1: UV 2: Man (Manuāli)**
- **3: Test (Tests) 4: Setup (Iestatīšana)**

2. Lai atlasītu UV gaismas funkciju, galvenajā izvēlnē nospiediet **1**. Tiek parādīts tālāk

norādītais ekrāns.

**Decontamination (Dekontaminācija) Set Time (Iestatītais laiks): 30 min. Key (Taustiņš): 0–9 ENT (Ievadīt): Next (Tālāk) ESC: Abort (Pārtraukt)**

- 3. Lai iestatītu dekontaminācijas cikla laiku, izmantojiet taustiņu no **0** līdz **9**. Minimālais laiks ir 20 minūtes, un maksimālais laiks — 60 minūtes. Noklusējums ir 30 minūtes. (Nospiežot taustiņu **ESC**, procedūra tiek atcelta un tiek parādīta galvenā izvēlne.)
- 4. Kad derīgs laiks ir iestatīts, nospiediet taustiņu **ENT** (Ievadīt). Tiek parādīta tālāk norādītā izvēlne.

**UV Decontamination (UV dekontaminācija) Time (Laiks): 30 min. START (Sākt): Run (Izpildes Nr.) ESC: Back (Atpakaļ)**

**Ja tiek ievadīts nederīgs dekontaminācijas laiks (<20 minūtes vai >60 minūtes), tiek parādīts tālāk norādītais ekrāns.** 

**UV decontamination time must be between 20–60 min (UV dekontaminācijas laikam jābūt 20–60 min.) ESC: Back (Atpakaļ)**

5. Kad ir ievadīts derīgs laiks, nospiediet **START** (Sākt), lai ieslēgtu UV lampu.

**Darba plate zem UV gaismas tiek lēnām pārvietota atpakaļ un uz priekšu. UV cikla izpildes laikā tiek parādīts tālāk norādītais ekrāns.**

**UV Decontamination (UV dekontaminācija) Total time (Kopējais laiks): TT min Time Left (Atlikušais laiks): LL min STOP (Pārtraukt): Abort (Pārtraukt)**

**TT norāda kopējo laiku (minūtēs), bet LL norāda atlikušo laiku.**

6. Cikla izpildes beigās tiek parādīts tālāk norādītais ekrāns.

**Decontamination (Dekontaminācija) UV lamp cooling (Notiek UV lampas dzesēšana) Please stand by (Uzgaidiet)**

Lietotāju drošībai UV lampa dziest aptuveni 3 minūtes. Ierīces EZ1 Advanced XL durvis var atvērt tikai tad, kad ir beidzies atdzišanas laiks. Kad atdzišanas laiks ir beidzies, tiek parādīta galvenā izvēlne.

#### 5.7.2 UV lampu izslēgšana

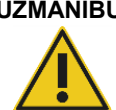

#### **UZMANĪBU! Ierīces bojājums**

UV lampām ir nepieciešams minimālais ieslēgšanās laiks 20 minūtes. Nepārtrauciet UV gaismas ciklu pirms ir pagājušas 20 minūtes, pretējā gadījumā tiek samazināts lampas kalpošanas laiks.

Manuālā UV gaismas cikla laikā tā izpildi var atcelt, nospiežot taustiņu **STOP** (Pārtraukt). Tiek parādīts tālāk norādītais ekrāns.

**Attention (Uzmanību!): UV run not finished. (UV cikls nav pabeigts.) START (Sākt): Continue (Turpināt) STOP (Pārtraukt): Abort (Pārtraukt)**

Vēlreiz nospiediet **STOP** (Pārtraukt), lai atceltu UV ciklu. Vai arī, nospiežot taustiņu **START** (Sākt), UV cikls tiek turpināts.

5.7.3 Atgādinājums par UV lampu kalpošanas laiku

UV lampu kalpošanas laikā var veikt 1500 ciklus. Beidzoties UV lampu derīguma termiņam, ierīce ģenerē atgādinājumu un parāda tālāk norādīto ekrānu.

```
UV Lamp Reminder (Atgādinājums par UV lampu): 
UV lamp expires soon (Tuvojas UV lampas derīguma termiņa beigas) 
UV runs left (Atlikušo UV ciklu skaits): CC
ENT (Ievadīt): Continue (Turpināt)
```
Sākot pēdējo 50 ciklu izpildi pirms 1500 ciklu ierobežojuma sasniegšanas, šis ekrāns tiek parādīts, katru reizi ieslēdzot ierīci EZ1 Advanced XL. **CC** norāda atlikušo ciklu skaitu. Ja šis skaitlis ir **0**, abas UV lampas ir jānomaina. Sazinieties ar QIAGEN tehniskā atbalsta dienestu par UV lampu nomaiņu.

5.7.4 UV lampu ieslēgšanās kļūda

Ja viena vai abas UV lampas neieslēdzas, ierīce EZ1 Advanced XL mēģina atkārtot darbību vēl 2 reizes. Ja atkārtoti mēģinājumi problēmu nenovērš un lampas neieslēdzas, tiek parādīts tālāk norādītais kļūdas ziņojums.

**ERROR (Kļūda): UV Lamp (UV lampa) UV Lamp did not ignite (UV lampa neieslēdzas) Key (Taustiņš): ESC**

Ja lampas neieslēdzas, sazinieties ar QIAGEN tehniskā atbalsta dienestu.

# 5.8 Manuāla darbība

Lai sāktu manuālu darbību, galvenajā izvēlnē nospiediet **2**, lai atlasītu manuālo funkciju.

**01 Apr 2017 10:30 (2017. gada 1. aprīlis plkst. 10:30) START (Sākt): Run (Izpildes Nr.) 1: UV 2: Man (Manuāli) 3: Test (Tests) 4: Setup (Iestatīšana)** 

Tiek parādīts manuālās darbības ekrāns.

**MANUAL OPERATION (Manuāla darbība) 1: Home (Sākumvieta) 2: Return Tip (Atgriezt uzgaļus) 3: Clean (Tīrīt) 4: Resend (Sūtīt vēlreiz) ESC: Back (Atpakaļ)**

5.8.1 Manuāla darbība "home axis" (sākumvietas ass)

Izmantojot darbību "home axis" (sākumvietas ass), visi 4 moduļi vai jebkurš atlasītais modulis tiek pārvietots tā sākotnējā pozīcijā.

Lai izvēlētos darbību "home axis" (sākumvietas ass), manuālas darbības ekrānā nospiediet **1**. Tiek parādīts tālāk norādītais ekrāns.

```
MANUAL OPERATION (Manuāla darbība)
Home axis (Sākumvietas ass) 0: ALL (Visi) 
1: Y 2: Z 3: P 4: M
ESC: Back (Atpakaļ)
```
Lai atlasītu funkciju **ALL** (Visi), **Y**, **Z**, **P** vai **M**, nospiediet taustiņu no **0** līdz **4**.

**ALL (Visi): visi moduļi pārvietojas savā sākumpozīcijā.**

**Y: darba plate pārvietojas sākumpozīcijā.**

**Z: izsmidzinātājs pārvietojas sākumpozīcijā.** 

**P: caurduršanas ierīce pārvietojas sākumpozīcijā.** 

**M: magnēta bloks pārvietojas sākumpozīcijā.**

Tiek parādīts tālāk norādītais ekrāns.

```
MANUAL OPERATION (Manuāla darbība)
home axis (sākumvietas ass) Axis (Ass) 
START (Sākt): Run (Izpildes Nr.)
ESC: Back (Atpakaļ)
```
Vienums **Axis** (Ass) norāda vai nu funkciju **ALL** (All), **Y**, **Z**, **P**, vai funkciju **M**. Lai sāktu darbību "home axis" (sākumvietas ass), nospiediet taustiņu **START** (Sākt) vai **ESC**, lai atgrieztos iepriekšējā ekrānā.

Darbības laikā tiek parādīts tālāk norādītais ekrāns.

```
MANUAL OPERATION (Manuāla darbība)
home axis (sākumvietas ass) Axis (Ass)
```

```
Executing... (Notiek izpilde...)
```
# 5.8.2 Manuāla darbība "return tip" (uzgaļu atgriešana)

Izmantojiet darbību "return tip" (uzgaļu atgriešana), lai atgrieztu visus uzgaļus, kas ir piestiprināti pie uzgaļu adaptera. Uzgaļi tiek atgriezti uzgaļu statīvā.

Lai izvēlētos darbību "return tip" (uzgaļu atgriešana), manuālas darbības ekrānā nospiediet **2**. Tiek parādīts tālāk norādītais ekrāns.

**MANUAL OPERATION (Manuāla darbība) Return tip (Atgriezt uzgaļus) START (Sākt): Run (Izpildes Nr.) ESC: Back (Atpakaļ)**

Lai sāktu darbību "return tip" (uzgaļu atgriešana), nospiediet taustiņu **START** (Sākt) vai **ESC**, lai atgrieztos iepriekšējā ekrānā.

#### 5.8.3 Manuāla darbība "clean" (tīrīšana)

Izmantojiet darbību "clean" (tīrīšana), lai piekļūtu caurduršanas ierīcei tīrīšanas nolūkā.

Ierīces EZ1 Advanced XL durvīm sākotnēji jābūt aizvērtām. Lai izvēlētos darbību "clean" (tīrīšana), manuālas darbības ekrānā nospiediet **3**. Tiek parādīts tālāk norādītais ekrāns.

**MANUAL OPERATION (Manuāla darbība) Clean piercing unit (Tīrīt caurduršanas ierīci) START (Sākt): Run (Izpildes Nr.) ESC: Back (Atpakaļ)**

Lai sāktu darbību "clean" (tīrīšana), nospiediet taustiņu **START** (Sākt) vai **ESC**, lai atgrieztos iepriekšējā ekrānā.

Ierīce EZ1 Advanced XL nolaiž uz leju caurduršanas ierīci. Tiek parādīts tālāk norādītais ekrāns.

**MANUAL OPERATION (Manuāla darbība) Open door and clean piercing unit (Atvērt durvis un tīrīt caurduršanas ierīci) ENT (Ievadīt): Done (Gatavs)**

Atveriet ierīces EZ1 Advanced XL durvis un tīriet caurduršanas ierīci, kā aprakstīts 6.1. sadaļā [83.](#page-82-0) lpp. Kad caurduršanas ierīces tīrīšana ir pabeigta, aizveriet ierīces EZ1 Advanced XL durvis un nospiediet **ENT** (Ievadīt), lai pabeigtu procedūru.

#### 5.8.4 Manuāla darbība "resend" (sūtīt vēlreiz)

Ja pārskata failu nevar nosūtīt uz datoru vai printeri, tas īslaicīgi tiek saglabāts ierīcē EZ1 Advanced XL. Saglabāt var līdz 10 pārskata failus. Izmantojiet funkciju "resend" (sūtīt vēlreiz), lai manuāli pārsūtītu pārskata failu(s) uz datoru vai printeri.

Lai izvēlētos darbību "resend" (sūtīt vēlreiz), manuālas darbības ekrānā nospiediet **4**. Tiek parādīts tālāk norādītais ekrāns.

**MANUAL OPERATION (Manuāla darbība) Resend report file (Sūtīt vēlreiz pārskata failu) START (Sākt): Resend (Sūtīt vēlreiz) ESC: Abort (Pārtraukt)**

Lai sāktu darbību "resend" (sūtīt vēlreiz), nospiediet taustiņu **START** (Sākt) vai **ESC**, lai atgrieztos iepriekšējā ekrānā.

Kad darbība ir sākta, tiek parādīts tālāk norādītais ekrāns.

# **MANUAL OPERATION (Manuāla darbība) Resend report file (Sūtīt vēlreiz pārskata failu)**

#### **Executing... (Notiek izpilde...)**

Vai, ja ierīcē EZ1 Advanced XL īslaicīgi nav saglabāts neviens pārskata fails, tiek parādīts tālāk norādītais ekrāns.

**MANUAL OPERATION (Manuāla darbība) No report file to be sent (Sūtīšanai nav pieejams neviens pārskata fails) ESC: Back (Atpakaļ)**

Lai atgrieztos manuālās darbības ekrānā, nospiediet **ESC**.

Ja faila pārsūtīšanas laikā ir radusies kļūda, tiek parādīts tālāk norādītais ekrāns.

**MANUAL OPERATION (Manuāla darbība) Resend report file failed (Pārskata faila sūtīšana vēlreiz neizdevās) ESC: Back (Atpakaļ)**

Nospiediet **ESC**. Pārbaudiet datora un printera savienojumu. Pārbaudiet, vai dators un printeris ir ieslēgts. Ja tiek izmantots dators, pārbaudiet, vai tajā ir instalēta un darbojas EZ1 Advanced Communicator programmatūra.

Ja failu pārsūtīšanas problēmu nevar novērst, sazinieties ar QIAGEN tehniskā atbalsta dienestu.

# 5.9 Testa funkcija

Lai atlasītu testa funkciju, galvenajā izvēlnē nospiediet **3**.

**01 Apr 2017 10:30 (2017. gada 1. aprīlis plkst. 10:30) START (Sākt): Run (Izpildes Nr.) 1: UV 2: Man (Manuāli) 3: Test (Tests) 4: Setup (Iestatīšana)** 

Tiek parādīts testa ekrāns.

**TEST (Tests) 1: Axis (Ass) 2: Temp (Temperatūra) 3: Serial (Seriāls) 4: Version (Versija) ESC: Back (Atpakaļ)**

5.9.1 Testa asis

Lai izvēlētos darbību "Axis" (Ass), testa ekrānā nospiediet **1**.

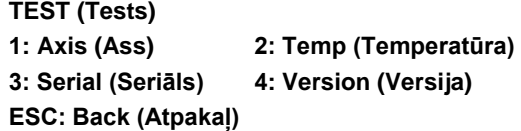

Ierīce EZ1 Advanced XL veic tālāk aprakstītās testa procedūras.

- Visi moduļi tiek pārvietoti savā sākumpozīcijā.
- Tiek paņemts un atlaists 2. uzgalis.
- Tiek paņemts 1. uzgalis, un tas tiek pārvietots parauga un 1. procedūras pozīcijā.
- Magnēta bloks tiek pārvietots "šaurā" pozīcijā un pēc tam pārvietots atpakaļ sākumpozīcijā.
- Tiek veikta aspirēšana un dozēšana, lai pārbaudītu pipetēšanas ierīci.
- Notiek pārvietošanās 2.–11. procedūras pozīcijā (skatīt [zem.](#page-65-0) attēlu).
- Notiek pārvietošanās eluēšanas pozīcijā.
- **Tiek atlaists 1. uzgalis.**

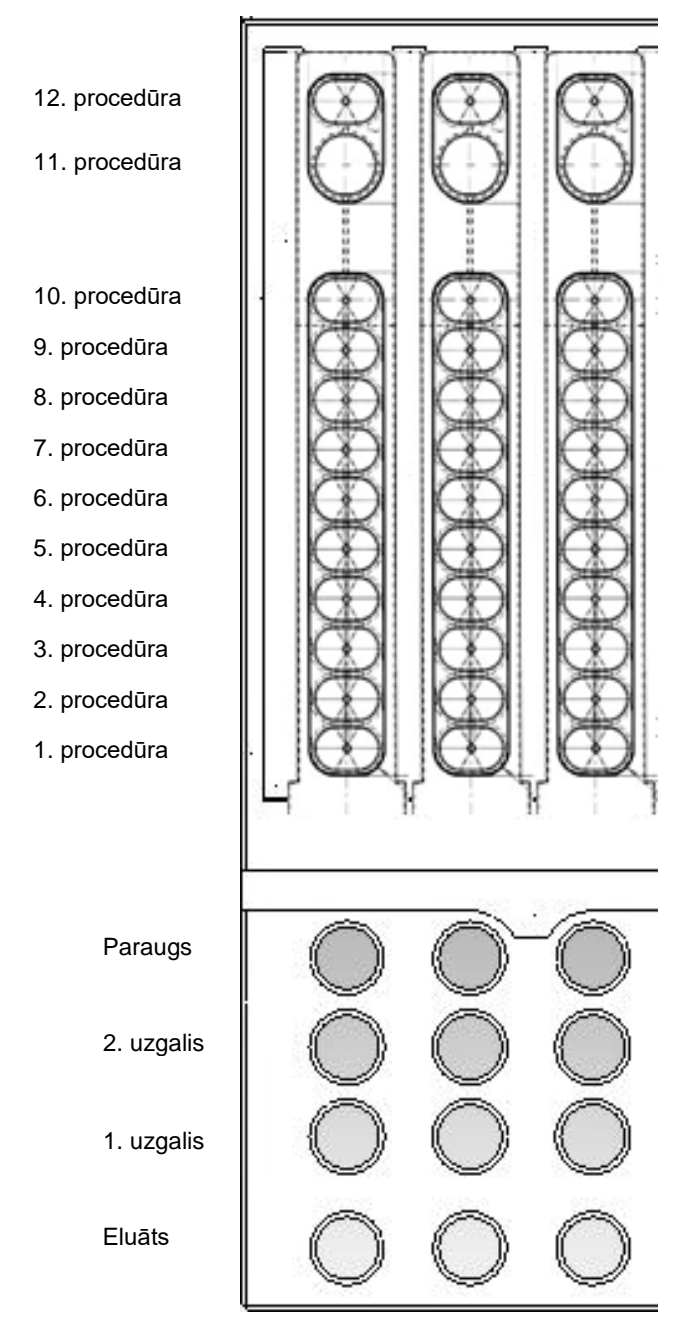

<span id="page-65-0"></span>Ierīces EZ1 Advanced XL testa procedūrā pārbaudītās procedūru pozīcijas. No visām 14 rindām redzamas pirmās 3 rindas.

#### 5.9.2 Sildīšanas bloka tests

Šī funkcija pārbauda, vai darbojas ierīces EZ1 Advanced XL sildīšanas bloks.

Lai izvēlētos darbību "Temp" (Temperatūra), testa ekrānā nospiediet **2**.

**TEST (Tests) 1: Axis (Ass) 2: Temp (Temperatūra) 3: Serial (Seriāls) 4: Version (Versija) ESC: Back (Atpakaļ)**

Tiek parādīts tālāk norādītais ekrāns.

**TEST (Tests): TEMPERATURE (Temperatūra) Set temp (Iestatīt temperatūru): SS.S C Up, Dn (Uz augšu, uz leju): Set temp. (Iestatīt temperatūru.) START (Sākt): Run (Izpildīt) ESC: Back (Atpakaļ)**

**SS.S** norāda iestatīto temperatūru grādos pēc Celsija. Lai temperatūru palielinātu vai samazinātu, nospiediet augšup vai lejup vērsto bultiņu. Augšējā robežvērtība ir 99°C. Lai sāktu sildīšanas procesu, nospiediet **START** (Sākt).

Tiek parādīts tālāk norādītais ekrāns.

**TEST (Tests): TEMPERATURE (Temperatūra) Temp (Temperatūra): SS.S C Actual (Faktiskā): RR.R C S ESC: Back (Atpakaļ)**

**SS.S** norāda iestatīto temperatūru, bet **RR.R** norāda pašreizējo temperatūru. **S** norāda rezultātu, kur tiek parādīts **O**, ja temperatūra iekļaujas noteiktajā diapazonā, vai **X**, ja temperatūra pārsniedz noteikto diapazonu.

<span id="page-66-0"></span>5.9.3 Seriālā porta tests

Lai izvēlētos darbību "Serial" (Seriāls), testa ekrānā nospiediet **3**.

**TEST (Tests) 1: Axis (Ass) 2: Temp (Temperatūra) 3: Serial (Seriāls) 4: Version (Versija) ESC: Back (Atpakaļ)**

Tiek parādīts seriālā porta testa ekrāns.

**TEST (Tests): SERIAL PORT (Seriālais ports) 1: PC/Printer (Dators/printeris) 2: Bar code (Svītrkods) ESC: Back (Atpakaļ)**

Lai pārbaudītu datora vai printera komunikāciju, nospiediet **1**. Tiek parādīts tālāk norādītais ekrāns.

**TEST (Tests): PC/Printer (Dators/printeris) Target (Mērķis): Type (Veids). START (Sākt): Run (Izpildes Nr.) ESC: Back (Atpakaļ)**

**Type** (Tips) norāda, vai seriālais ports ir konfigurēts datoram (**PC**) vai printerim (**Printer**) (skatīt 5.10.3. sadaļu [71.](#page-70-0) lpp.).

#### **Dators**

Lai nosūtītu testa virkni uz datoru, nospiediet **START** (Sākt). Tiek parādīts tālāk norādītais ekrāns.

**TEST (Tests): PC/Printer (Dators/printeris) Target (Mērķis): PC (Dators) Result (Rezultāts): PASSED (Sekmīgs) ESC: Back (Atpakaļ)**

Ja pārsūtīšana ir sekmīga, tiek parādīts rezultāts **PASSED** (Sekmīgs); ja pārsūtīšana nav sekmīga, tiek parādīts rezultāts **FAILED** (Neizdevās).

#### <span id="page-67-0"></span>**Printeris**

Lai nosūtītu testa virkni uz printeri, nospiediet **START** (Sākt). Kad pārsūtīšana ir pabeigta, tiek parādīts tālāk norādītais ekrāns.

**TEST (Tests): PC/Printer (Dators/printeris) Target (Mērķis): Printeris Result (Rezultāts): COMPLETED (Pabeigts) ESC: Back (Atpakaļ)**

# PRINTER TEST

!"#\$%&'()\*+,-./0123456789:;<=>?@ABCDEFG HIJKLMNOPQRSTUVWXYZ[\]^ 'abcdefqhijklmno pgrstuvwxyz( )\*

Printera testa izdruka.

#### <span id="page-68-0"></span>**Svītrkodu lasītājs**

Lai pārbaudītu svītrkodu lasītāju, seriālā porta testa ekrānā nospiediet **2**.

**TEST (Tests): SERIAL PORT (Seriālais ports) 1: PC/Printer (Dators/printeris) 2: Barcode (Svītrkods) ESC: Back (Atpakaļ)**

Izmantojiet svītrkodu lasītāju, lai nolasītu svītrkodu (piemēram, EZ1 komplektā iekļautās kartes Q-Card). Nolasot jaunu svītrkodu, iepriekšējais svītrkods tiek pārrakstīts. Kad svītrkods ir sekmīgi noskenēts, atskan skaņas signāls.

Tiek parādīts tālāk norādītais ekrāns, kurā ir redzami 25 cipari.

**TEST (Tests): Barcode (Svītrkods) Result (Rezultāts): BBBBBBBBBBBB BBBBBBBBBBBBB ESC: Back (Atpakaļ)**

**B** norāda atsevišķus svītrkoda ciparus.

5.9.4 Versijas tests

Lai izvēlētos opciju "Version" (Versija), testa ekrānā nospiediet **4**.

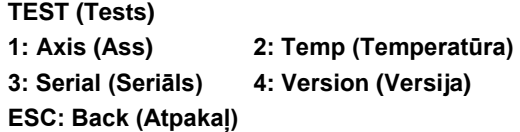

Tiek parādīts tālāk norādītais ekrāns.

**TEST (Tests): VERSION (Versija) Firmware (Aparātprogrammatūra): VersionNo (Versijas Nr.)**

**ESC: Back (Atpakaļ)**

**VersionNo (Versijas Nr.)** norāda aparātprogrammatūras pašreizējo versiju. Lai atgrieztos testa ekrānā, nospiediet **ESC**.

# 5.10 Sistēmas iestatīšana

## <span id="page-69-0"></span>5.10.1 Datuma iestatīšana

Lai atlasītu sistēmas iestatīšanas opciju, galvenajā izvēlnē nospiediet **4**.

**01 Apr 2017 10:30 (2017. gada 1. aprīlis plkst. 10:30) START (Sākt): Run (Izpildes Nr.) 1: UV 2: Man (Manuāli) 3: Test (Tests) 4: Setup (Iestatīšana)**

Tiek parādīta sistēmas iestatīšanas izvēlne.

**SYSTEM SETUP (Sistēmas iestatīšana) 1: Date (Datums) 2: Time (Laiks) 3: SerialPort (Seriālais ports) 4: PM ESC: Back (Atpakaļ)**

Lai mainītu datumu, nospiediet **1**. Tiek parādīts tālāk norādītais ekrāns.

**SETUP (Iestatīšana): DATE (Datums) DD MM YYYY (DD MM GGGG) Up (Uz augšu), Dn (Uz leju), SHIFT (Mainīt): Set (Iestatīt) ENT (Ievadīt): Next (Tālāk) ESC: Back (Atpakaļ)**

Iestatiet dienu, mēnesi un gadu. Lai kursoru pārvietotu pa labi no lauka **DD** (diena) uz **MM** (mēnesis) un uz **YYYY** (gads), nospiediet **SHIFT (Mainīt)**–**lejup vērstā bultiņa**. Lai kursoru pārvietotu par kreisi no lauka **YYYY** (gads) uz **MM** (mēnesis) un uz **DD** (diena), nospiediet **SHIFT (Mainīt)–augšup vērstā bultiņa**.

Lai palielinātu vai samazinātu atlasītā lauka vērtību, nospiediet **augšup vērsto bultiņu** vai **lejup vērsto bultiņu**.

Kad datums ir iestatīts, saglabājiet iestatījumu, nospiežot **ENT** (Ievadīt). Vai arī nospiediet **ESC**, lai atstātu datumu nemainītu.

<span id="page-69-1"></span>5.10.2 Laika iestatīšana

Lai mainītu laiku, sistēmas iestatīšanas izvēlnē nospiediet **2**.

**SYSTEM SETUP (Sistēmas iestatīšana) 1: Date (Datums) 2: Time (Laiks) 3: SerialPort (Seriālais ports) 4: PM ESC: Back (Atpakaļ)**

Tiek parādīts tālāk norādītais ekrāns.

**SETUP (Iestatīšana): TIME (Laiks) HH: MM: SS Up (Uz augšu), Dn (Uz leju), SHIFT (Mainīt): Set (Iestatīt) ENT (Ievadīt): Next (Tālāk) ESC: Back (Atpakaļ)**

Lai kursoru pārvietotu pa labi no lauka **HH** (stunda) uz **MM** (minūtes) un uz **SS** (sekundes), nospiediet **SHIFT (Mainīt)–lejup vērstā bultiņa**. Lai kursoru pārvietotu par kreisi no lauka **SS** (sekundes) uz **MM** (minūtes) un uz **HH** (stunda), nospiediet **SHIFT (Mainīt)–augšup vērstā bultiņa**.

Lai palielinātu vai samazinātu atlasītā lauka vērtību, nospiediet **augšup vērsto bultiņu** vai **lejup vērsto bultiņu**.

Kad laiks ir iestatīts, saglabājiet iestatījumu, nospiežot **ENT** (Ievadīt). Vai arī nospiediet **ESC**, lai atstātu laiku nemainītu.

#### <span id="page-70-0"></span>5.10.3 Seriālā porta iestatīšana

Izmantojot šo iestatījumu, seriālais ports tiek konfigurēts printera vai datora izmantošanai pārskata faila izvades ierīces nozīmē.

Lai mainītu seriālā porta iestatījumu, sistēmas iestatīšanas izvēlnē nospiediet **3**.

**SYSTEM SETUP (Sistēmas iestatīšana) 1: Date (Datums) 2: Time (Laiks) 3: SerialPort (Seriālais ports) 4: PM ESC: Back (Atpakaļ)**

Tiek parādīts tālāk norādītais ekrāns.

**SETUP (Iestatīšana): SERIAL PORT (Seriālais ports) Current (Pašreizējais): CS Set (Iestatīt): NS Up (Uz augšu), Dn (Uz leju), ENT (Ievadīt), SHIFT (Mainīt)**

Vienums **CS** (current setting, pašreizējais iestatījums) norāda seriālā porta pašreizējo iestatījumu, kas ir **PC** (Dators), **Printer** (Printeris) vai **Not Used** (Netiek izmantots).

Lai mainītu lauka **NS** (new setting, jauns iestatījums) vērtību uz **PC** (Dators), **Printer** (Printeris) vai **Not Used** (Netiek izmantots), nospiediet **augšup vērsto bultiņu** vai **lejup vērsto bultiņu**.

Lai saglabātu jauno iestatījumu, nospiediet **ENT** (Ievadīt). Vai arī nospiediet **ESC**, lai pašreizējo iestatījumu atstātu nemainītu.

#### <span id="page-71-0"></span>5.10.4 Atgādinājuma par reizi gadā veicamo apkopi iestatīšana

Lai mainītu atgādinājuma par apkopi iestatījumu, sistēmas iestatīšanas izvēlnē nospiediet **4**.

**SYSTEM SETUP (Sistēmas iestatīšana) 1: Date (Datums) 2: Time (Laiks) 3: SerialPort (Seriālais ports) 4: PM ESC: Back (Atpakaļ)**

Tiek parādīts tālāk norādītais ekrāns.

**SETUP (Iestatīšana): REMINDER PM (Atgādinājums PM) Interval (Intervāls)**

#### **Up (Uz augšu), Dn (Uz leju), ENT (Ievadīt), SHIFT (Mainīt)**

Lai mainītu lauka **Interval** (Intervāls) vērtību **1/2 year** (pusgads, divas reizes gadā) vai **1 year** (1 gads, vienu reizi gadā), nospiediet **augšup vērsto bultiņu** vai **lejup vērsto bultiņu**.

Kad jaunais intervāls ir iestatīts, saglabājiet iestatījumu, nospiežot **ENT** (Ievadīt). Vai arī nospiediet **ESC**, lai pašreizējo intervālu atstātu nemainītu.

# 5.11 Svītrkodu lasītāja izmantošana

Svītrkodu lasītājs ir iepriekš iestatīts tālāk norādīto svītrkodu tipu nolasīšanai.

- 2/5 interleaved
- EAN Family
- Code 39
- Code 128

Lai nolasītu svītrkodu, nospiediet pogu, kas atrodas svītrkodu lasītāja roktura iekšpusē. Ieslēdzas sarkana gaisma. Turiet svītrkodu lasītāju svītrkoda priekšā aptuveni 20 mm attālumā. Apstiprinot, ka svītrkods ir nolasīts, atskan skaņas signāls. Svītrkods tiek parādīts ekrānā.

- Svītrkoda etiķetes garums: 15–65 mm
- Minimālais stobriņa diametrs: 9 mm
- Maksimālā svītrkoda izšķirtspēja: 0,1 mm
# 5.12 Ārēja printera izmantošana

Ierīcei var pievienot tirdzniecībā pieejamus printerus.

Izmantojot ierīci EZ1 Advanced XL, pirms pārskata faila izdzēšanas var apstiprināt, ka pārskats ir izdrukāts pareizi. Tiek parādīts tālāk norādītais ekrāns.

**SEND REPORT (Sūtīt pārskatu) Print out o.k.? (Vai izdruka ir veikta labi?) 1: o.k. (labi) 2: not o.k. (nav labi) ESC: Back (Atpakaļ)**

Lai apstiprinātu, ka izdrukas kvalitāte ir pieņemama, nospiediet **1**. Pēc tam pārskata fails ierīcē EZ1 Advanced XL tiek izdzēsts.

Ja izdrukas kvalitāte nav pieņemama, nospiediet **2**. Pārskata fails tiek izdrukāts vēlreiz.

### Pārskata faila piemērs ir norādīts šeit: [zem.](#page-72-0)

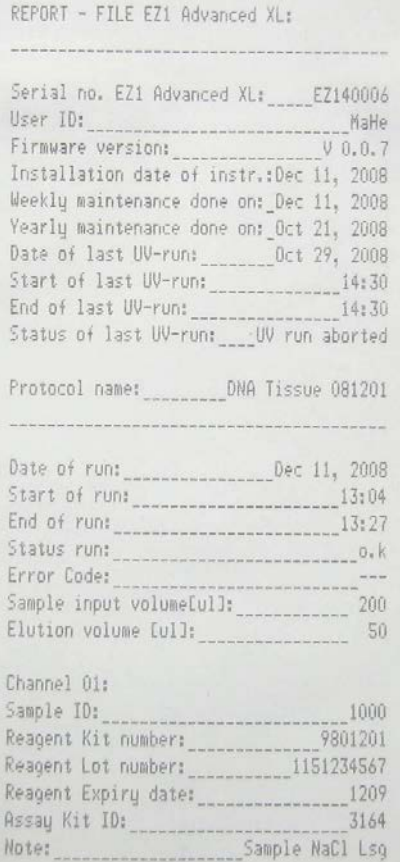

<span id="page-72-0"></span>Pārskata faila izdrukas piemērs.

**Piezīme.** Ja printeris ir ieslēgts pirms ierīces EZ1 Advanced XL ieslēgšanas, pārskata sākumā tiek izdrukātas dažas papildu rakstzīmes. Lai to novērstu, vispirms ieslēdziet ierīci EZ1 Advanced XL un pēc tam ieslēdziet printeri.

5.13 Pārskata faila ģenerēšana

Ierīce EZ1 Advanced XL ģenerē pārskata failu, ja šī opcija protokola ir atlasīta izpildes laikā.

Pārskata failā ir ietverti lauki, kas aprakstīti nākamajās lapās.

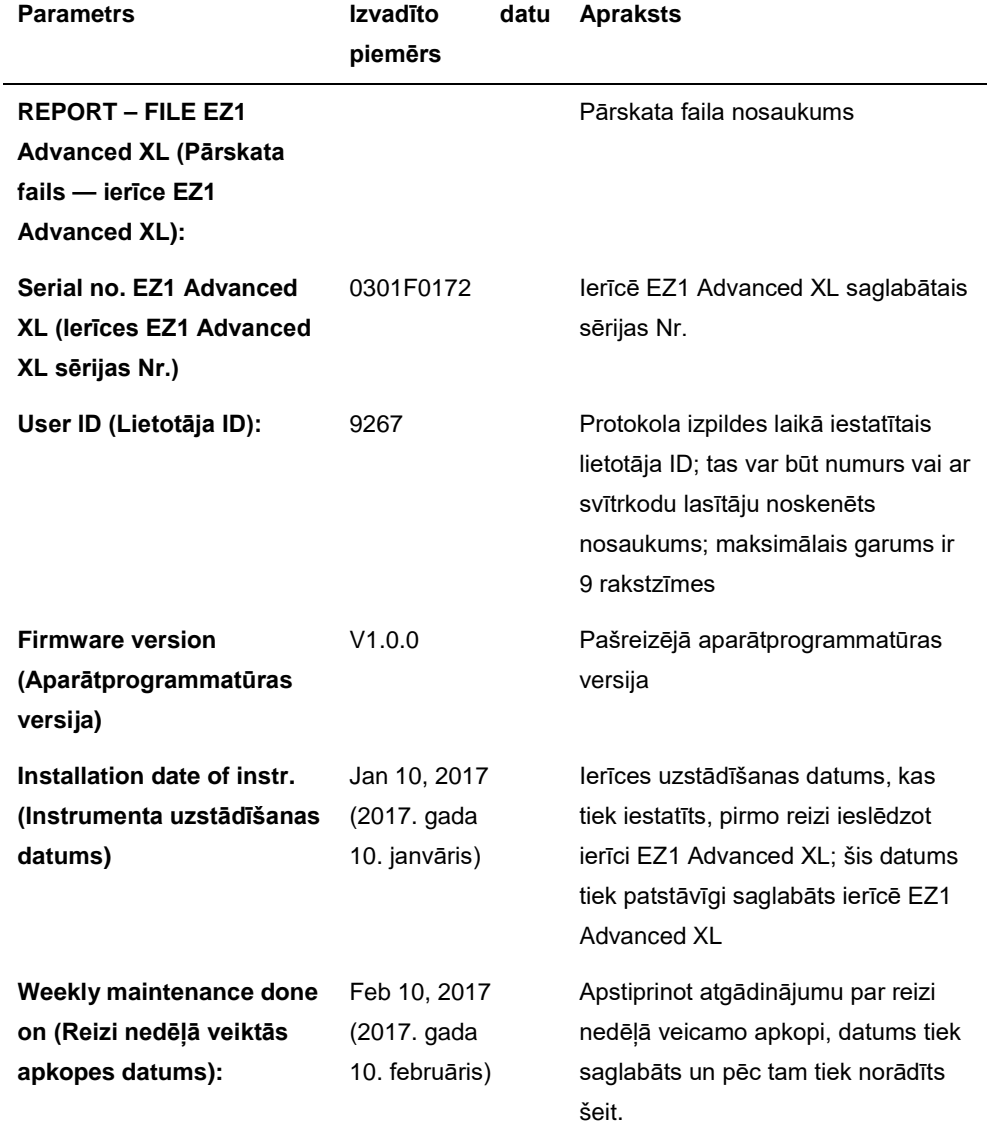

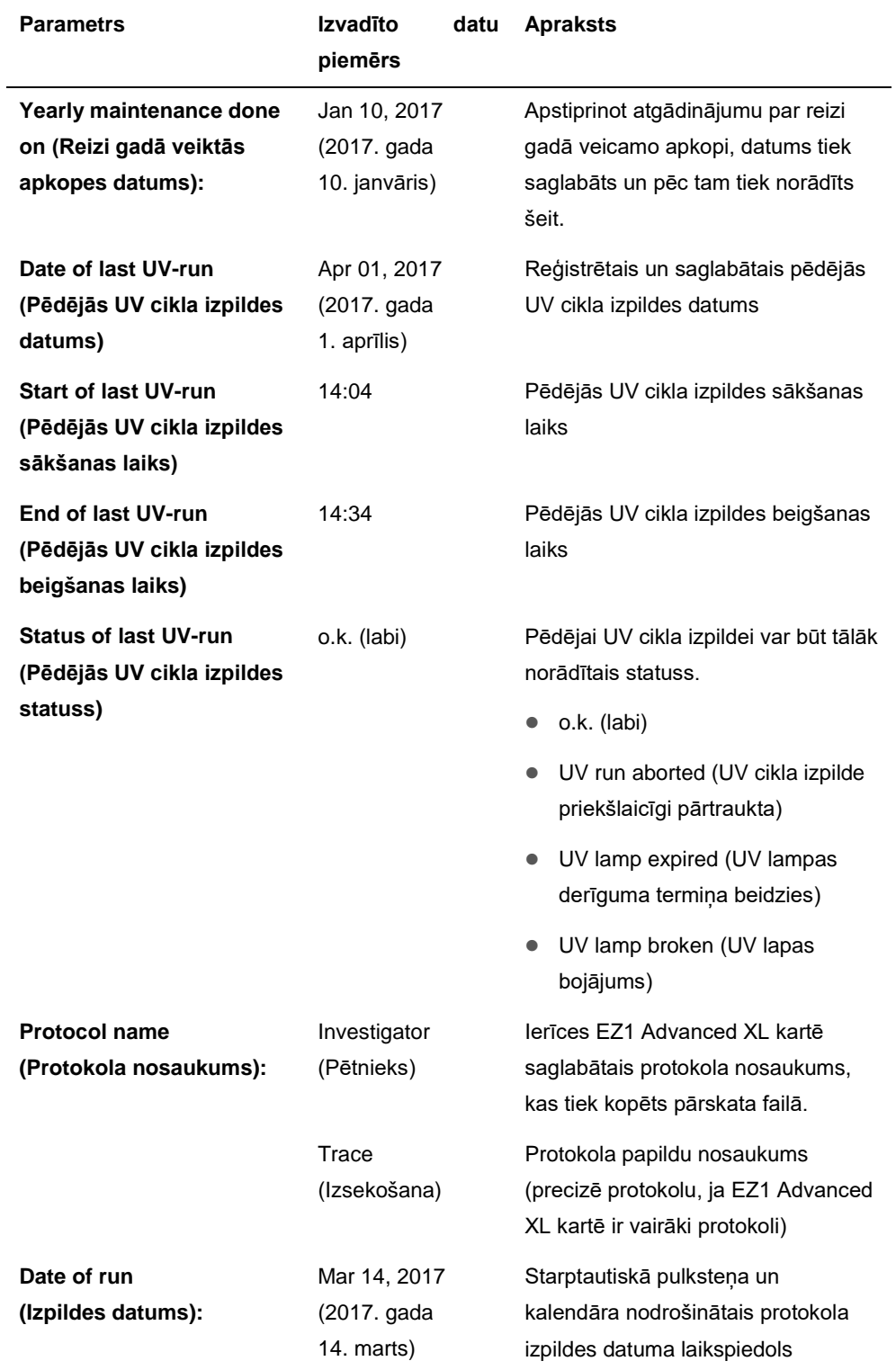

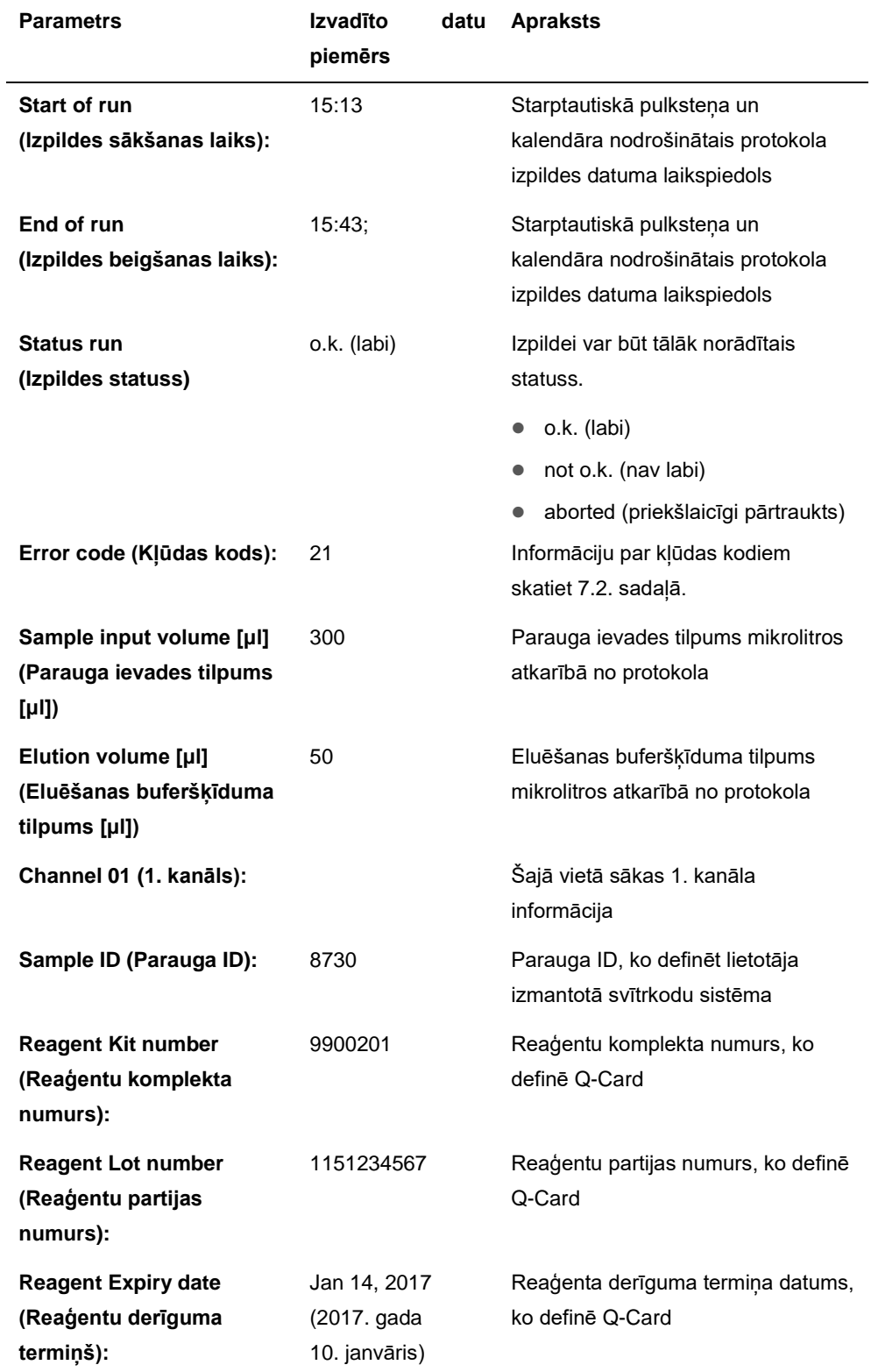

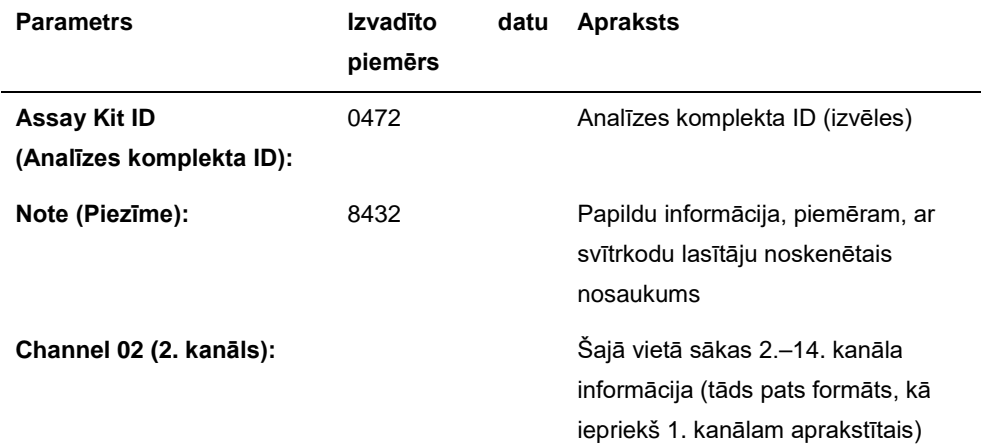

Ja pārskata failu nevar pārsūtīt (piemēram, ja seriālais savienojums ir bojāts), pārskats tiek saglabāts ierīcē EZ1 Advanced XL. Kas savienojums ir atjaunots, izmantojiet manuālās pārsūtīšanas funkciju, lai vēlreiz nosūtītu pārskata failu (skatīt 5.8.4. sadaļu [64.](#page-63-0) lpp.)

Ierīcē EZ1 Advanced XL īslaicīgi var līdz 10 pārskata failus. Ja tiek saglabāts vairāk failu, vecākie pārskata faili tiek dzēsti. Tiek parādīts tālāk norādītais ekrāns.

**Caution (Uzmanību!): Memory full (Atmiņa ir pilna) Oldest Report will be erased. (Vecākais pārskats tiks izdzēsts.) 1: Next (Tālāk) ESC: Abort (Pārtraukt)**

Lai izdzēstu vecāko pārskata failu un turpinātu protokola izpildi, nospiediet **1**. Vai arī nospiediet **ESC**, lai atceltu protokola izpildi

# 5.14 EZ1 Advanced Communicator programmatūras izmantošana

EZ1 Advanced Communicator ir programmatūra, kas darbojas datorā. Pārskata faili tiek saņemti un saglabāti programmatūrā lietotāja norādītajā mapē. Kad pārskata fails ir saņemts datorā, to var izmantot un apstrādāt ar LIMS (Laboratory Information Management System, laboratorijas informācijas apstrādes sistēma) vai citām programmām.

**Piezīme.** EZ1 Advanced Communicator programmatūru var izmantot darbā gan ar ierīci EZ1 Advanced XL, gan ar ierīci EZ1 Advanced.

### 5.14.1 Lietotāja interfeiss

Galvenajā logā ir redzams sanemto pārskata failu saraksts. Lai sarakstu atjauninātu, noklikškiniet uz pogas **Refresh list** (Atsvaidzināt sarakstu).

Lai failu atlasītu, vienu reizi noklikšķiniet uz faila nosaukuma. Programmatūra veic faila kontrolsummas testu. Rezultāts tiek parādīts zem sadaļas **Validity check result** (Validācijas pārbaudes rezultāts).

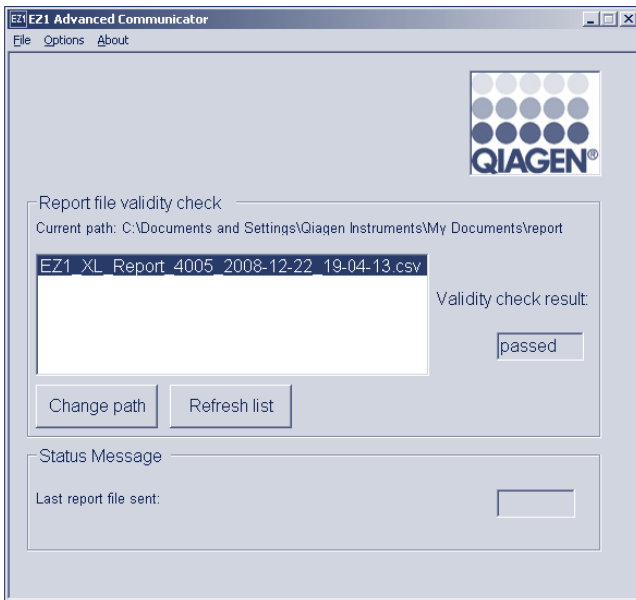

Pārskata faila nosaukumā ir ietverti tālāk norādītie komponenti.

- Nosaukums (piemēram, EZ1\_Report)
- **•** Ierīces EZ1 Advanced XL sērijas numurs
- Datums formātā GGGG-MM-DD
- Laiks formātā HH-MM-SS
- Faila pagarinājums \*.csv (comma-separated value, ar komatu atdalīta vērtība)

Datums un laiks, kad pārskata fails ir saņemts datorā.

Panelī **Status Message** (Statusa ziņojums) tiek parādīts pēdējā nosūtītā pārskata faila nosaukums.

Lai grafisko lietotāja interfeisu aizvērtu, atlasiet vienumu **File** (Fails).

Lai atvērtu tālāk norādīto logu, kurā redzami ierīces EZ1 Advanced XL seriālie porti, atlasiet vienumu **Options** (Opcijas).

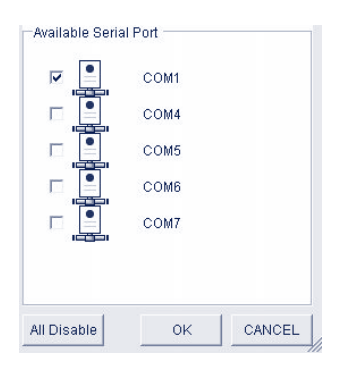

Portam COM1 jau jābūt atlasītam.

Lai atlasītu seriālos iestatījumus, atzīmējiet vienu no izvēles lodziņiem. Tiek atvērts tālāk norādītais logs.

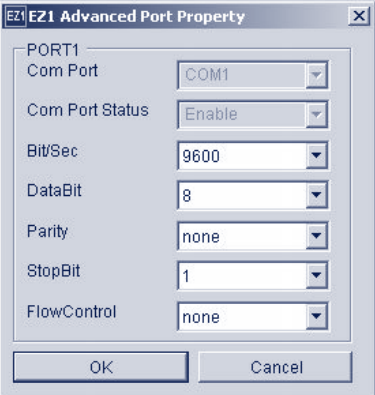

Noklusējuma iestatījumi ir norādīti iepriekš: boda ātrums 9600 biti/s, 8 datu biti, paritāte nav, 1 stopbits, plūsmas kontroles nav.

Lai skatītu EZ1 Advanced Communicator programmatūras versiju, galvenajā logā atlasiet **About** (Par).

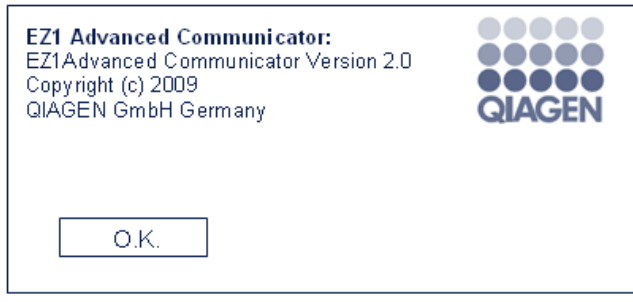

Lai mainītu mapi, kurā tiek saglabāts atlasītais pārskata fails, noklikšķiniet uz pogas **Change path** (Mainīt ceļu). Tiek atvērts tālāk norādītais logs. Pārlūkojiet un atlasiet mapi.

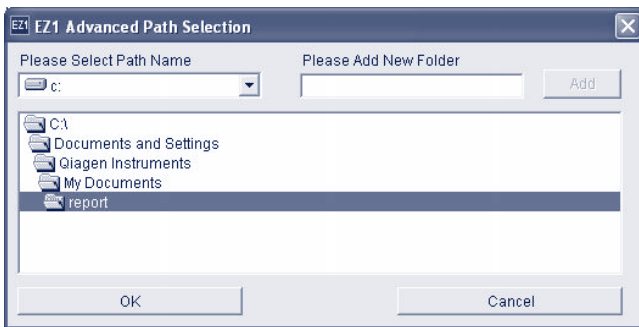

### 5.14.2 Pārskata fails pdf formātā

EZ1 Advanced Communicator versija 2.0 ietver iespēju konvertēt \*.csv pārskata failu PDF formātā. Tas atvieglo pārskata faila skatīšanu. PDF faili tiek glabāti mapē ar nosaukumu **pdf**, kas ir mapes **report** (pārskats) apakšmape.

Ja, izmantojot funkciju **Please Add New Folder** (Pievienot jaunu mapi), tiek definēts jauns direktorijs "xyz", jaunajā mapē "xyz" automātiski tiek izveidots apakšdirektorijs ar nosaukumu **pdf**.

Noklusējuma mapes **report** (pārskats) noklusējuma ceļš ir šāds: **C:\Documents and Settings\(Lietotājs)\My Documents\report**

PDF fails ir drošāks formāts, kuru nevar vienkārši pārveidot.

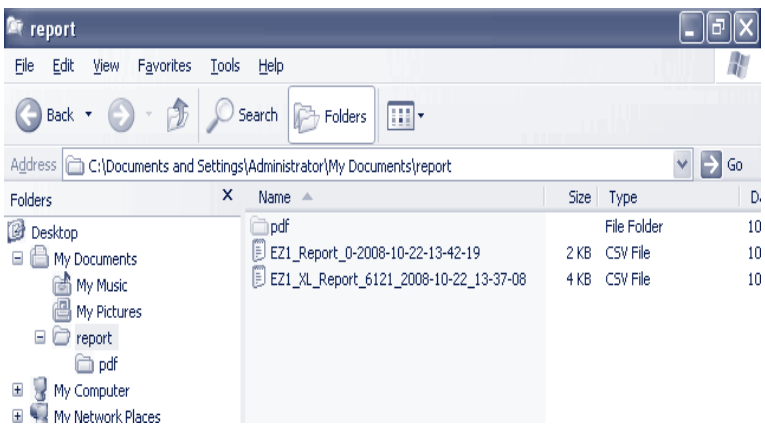

# 5.15 Vairāku EZ1 Advanced XL ierīču izmantošana

Pārskata failus uz vienu datoru var nosūtīt līdz 4 EZ1 Advanced XL ierīces. Šādā konfigurācijā izmantot var tikai QIAGEN datoru. Lai iegūtu informāciju par vairāku EZ1 Advanced XL ierīču uzstādīšanu, skatiet [4.5.](#page-43-0) sadaļu.

Piezīme. Lietot var arī ar vienu datoru savienotu EZ1 Advanced XL un EZ1 Advanced ierīču kombināciju.

### 5.16 Pipetēšanas precizitātes novērtēšana

EZ1 Advanced XL Test Card (kat. Nr. 9018706) ietver protokolu, ko ir paredzēts izmantot ierīces EZ1 Advanced XL pipetēšanas precizitātes novērtēšanai. EZ1 Advanced XL Test Card tiek piegādāta kopā ar QIAGEN papildu protokolu, kas sniedz lietotājam secīgas norādes par testa izpildi.

EZ1 Advanced XL Test Card ietver arī protokolus, kas ļauj pārbaudīt, cik stingri ir pievilkti uzgaļu adapteri, un novērtēt ierīces EZ1 Advanced XL temperatūras precizitāti.

# 6 Apkope

Šajā tabulā ir norādīti veicamās apkopes tipi un biežums un tās izpildē iesaistītie darbinieki.

**Svarīgi.** Ierīces pārsegus drīkst noņemt tikai QIAGEN ierīces servisa speciālisti remontdarbu veikšanas laikā.

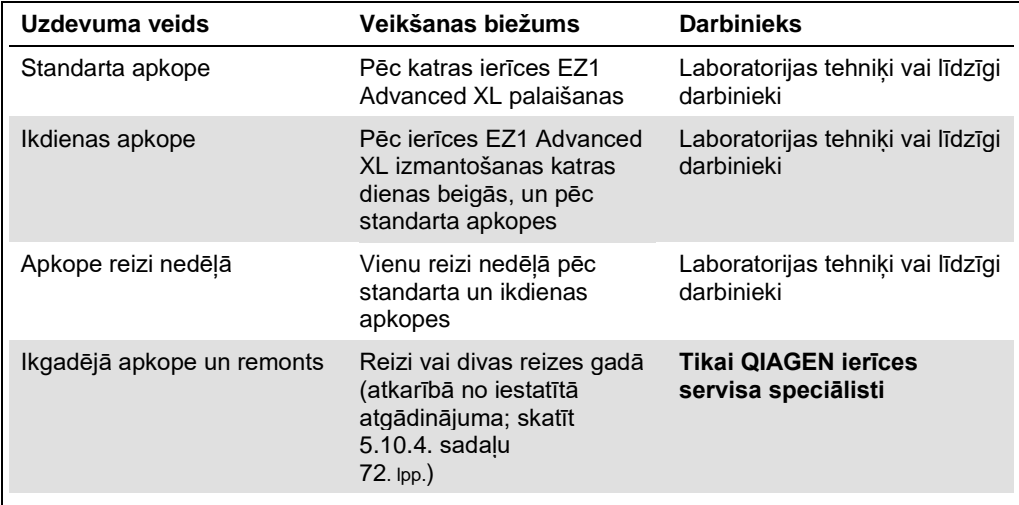

### **Atgādinājumi par apkopi**

Ierīcē EZ1 Advanced XL ir iebūvēta pulksteņa un kalendāra ierīce, kas atgādina, ka ir pienācis laiks veikt iknedēļas vai ikgadējo apkopi.

Tiek parādīts atgādinājuma par iknedēļas apkopi ekrāns.

```
REMINDER (Atgādinājums)
Maintenance (Apkope): Weekly (Reizi nedēļā) 
1: Done (Gatavs) 2: Do later (Vēlāk)
```
Ja iknedēļas apkope jau ir pabeigta, apstiprinot nospiediet **1**. Pašreizējais datums tiek saglabāts pārskata failā. Lai iegūtu sīkāku informāciju par katru nedēļu veicamo apkopi, skatiet 6.3. sadaļu [87.](#page-86-0) lpp.

Ja iknedēļas apkope nav pabeigta, nospiediet **2**, norādot, ka apkope tiks veikta vēlāk. Nākamajā reizē ieslēdzot ierīci EZ1 Advanced XL, tiek parādīts atgādinājuma ekrāns.

Ekrāns tiek parādīts, katru reizi ieslēdzot ierīci EZ1 Advanced XL, līdz tiek nospiests **1**, apstiprinot, ka apkope ir pabeigta.

Tāda pati procedūra attiecas uz ikgadējo apkopi. Tiek parādīts atgādinājuma par ikgadējo apkopi ekrāns.

### **REMINDER (Atgādinājums) Maintenance (Apkope): Yearly (Reizi gadā) 1: Done (Gatavs) 2: Do later (Vēlāk)**

Ja tiek parādīts šis atgādinājums par apkopi, sazinieties ar vietējo QIAGEN ierīces servisa speciālistu un vienojieties par ikgadējās apkopes veikšanu. Atgādinājums par ikgadējo apkopi tiek parādīts ik pēc 6 mēnešiem, ja ir iestatīts intervāls **1/2 year** (Pusgads)(skatīt 5.10.4. sadaļu [72.](#page-71-0) lpp.). Nospiediet taustiņu **2**, līdz ir veikta ierīces apkope.

#### **BRĪDINĀJUMS/ Elektriskās strāvas trieciena risks personai**

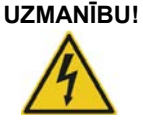

Neatveriet ierīces EZ1 Advanced XL paneļus. Veiciet tikai šajā lietotāja rokasgrāmatā norādītos apkopes darbus.

### **Remonts**

Visām EZ1 Advanced XL ierīcēm ir nodrošināta viena gada garantija, kas ietver visus remontdarbus, kas ir nepieciešami mehānisku bojājumu gadījumā. Visā pasaulē maksimālais reaģēšanas laiks uz bojājuma pieteikumu ir 5 dienas. Garantijā nav ietverta lietojumprogrammas izstrāde, programmatūras jauninājumi, darba plates piederumi, vienreizlietojamo elementu un rezerves daļu, piemēram, šļirču, caurulīšu un pipetes uzgaļu, nomaina.

QIAGEN piedāvā slēgt vispārējus servisa atbalsta līgumus, iekļaujot uzstādīšanas un ekspluatācijas atestācijas, garantijas pagarinājuma, pilna seguma atbalsta līgumus un apkopes līgumus. Servisa atbalsta līgumi garantē konkrētās ierīces EZ1 Advanced XL augstu veiktspēju. Turklāt apkopes vēsture tiek sīki dokumentēta, un visas detaļas ir sertificētas un ar garantiju.

Lai iegūtu vairāk informācijas par QIAGEN nodrošinātajiem elastīgajiem servisa atbalsta līgumiem, sazinieties ar vietējo QIAGEN ierīču servisa pārstāvi.

### <span id="page-82-0"></span>6.1 Standarta apkopes procedūra

Standarta apkope ir jāveic pēc katras ierīces EZ1 Advanced XL palaišanas.

Ierīci EZ1 Advanced XL drīkst lietot tikai kvalificēti darbinieki ar atbilstošām zināšanām.

Ierīces EZ1 Advanced XL remontu drīkst veikt tikai QIAGEN apkopes dienesta speciālisti.

# **BRĪDINĀJUMS/ UZMANĪBU!**

#### **Traumas un materiāla bojājuma risks**

Nepareiza ierīces EZ1 Advanced XL lietošana var radīt traumas vai ierīces bojājumus.

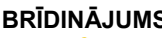

# **BRĪDINĀJUMS Infekciozas vielas saturoši paraugi**

Daži šajā ierīcē izmantotie paraugi var saturēt infekciozas vielas. Veiciet šādu paraugu apstrādi, ievērojot īpašu piesardzību un darot to saskaņā ar attiecīgajiem drošības noteikumiem.

Dažas ierīcē EZ1 Advanced XL izmantotās ķīmiskās vielas var būt bīstamas vai tās var kļūt bīstamas, kas izdalīšana ir pabeigta.

Vienmēr valkājiet aizsargbrilles, cimdus un laboratorijas uzsvārci.

Tvaiku ventilēšana vai atkritumu utilizēšana jāveic saskaņā ar visiem valsts, pagasta un vietējiem veselības un drošības noteikumiem un tiesību aktiem.

Ja darbā tiek izmantoti iespējami infekciozi materiāli, piemēram, cilvēka asinis, serums vai plazma, pēc lietošanas jāveic ierīces EZ1 Advanced XL dekontaminācija (6.4. sadaļa [88.](#page-87-0) lpp.)

Kad ir pabeigta protokola izpilde, notīriet pipetēšanas ierīces galvas caurduršanas ierīci.

- 1. Izņemiet atkritumus, kas radušies pēc parauga sagatavošanas, un utilizējiet tos saskaņā ar vietējiem drošības noteikumiem.
- 2. Aizveriet ierīces EZ1 Advanced XL durvis.
- 3. Lai atlasītu manuālo funkciju, galvenajā izvēlnē nospiediet **2**.

**01 Apr 2017 10:30 (2017. gada 1. aprīlis plkst. 10:30) START (Sākt): Run (Izpildes Nr.) 1: UV 2: Man (Manuāli) 3: Test (Tests) 4: Setup (Iestatīšana)** 

Tiek parādīts manuālās darbības ekrāns.

**MANUAL OPERATION (Manuāla darbība) 1: Home (Sākumvieta) 2: Return Tip (Atgriezt uzgaļus) 3: Clean (Tīrīt) 4: Resend (Sūtīt vēlreiz) ESC: Back (Atpakaļ)**

4. Lai izvēlētos darbību "clean" (tīrīt), nospiediet **3**. Tiek parādīts tālāk norādītais ekrāns.

**MANUAL OPERATION (Manuāla darbība) Clean piercing unit (Tīrīt caurduršanas ierīci) START (Sākt): Run (Izpildes Nr.) ESC: Back (Atpakaļ)**

5. Nospiediet **START** (Sākt).

**Ierīce EZ1 Advanced XL nolaiž uz leju caurduršanas ierīci. Tiek parādīts tālāk norādītais ekrāns. MANUAL OPERATION (Manuāla darbība) Open door and clean piercing unit (Atvērt durvis un tīrīt caurduršanas ierīci) ENT (Ievadīt): Done (Gatavs)**

6. Atveriet ierīces EZ1 Advanced XL durvis un noslaukiet caurduršanas ierīci ar 70% etilspirtā samitrinātu mīkstu salveti. Caurduršanas ierīce ir asa. Ieteicams valkāt divus pārus cimdus.

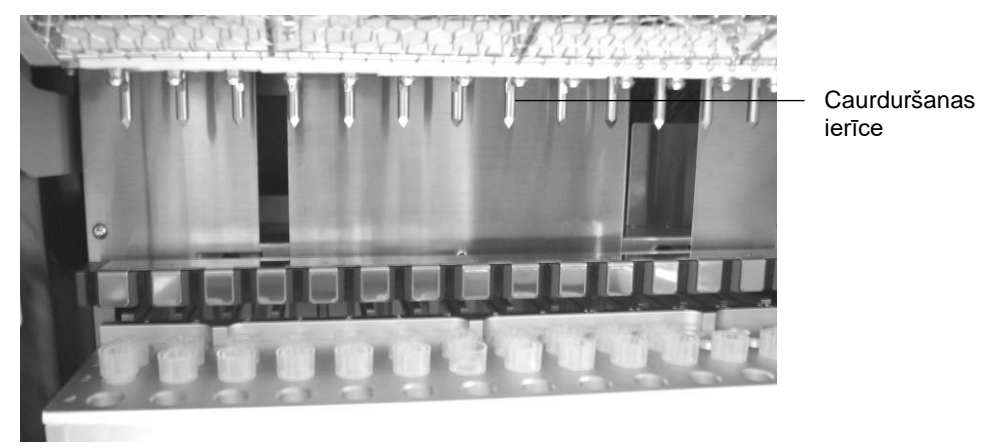

7. Noslaukiet caurduršanas ierīci ar destilētā ūdenī samitrinātu mīkstu salveti.

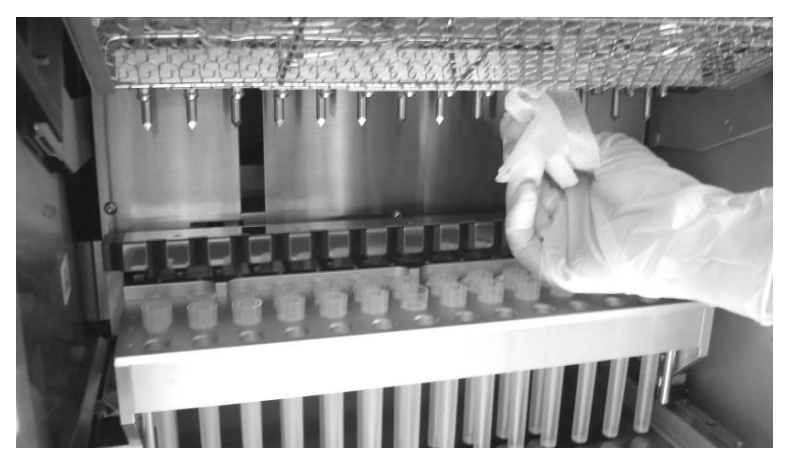

8. Aizveriet ierīces EZ1 Advanced XL durvis un nospiediet **ENT** (Ievadīt).

**Caurduršanas ierīce atgriežas sākumpozīcijā.**

### **Tiek parādīts manuālās darbības ekrāns. MANUAL OPERATION (Manuāla darbība) 1: Home (Sākumvieta) 2: Return Tip (Atgriezt uzgaļus) 3: Clean (Tīrīt) 4: Resend (Sūtīt vēlreiz)**

- 
- **ESC: Back (Atpakaļ)**
- EZ1 Advanced XL lietotāja rokasgrāmata 11/2017 85

**Piezīme.** Ja ierīces EZ1 Advanced XL durvis ir atvērtas un nospiež taustiņu ENT (Ievadīt), tiek parādīts kļūdas ziņojums (7.1. sadaļa [90.](#page-89-1) lpp.).

9. Lai atgrieztos galvenajā izvēlnē, nospiediet **ESC**.

**01 Apr 2017 10:30 (2017. gada 1. aprīlis plkst. 10:30) START (Sākt): Run (Izpildes Nr.) 1: UV 2: Man (Manuāli) 3: Test (Tests) 4: Setup (Iestatīšana)**

10.Atveriet ierīces EZ1 Advanced XL durvis. Notīriet paplāti un statīvus ar 70% etilspirtu un pēc tam ar destilētu ūdeni.

### **Informāciju par paplātes izņemšanu skatiet 5.6.1. sadaļā [55.](#page-54-0) lpp.**

- 11.Notīriet ierīces EZ1 Advanced XL darba plati ar 70% etilspirtu un pēc tam ar destilētu ūdeni.
- 12.Noslaukiet citas darba plates virsmas ar atšķaidītu neitrālu ziepju šķīdumu un pēc tam ar destilētu ūdeni.

### **Tagad var izpildīt citu protokolu vai izslēgt ierīci EZ1 Advanced XL.**

- 13.Noslaukiet ierīces virsmu un zilās durvis ar 70% etilspirtā samitrinātu mīkstu salveti.
- 6.2 Ikdienas apkopes procedūra

### **UZMANĪBU! Bīstami materiāli un infekciozas vielas**

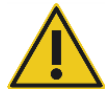

Atkritumi ietver paraugus un reaģentus. Šie atkritumi var saturēt toksiskus vai infekciozus materiālus, un tie atbilstoši jāutilizē. Lai iegūtu informāciju par utilizēšanas procedūrām, skatiet vietējos drošības noteikumus.

Kad ir izpildīts pēdējais dienas protokols, veiciet ikdienas apkopes procedūru.

- 1. Noslaukiet caurduršanas ierīci (6.1. sadaļa [83.](#page-82-0) lpp.).
- 2. Ja nepieciešams, izņemiet atlikušos atkritumus, kas radušies pēc parauga sagatavošanas, un utilizējiet tos saskaņā ar vietējiem drošības noteikumiem.
- 3. Pārbaudiet, vai paplāte ir tīra. Ja nepieciešams, notīriet to ar 70% etilspirtu un pēc tam ar destilētu ūdeni.

### **Informāciju par paplātes izņemšanu skatiet 5.6.1. sadaļā [55.](#page-54-0) lpp.**

- 4. Notīriet darba plati un tās statīvus ar 70% etilspirtu un pēc tam ar destilētu ūdeni.
- 5. Noslaukiet citas ierīces EZ1 Advanced XL virsmas ar atšķaidītu neitrālu ziepju šķīdumu un pēc tam ar ūdeni.

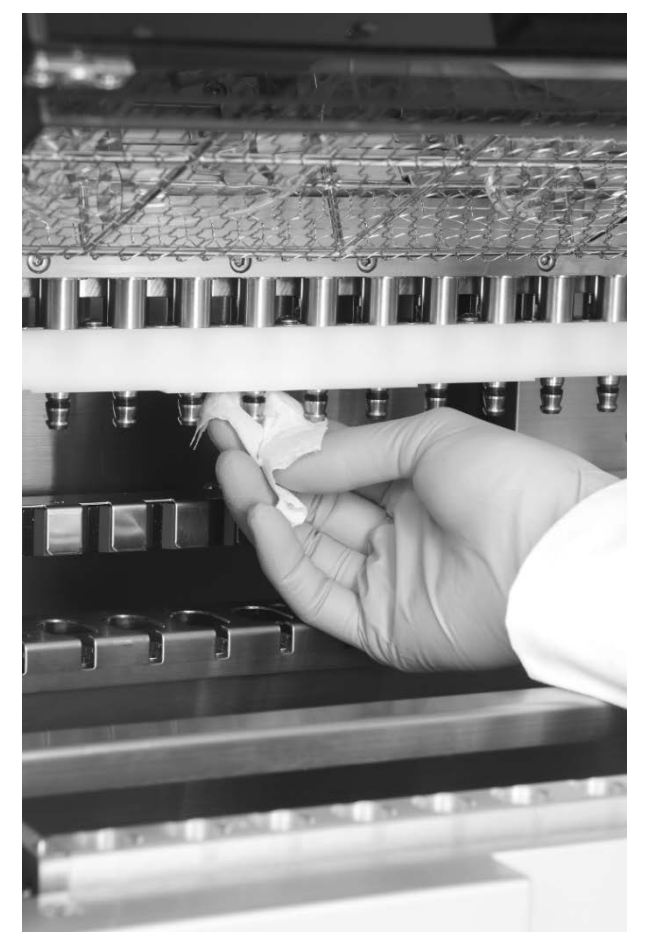

6. Noslaukiet uzgaļu adapteru gredzenblīves ar bezplūksnu salveti.

# <span id="page-86-0"></span>6.3 Iknedēļas apkopes procedūra

Pirms iknedēļas apkopes procedūras veikšanas veiciet ikdienas apkopes procedūru.

Lai nodrošinātu labu saskari starp uzgaļu adapteriem un filtru uzgaļiem un lai novērstu šķidrumu noplūdi no uzgaļiem, ieeļļojiet uzgaļu adapteru gredzenblīves katru nedēļu.

- 1. Uzklājiet nelielu daudzumu silikona ziedes filtru uzgaļa galā.
- 2. Uzklājiet silikona ziedi uz gredzenblīvju virsmas.
- 3. Novietojiet uzgali uz pipetēšanas ierīces galvas un grieziet uzgali uz pipetēšanas ierīces galvas, lai vienmērīgi izdalītu silikona ziedi.

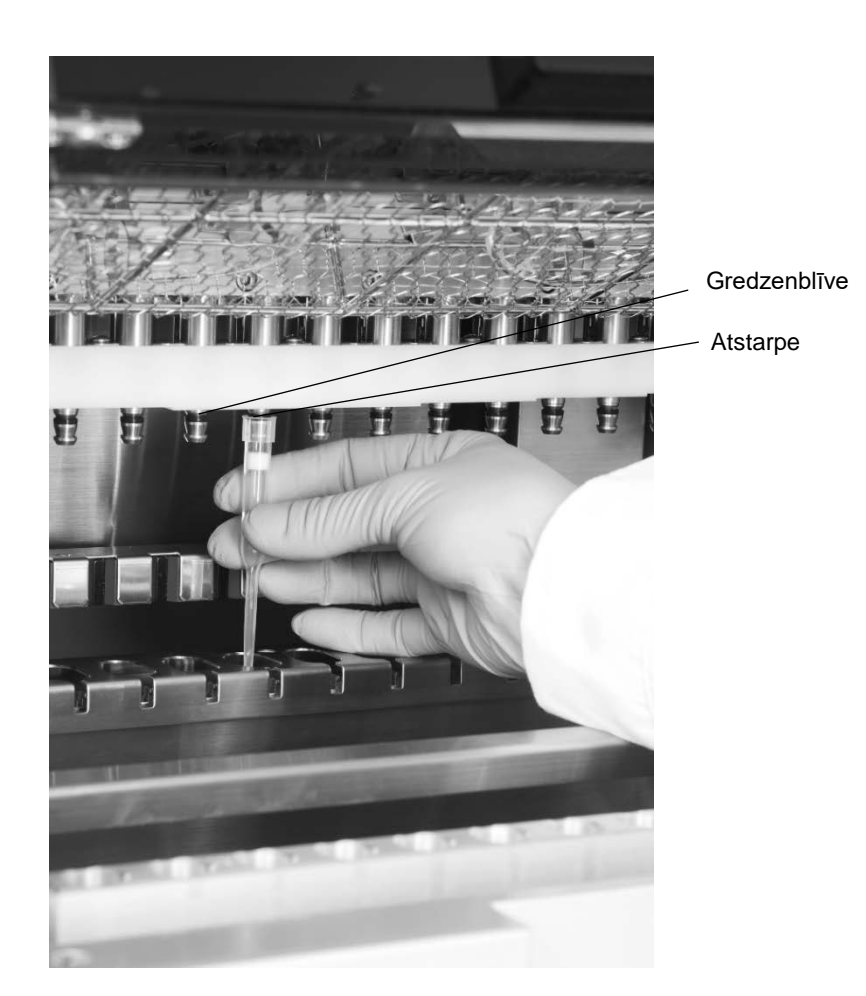

**Piezīme.** Ja gredzenblīves ir pareizi ieeļļotas, filtru uzgaļiem ir jāatduras tieši pret augšējo balto plastmasas joslu. Starp tiem nedrīkst būt atstarpe. Ziedes pārmērīgs vai nepietiekams daudzums var ietekmēt ierīces EZ1 Advanced XL veiktspēju.

# <span id="page-87-0"></span>6.4 Dekontaminācijai paredzēti reaģenti

Tālāk norādītie dezinfekcijas un mazgāšanas līdzekļi ir saderīgi ar ierīces EZ1 Advanced XL metāla virsmām un noņemamiem komponentiem. Efektīvas dezinfekcijas nolūkā izmantojiet, ievērojot ražotāju norādījumus.

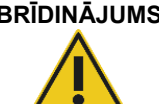

### **BRĪDINĀJUMS Toksiski tvaiki**

Ierīces EZ1 Advanced XL tīrīšanai vai dezinficēšanai nedrīkst izmantot balinātāju. Balinātājs saskarē ar buferšķīdumos esošajiem sāļiem var radīt toksiskus tvaikus.

Mikrozid® Liquid (Schülke & Mayr GmbH; **www.schuelke.com**)[\\*](#page-88-0) — etilspirtu saturošs dezinfekcijas līdzeklis virsmu, piemēram, darba plates tīrīšanai (100 g Mikrozid Liquid satur etilspirtu 25 g un 1-propanolu 35 g)

Lysetol<sup>®</sup> AF vai Gigasept<sup>®</sup> Instru AF (Schülke & Mayr GmbH)\* — četraizvietotā amonija šķīdums darba plates elementu, piemēram, turētāju, iemērkšanai (100 g satur koko propilēndiamīna guanidīna acetātu 14 g, fenoksipropanolu 35 g un benzalkonija hlorīdu 2,5 g ar pretkorozijas sastāvdaļām, smaržvielām un 15–30% nejonu virsmas aktīvām vielām)

**Piezīme.** Ja vēlaties izmantot citus, šeit neieteiktos, dezinfekcijas līdzekļus, pārbaudiet, vai to sastāvs ir līdzīgs iepriekš norādītajam. Mikrozid Liquid var aizstāt ar Incidin Liquid (EcoLab; **www.ecolab.com**). Lysetol AF vai Gigasept Instru AF var aizstāt ar DECON-QUAT® 100 (Veltek Associates, Inc.; **www.sterile.com**).\*

**Piezīme.** Ja ir radušās šaubas par dezinfekcijas vai tīrīšanas līdzekļa piemērotību darbā ar ierīci EZ1 Advanced XL, nelietojiet tos.

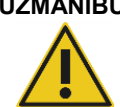

### **UZMANĪBU! Ierīces bojājums**

Ierīces EZ1 Advanced XL tīrīšanai neizmantojiet aerosola baloniņus, kas satur spirtu vai dezinfekcijas līdzekli. Aerosolu baloniņus var izmantot tikai, lai tīrītu elementus, kas ir noņemti no darba plates.

<span id="page-88-0"></span>\* Šeit norādītais piegādātāju saraksts nav pilnīgs, un tas neietver daudzus svarīgus bioloģisku preču piegādātājus.

# 7 Problēmu novēršana

### <span id="page-89-1"></span>7.1 Ar ierīces EZ1 Advanced XL durvīm saistītās kļūdas

Ja, sākot protokola izpildi, ierīces EZ1 Advanced XL durvis ir atvērtas, tiek parādīts tālāk norādītais kļūdas ekrāns.

**ERROR (Kļūda): Door open! (Atvērtas durvis) Close the door and retry. (Aizveriet durvis un mēģiniet vēlreiz.) ESC: Retry (Mēģināt vēlreiz)**

Lai turpinātu protokola izpildi, aizveriet durvis un nospiediet **ESC**.

Ja durvju sensors norāda, ka ierīces EZ1 Advanced XL durvis ir aizvērtas, bet fiksēšanas mehānisms ir bojāts, tiek parādīts tālāk norādītais kļūdas ekrāns.

```
ERROR (Kļūda): Can not lock. (Nevar fiksēt.)
Close the door and 
retry. (Aizveriet durvis un mēģiniet vēlreiz.)
ESC: Retry (Mēģināt vēlreiz)
```
Lai mēģinātu vēlreiz, nospiediet **ESC**. Ja kļūdu nevar novērst, sazinieties ar QIAGEN tehniskā atbalsta dienestu.

# <span id="page-89-0"></span>7.2 Citas kļūdas

Ja protokola izpilde tiek pārtraukta kļūdas dēļ, notiek tālāk norādītās darbības.

- Sarkanā gaismas diode mirgo
- Skan trauksmes skaņas signāls
- Displejā tiek parādīts kļūdas ziņojums

### **ERROR (Kļūda): ErrCode (Kļūdas kods) Line (Rinda): LineNo (Rindas Nr.)**

### **ESC: Next (Tālāk)**

Pirmajā rindā ir norādīts kļūdas kods. Lai iegūtu sīkāku informāciju par kļūdu, skatiet kļūdas kodu sarakstu [7.3](#page-90-0). sadaļā.

Otrajā rindā ir norādīts tās protokola rindas numurs, kurā ir radusies kļūda.

Atzīmējiet kļūdas kodu un rindas numuru un sazinieties ar QIAGEN tehniskā atbalsta dienestu. Pēc tam atiestatiet ierīci EZ1 Advanced XL, izpildot tālāk aprakstīto procedūru.

- 1. Nospiediet **ESC**, lai atvērtu galveno izvēlni.
- 2. Pārliecinieties, vai ierīces EZ1 Advanced XL durvis ir aizvērtas.
- 3. Nospiediet **2**, lai atlasītu manuālo funkciju.

**01 Apr 2017 10:30 (2017. gada 1. aprīlis plkst. 10:30) START (Sākt): Run (Izpildes Nr.) 1: UV 2: Man (Manuāli) 3: Test (Tests) 4: Setup (Iestatīšana)**

4. Nospiediet **2**, lai atgrieztu uzgaļus uzgaļu statīvā un lai moduļus atgrieztu to sākumpozīcijās.

**MANUAL OPERATION (Manuāla darbība) 1: Home (Sākumvieta) 2: Return Tip (Atgriezt uzgaļus) 3: Clean (Tīrīt) 4: Resend (Sūtīt vēlreiz) ESC: Back (Atpakaļ)**

5. Lai atgrieztos galvenajā ekrānā, nospiediet **ESC**.

### **Tagad var izpildīt citu protokolu.**

**Piezīme.** Ja protokola izpilde ir pārtraukta kļūdas dēļ, to nevar turpināt.

### <span id="page-90-0"></span>7.3 Kļūdu kodi

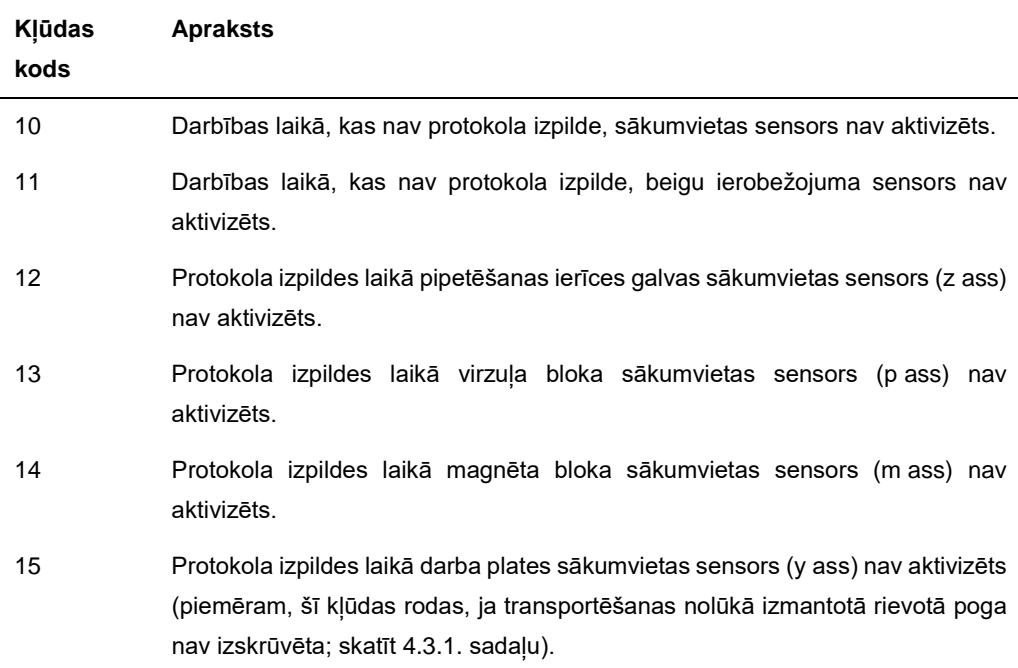

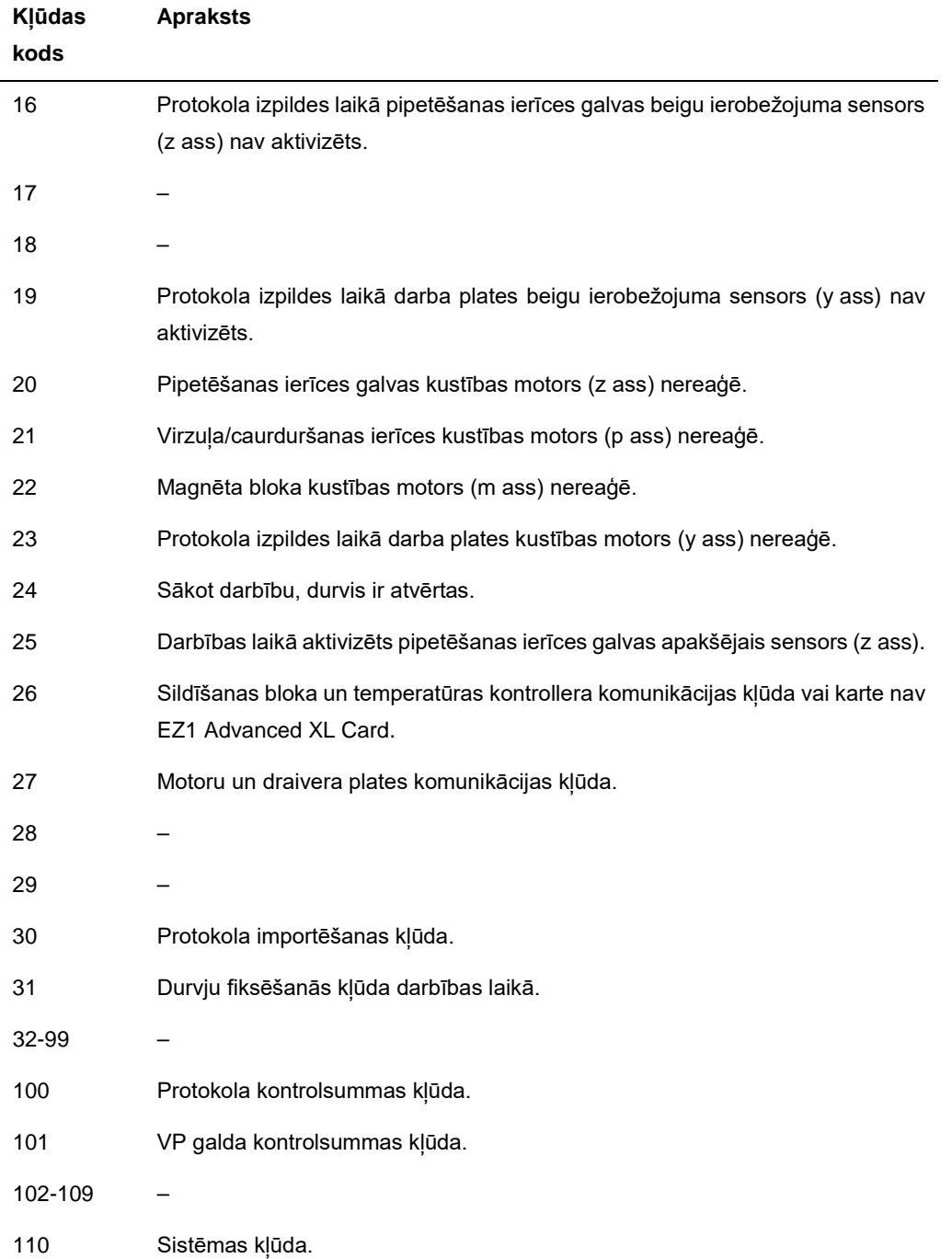

# 8 Vārdnīca

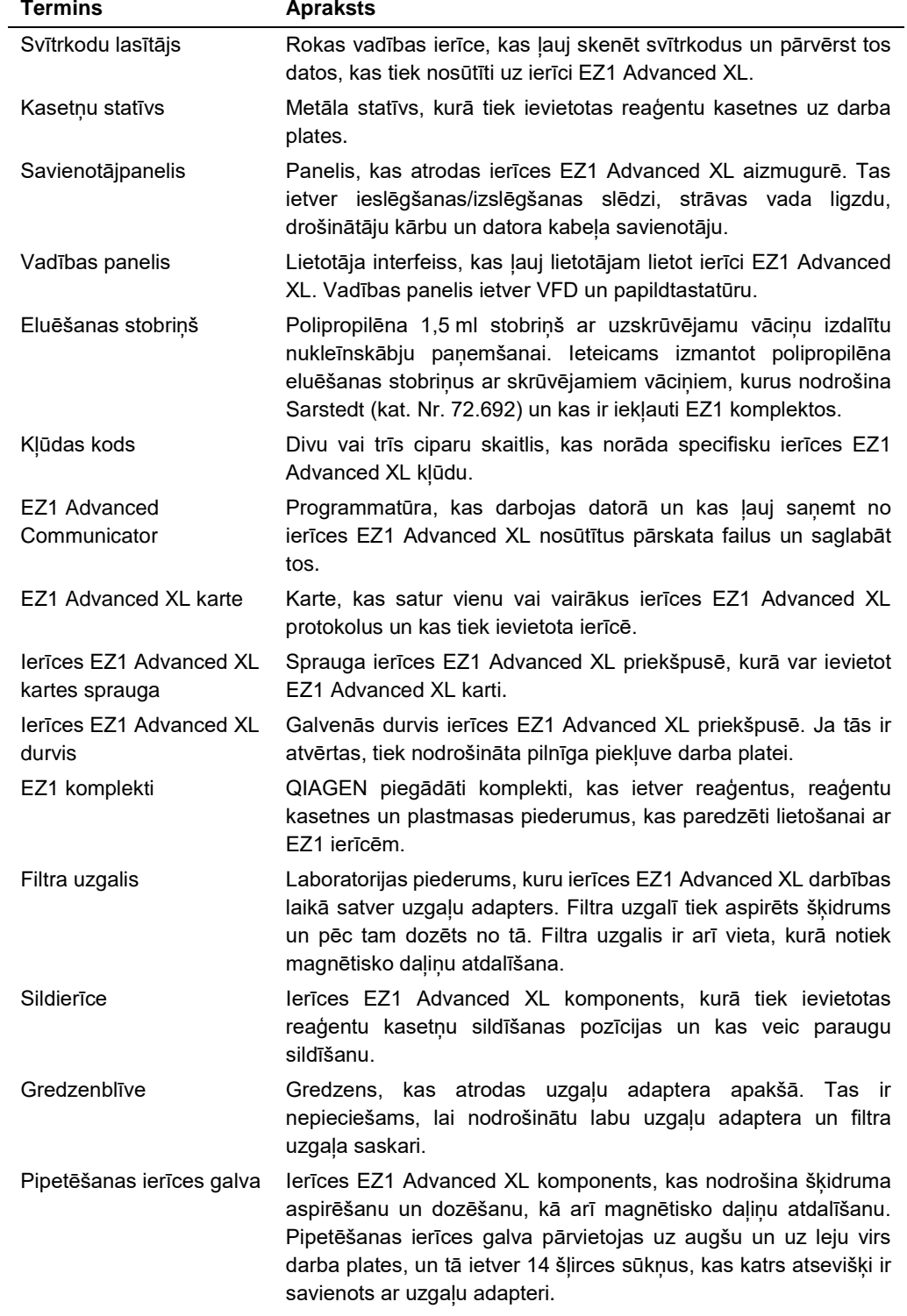

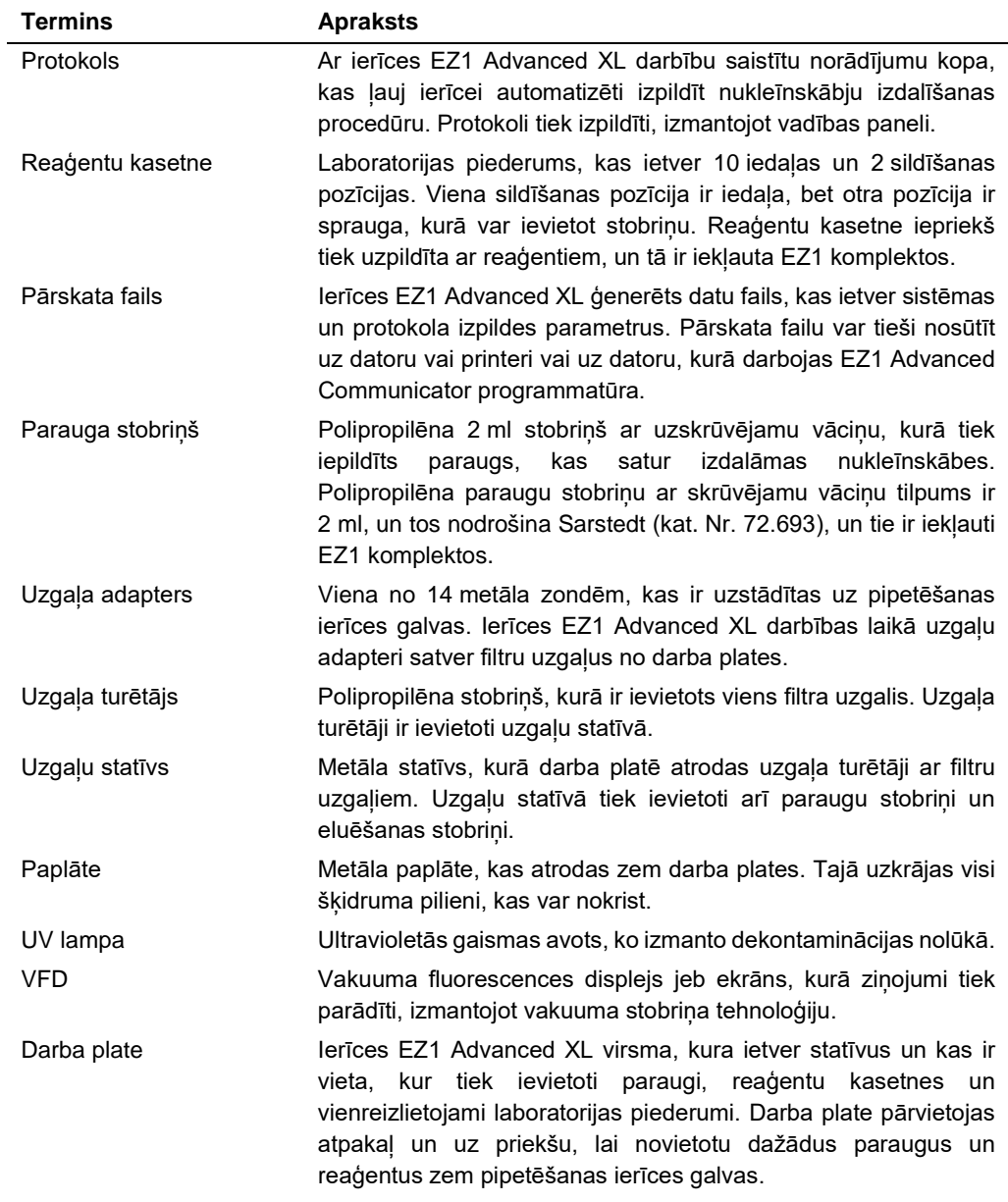

# A pielikums

# Tehniskie dati

QIAGEN patur tiesības jebkurā laikā veikt tehnisko datu izmaiņas.

### Ekspluatācijas apstākļi

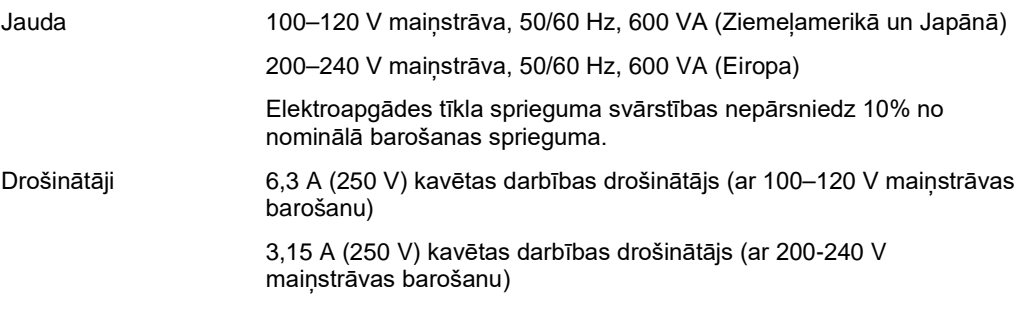

# **BRĪDINĀJUMS Ar elektrisko strāvu saistītie draudi**

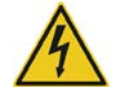

Nekādā gadījumā nedrīkst uzstādīt cita nomināla drošinātāju, kas nav norādīts lietotāja rokasgrāmatā.

### Pārsprieguma kategorija II

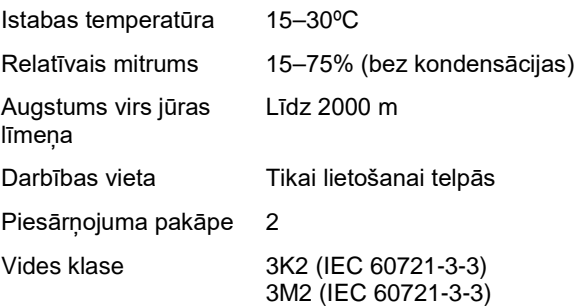

### Transportēšanas nosacījumi

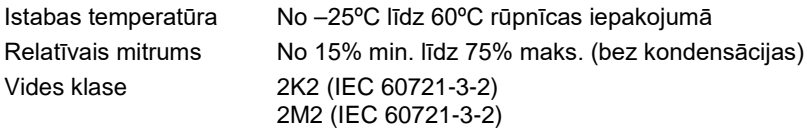

# Uzglabāšanas apstākļi

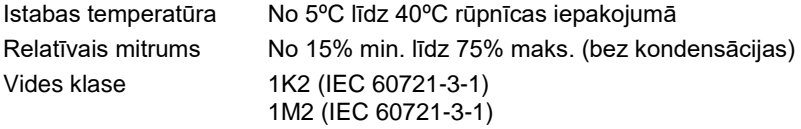

# Mehāniskie dati un datoraparatūras parametri

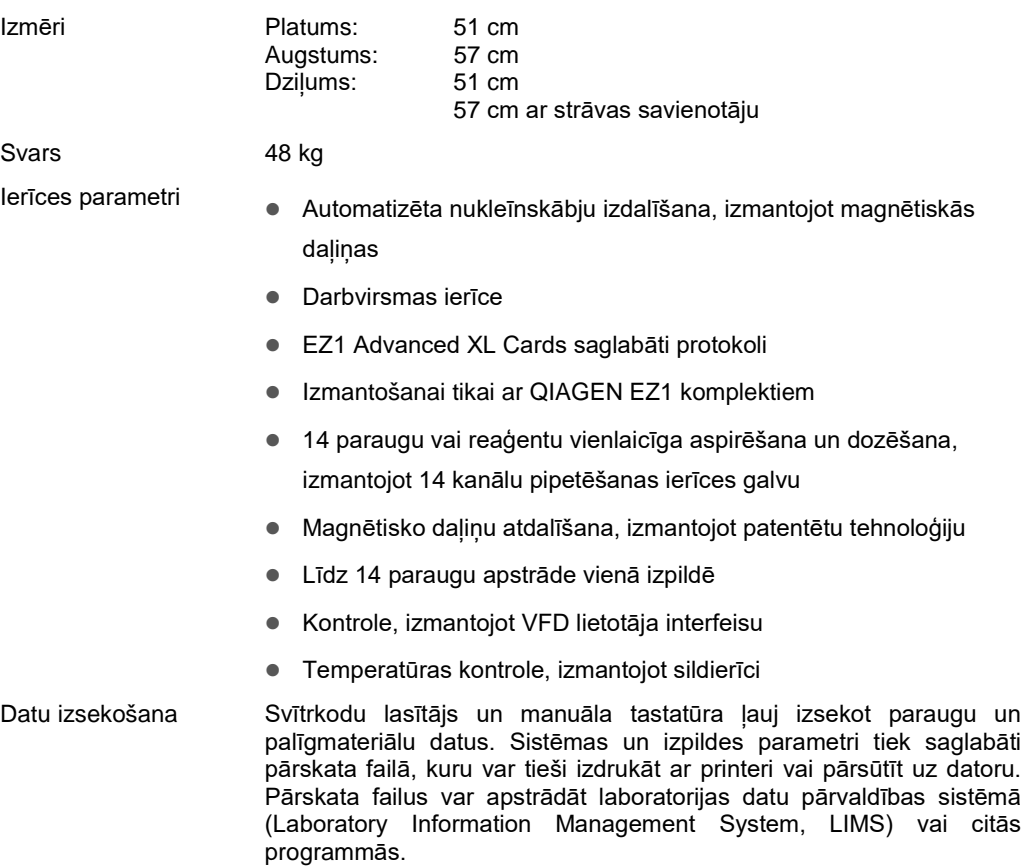

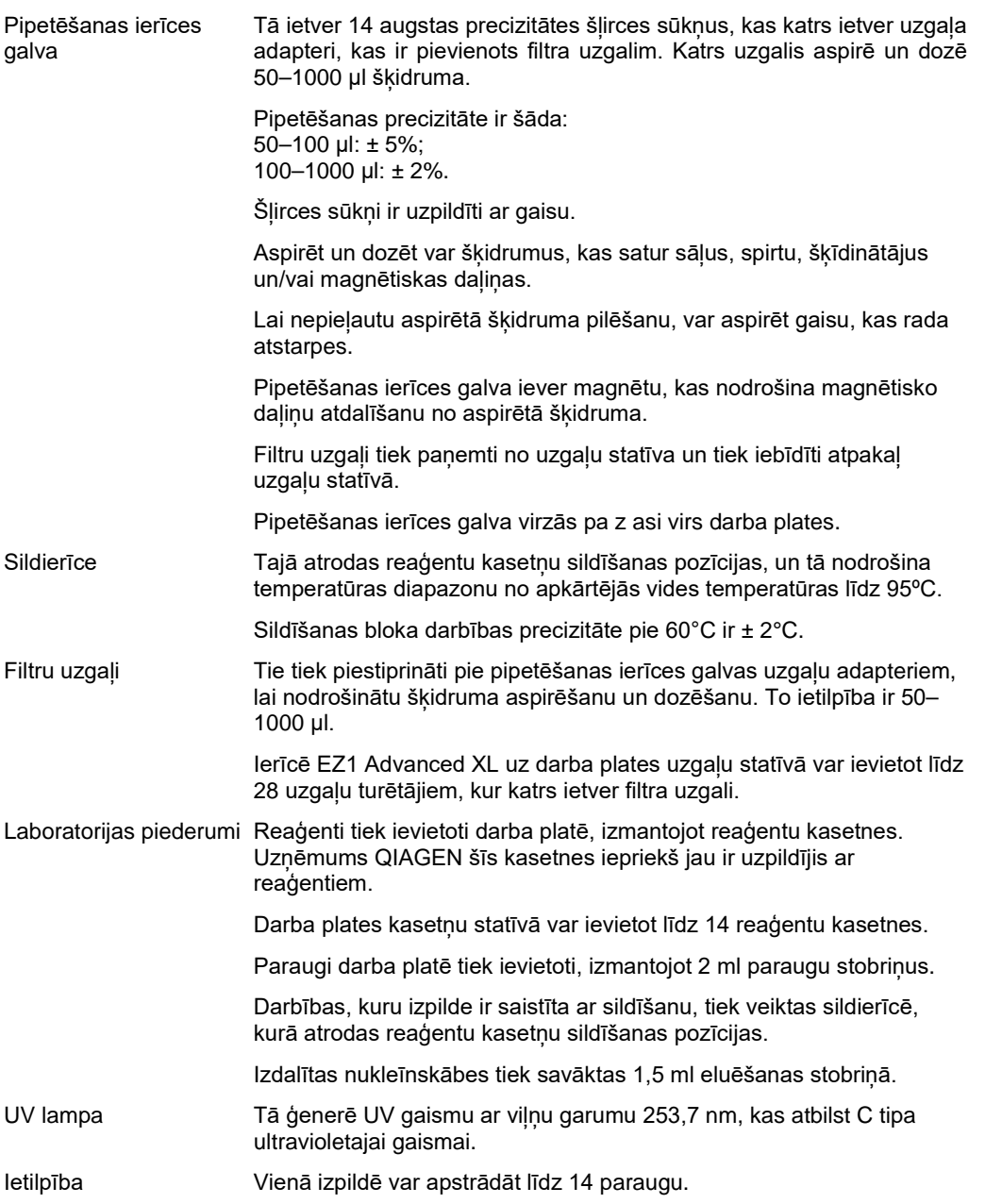

## Elektrisko un elektronisko iekārtu atkritumi (EEIA)

Šajā sadaļā ir sniegta informācija par lietotāju veiktu elektrisko un elektronisko iekārtu atkritumu utilizēšanu.

Pārsvītrotās atkritumu tvertnes simbols (skatīt tālāk) nozīmē, ka šo izstrādājumu nedrīkst utilizēt kopā ar citiem atkritumiem. Tas ir jānogādā sertificētai pārstrādes iestādei vai uz īpašu savākšanas punktu, lai veiktu pārstrādi saskaņā ar vietējiem tiesību aktiem un noteikumiem.

Atsevišķa elektronisko iekārtu savākšana un pārstrāde utilizēšanas laikā palīdz saglabāt dabas resursus, garantējot, ka izstrādājuma pārstrāde ir veikta cilvēkiem un videi draudzīgā veidā.

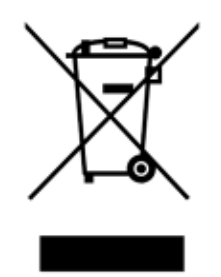

Iekārtas pārstrādi pēc pieprasījuma var nodrošināt QIAGEN par papildu maksu. Eiropas Savienībā un valstī, kur rezerves izstrādājumu ir piegādājis QIAGEN, saskaņā ar konkrētām EEIA pārstrādes prasībām tiek nodrošināta tā elektroiekārtas ar EEIA marķējumu pārstrāde bez maksas.

Lai pārstrādātu elektronisko iekārtu, sazinieties ar QIAGEN un saņemiet nepieciešamo atgriešanas veidlapu. Kad veidlapa ir iesniegta, ar jums sazināsies QIAGEN darbinieki un vai nu lūgs sniegt kontroles datus elektronisko atkritumu savākšanas ieplānošanai, vai arī sniegs individuālu piedāvājumu.

### FCC deklarācija

Amerikas Savienoto Valstu Federālās sakaru komisija (United States Federal Communications Commission, USFCC) (noteikumi Nr. 47 CFR 15.105) ir noteikusi, ka šī izstrādājuma lietotājiem ir jāinformē par tālāk norādītajiem faktiem un apstākļiem.

"Šī ierīce atbilst FCC likuma 15. daļai.

Ekspluatācija ir pakļauta diviem tālāk norādītajiem nosacījumiem. 1) Šī ierīce var neradīt kaitīgus traucējumus, un 2) šai ierīcei ir jāspēj pieņemt jebkādus saņemtos traucējumus, tostarp traucējumus, kurus var radīt nevēlama darbība.

"Šī ir A klases digitāla ierīce, kas atbilst Kanādas standarta ICES-0003 prasībām."

Nākamais paziņojums attiecas uz izstrādājumiem, kuri minēti šajā rokasgrāmatā, ja vien šeit nav noteikts citādi. Paziņojums par citiem izstrādājumiem ir sniegts pievienotajā dokumentācijā.

PIEZĪME. Šī iekārta ir pārbaudīta, un tā atbilst ierobežojumiem, kas attiecas uz A klases digitālu ierīci, saskaņā FCC noteikumu 15. punktu. Šie ierobežojumi ir noteikti, lai nodrošinātu piemērotu aizsardzību pret kaitīgiem traucējumiem, ja iekārta tiek ekspluatēta komerciālā vidē. Iekārta ģenerē, izmanto un var izstarot radiofrekvences enerģiju un, ja tā nav uzstādīta un netiek izmantota saskaņā ar rokasgrāmatā sniegtajiem norādījumiem, tā var radīt kaitīgus radio sakaru traucējumus. Šīs iekārtas ekspluatēšana mājsaimniecības vidē var radīt kaitīgus traucējumus, kuru gadījumā lietotājam ir jāveic korektīvi pasākumi traucējumu novēršanai par saviem līdzekliem.

QIAGEN GmbH, Vācija, neatbild par jebkādiem radio vai televīzijas sakaru traucējumiem, kurus izraisījusi šīs iekārtas neatlauta pārveidošana vai savienojuma kabeļu un QIAGEN GmbH, Vācija, nenorādītu citu iekārtu aizstāšana vai piestiprināšana. Par korektīvajiem pasākumiem šādas neatļautas pārveidošanas, aizstāšanas vai pievienošanas radītu traucējumu novēršanai atbild lietotājs.

# Atbilstības deklarācija

Uzņēmuma nosaukums un adrese

**QIAGEN GmbH QIAGEN Strasse 1 40724 Hilden Vācija**

Ar šo mēs ar pilnu atbildību apliecinām, ka izstrādājums

### **EZ1 Advanced XL; kat. Nr. 9001874,**

atbilstības novērtēšanas avots: **III pielikums,**

klasifikācija: **cita IVD ierīce,**

atbilst šādu Eiropas Direktīvu visām spēkā esošajā prasībām:

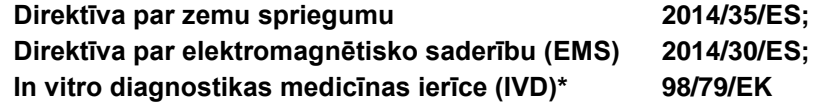

un attiecīgo standartizēto standartu prasībām:

**EN 61010-1:2001; EN 61010-2-010:2003; EN 61010-2-081:2002 + A1:2003; EN 61010-2-101:2002; EN 61326-1:2013; EN 61326-2-6:2013; EN 61000-6-2:2005.**

Hombrekhtikona 2016. gada 6. janvāris [paraksts]

 $\epsilon$ 

Roman Eicher

Senior Regulatory Affairs Manager

\* Tikai kombinācijā ar īpašajiem EZ1 DSP komplektiem.

# B pielikums

# Noteikumi par atbildību

QIAGEN neuzņemas nekādas saistības saskaņā ar tās izsniegto garantiju, ja remontdarbu vai pārveidojumus ir veikušas personas, kas nav uzņēmuma darbinieki, izņemot gadījumus, kuros Uzņēmums ir sniedzis rakstisku piekrišanu veikt šādus remontdarbus vai pārveidojumus.

Uz visiem materiāliem, kas nomainīti saskaņā ar šo garantiju, attiecas garantija ar sākotnējās garantijas noteikto laika periodu, bet nekādā gadījumā ilgāk nekā sākotnējās garantijas sākotnēji noteiktais derīguma termiņš, ja vien Uzņēmuma darbinieks nav to atļāvis rakstiski. Uz nolasīšanas ierīcēm, savstarpēji izmantotajām ierīcēm un saistīto programmatūru attiecas tikai garantija, kuras termiņu nosaka šo izstrādājumu oriģinālais ražotājs. Paziņojumi un garantijas, kuras sniegušas citas personas, tostarp QIAGEN pārstāvji, kas neatbilst vai ir pretrunā ar šīs garantijas nosacījumiem, nav Uzņēmumam saistoši, ja vien nav sniegti rakstiski un tos nav apstiprinājis QIAGEN darbinieks.

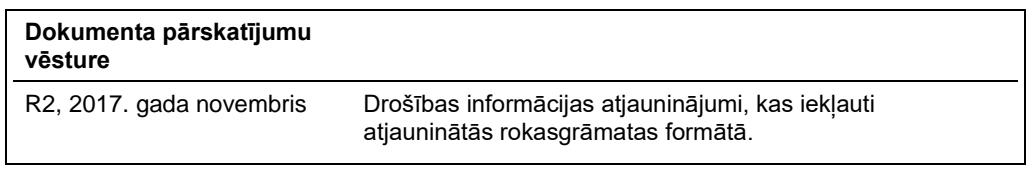

# Alfabētiskais rādītājs

Apkope atgādinājums, 38, 82 dekontaminācija, 88 grafiks, 82 ikdiena, 86 reizi nedēļā, 87 tīrīšana, 84 Brīdinājumi, 8 Caurduršanas ierīce, 28 Darba plate, 24 sagatavošana, 55 Datoraparatūras parametri, 96 Dekontaminācija, 88 Displejs, 22 Drošība apkope, 15 atkritumu utilizācija, 11 augstas temperatūras risks, 14 bioloģiskā, 12 elektriskā, 10, 31 ķīmiska viela, 13 mehāniskais apdraudējums, 14 pareiza lietošana, 8 simboli, 17 toksiski tvaiki, 13 UV starojums, 14 vide, 11 Drošinātāju kārba, 24, 32, 37 Durvis, 21 aizvēršana, 52 atvēršana, 52 EEIA atkritumu utilizācija, 98 Ekspluatācijas apstākļi, 95 Eluēšanas stobriņi ievietošana, 58 EZ1 Advanced XL karte, 23 ievietošana, 23, 49 izņemšana, 50 Filtru uzgali, 26 ievietošana, 58 Gaismas diodes, 23 Ieslēgšana, 51 Ieslēgšanas/izslēgšanas slēdzis, 24 Izslēgšana, 51 Karte, 23 Kartes sprauga, 23 Kasetnu statīvs, 27 Magnētiskās daļiņas, 28 Magnēts, 28 Manuāla darbība

sākumvietas ass, 62 sūtīt vēlreiz, 64 tīrīšana, 63 uzgaļu atgriešana, 63 Mehāniskie dati, 96 Papildtastatūra, 22 Paplāte, 28, 55 Paraugu stobrini, 25 ievietošana, 58 Paredzētā lietošana, 7 Pārskata fails , 74, 80 Pārveidotājs USB uz RS -232, 41 Piesardzības pasākumi, 8 Pipetēšanas ierīces galva, 28 Pipetēšanas precizitāte, 81 Printeris, 73 uzstādīšana, 39 Problēmu novēršana ar durvīm saistītās kļūdas, 90 kļūdu kodi, 90 Programmatūra, 77 instalēšana, 40, 43 Protokols, 20 pārtraukšana, 54 sākšana, 53 Reaģentu iedaļas, 27 Reaģentu kasetnes, 27 ievietošana, 56 Remonts, 83 Savienotājpanelis, 23 Sildierīce, 27 Sildīšanas pozīcijas, 27 Simboli atrašanās vieta, 19 drošība, 17 Sistēmas iestatīšana atgādinājums par apkopi, 72 datums, 70 laiks, 70 seriālais ports, 71 Šļirces sūkņi, 28 Sprauga, 23 Strāvas vads, 24, 32 Svītrkodu lasītājs, 72 uzstādīšana, 39 Tehniskā palīdzība, 6 **Tests** ass, 65 seriālais ports, 67

sildīšanas bloks, 67 versija, 69 transportēšana un noņemšana no ekspluatācijas, 46 Transportēšanas nosacījumi, 95 UV lampas, 29, 59 atrašanās vieta, 30 ieslēgšanās kļūda, 61 Uzgaļu adapteri, 28 Uzgaļu statīvs, 25

Uzgaļu turētāji, 26 Uzglabāšanas apstākļi, 96 Uzstādīšana, 37 Uzstādīšanas datums, 38 Vadības panelis, 21 Vairākas ierīces, 44, 81 Vārdnīca, 93 Ventilācija, 11 VFD, 21

Preču zīmes: QIAGEN®, Sample to Insight®, EZ1® (QIAGEN Group); DECON-QUAT® (Veltek Associates, Inc.); Gigasept®, Lysetol®, Mikrozid® Parmetol® (Schülke & Mayr<br>GmbH); IBM® (IBM Corporation); Microsoft®, Windows®, Windows V HB-0176-002 1108598LV 11/2017 © 2009–2017 QIAGEN, visas tiesības paturētas.

Pasūtīšana: **www.qiagen.com/shop** | Tehniskais atbalsts: **support.qiagen.com** | Tīmekļa vietne: **www.qiagen.com**